# **M**Ụ**C L**Ụ**C**

## TRANG BÀI 1: TỔNG QUAN VỀ HỆ QUẢN TRỊ CƠ SỞ DỮ LIỆU ACCESS ...... 2 BÀI 2: LÀM VIỆC VỚI BẢNG ................................................................... 8 BÀI 3: LÀM VIỆC VỚI QUERY .............................................................. 26 BÀI 4: LÀM VIỆC VỚI BIỂU MẪU ......................................................... 62 BÀI 5: LÀM VIỆC VỚI REPORT ............................................................. 74 TÀI LIỆU THAM KHẢO ......................................................................... 83

## **A. N**Ộ**I DUNG LÝ THUY**Ế**T**

## **1. Gi**ớ**i thi**ệ**u chung v**ề **MICROSOFT ACCESS.**

*Microsoft Access* là một Hệ Quản Trị Cơ Sở Dữ Liệu (QTCSDL) tương tác người sử dụng chạy trong môi trường Windows. Microsoft Access cho chúng ta một công cụ hiệu lực và đầy sức mạnh trong công tác tổ chức, tìm kiếm và biểu diễn thông tin.

*Microsoft Access* cho ta các khả năng thao tác dữ liệu, khả năng liên kết và công cụ truy vấn mạnh mẽ giúp quá trình tìm kiếm thông tin nhanh. Người sử dụng có thể chỉ dùng một truy vấn để làm việc với các dạng cơ sở dữ liệu khác nhau. Ngoài ra, có thể thay đổi truy vấn bất kỳ lúc nào và xem nhiều cách hiển thị dữ liệu khác nhau chỉ cần động tác nhấp chuột.

*Microsoft Access* và khả năng kết xuất dữ liệu cho phép người sử dụng thiết kế

những biểu mẫu và báo cáo phức tạp đáp ứng đầy đủ các yêu cầu quản lý, có thể vận động dữ liệu và kết hợp các biểu mẫu va báo cáo trong một tài liệu và trình bày kết quả theo dạng thức chuyên nghiệp.

*Microsoft Access* là một công cụ đầy năng lực để nâng cao hiệu suất công việc.

Bằng cách dùng các Wizard của MS Access và các lệnh có sẵn (macro) ta có thể dễ dàng tự động hóa công việc mà không cần lập trình. Đối với những nhu cầu quản lý cao, Access đưa ra ngôn ngữ lập trình Access Basic (Visual Basic For application) một ngôn ngữ lập trình mạnh trên CSDL.

## **2. Kh**ở**i** độ**ng và thoát kh**ỏ**i ACCESS**

### *2.1. Kh*ở*i* độ*ng ACCESS.*

**…** 

Chọn nút Start trên thanh Taskbar Chọn Programs Chon Microsoft OFFICE Chon Microsoft ACCESS

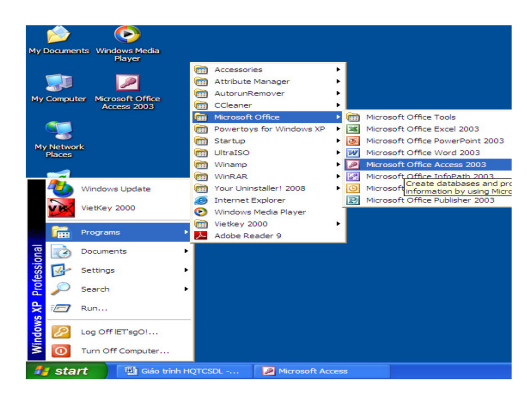

Khung hội thoại Microsoft ACCESS gồm: Blank Database… : Tạo CSDL trống. Form Existing file… : Mở một CSDL có sẵn.

| New File<br>$\mathbf{\times}$                                                                     | $ \sigma$ $\times$<br><b>El Microsoft Access</b><br>Type a question for help<br>Ele Edit View Insert Tools Window Help                                                                                                    |
|---------------------------------------------------------------------------------------------------|----------------------------------------------------------------------------------------------------|
| <b>New</b>                                                                                        | <b>Bow File</b><br><b>X</b> @   @   A<br><b>Eile New Database</b><br>$\frac{1}{2}$ $\frac{1}{2}$ $\frac{1}{2}$ $\frac{1}{2}$ $\frac{1}{2}$ $\frac{1}{2}$ $\frac{1}{2}$ $\frac{1}{2}$ $\frac{1}{2}$ $\frac{1}{2}$ $\frac{1}{2}$ $\frac{1}{2}$ $\frac{1}{2}$ $\frac{1}{2}$ $\frac{1}{2}$ $\frac{1}{2}$ $\frac{1}{2}$ $\frac{1}{2}$ $\frac{1}{2}$ $\frac{1}{2}$ $\frac{1}{2}$ $\frac{1}{2}$<br><b>E. I</b> My Documents<br>Says inc.<br>New<br><b>21 Blank database</b><br>Downloads<br>d<br><b>Blast</b><br><b>CH</b> Blank data access page<br>Ny Recent<br>Project using existing data |
| Blank database<br>Blank data access page<br>Project using existing data<br>Project using new data | Documents<br><b>ES</b> Project using new data<br>[A] From existing file<br>G<br><b>Templates</b><br>Dealthy<br>Search ordine for:<br>۵Đ<br><b>Be Terrolates on Office Online</b><br><b>EL</b> On my computer<br>My Documents<br>الیہ ا<br>My Computer<br>File name:<br>Create<br>My Network<br>Save as Ivper Microsoft Office Access Database<br>Piaces<br>Cancel                                                                                                    |
| From existing file                                                                                | CADS<br><b>BAIRW</b><br>Ready<br><b>@ Bit</b> 2:34 AM<br><b>A</b> start<br><b>Foll</b> Galo trinh HQTCSD<br>TA 200831110215014<br><b>DR Access</b><br><b>30 Microsoft Access</b>                                                                                                    |

Khoa : Điện tử - CĐN Tp.HCM

#### *2.2. Các thao tác trên t*ệ*p tin CSDL Access.*

*2.2.1. T*ạ*o m*ộ*t t*ậ*p tin CSDL*  Thực hiện các thao tác sau: Chọn File/New hoặc chọn biểu tượng

New trên thanh công cụ Chon Database, chon OK Trong mục *Save in:* Chon thư mục cần chứa tên tập tin. *File name:* Chọn tên tập tin cần tạo (Phần mở rộng mặc định là MDB)

*2.2.2. M*ở *m*ộ*t CSDL* đ*ã t*ồ*n t*ạ*i trên* đĩ*a*  Chọn File/Open database (Hoặc click biểu tượng Open) Trong mục *Look in :* Chọn thư mục cần chứa tên tập tin cần mở. *File name:* Chon tên tập tin cần mở. Chọn Open

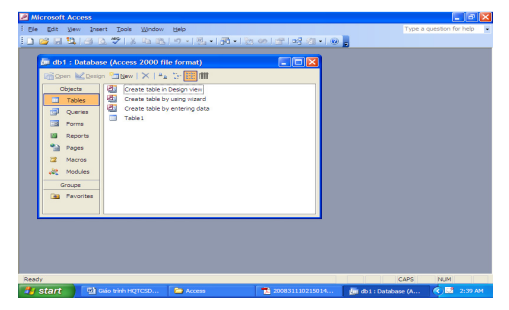

*2.2.3. Các thành ph*ầ*n c*ơ *b*ả*n c*ủ*a m*ộ*t t*ậ*p tin CSDL ACCESS*  Một tập tin CSDL ACCESS gồm có 6 thành phần cơ bản sau: *B*ả*ng (Tables)* : Là nơi chứa dữ liệu *Truy v*ấ*n (Queries)* : Truy vấn thông tin dựa trên một hoặc nhiều bảng. *Bi*ể*u m*ẫ*u (Forms)* : Các biểu mẫu dùng để nhập dữ liệu hoặc hiển thị dữ liệu. *Báo cáo (Reports)* : Dùng để in ấn. *Pages (Trang)* : Tạo trang dữ liệu.

*Macros (T*ậ*p l*ệ*nh)* : Thực hiện các tập lệnh. *Modules (*Đơ*n th*ể*)* : Dùng để lập trình Access Basic

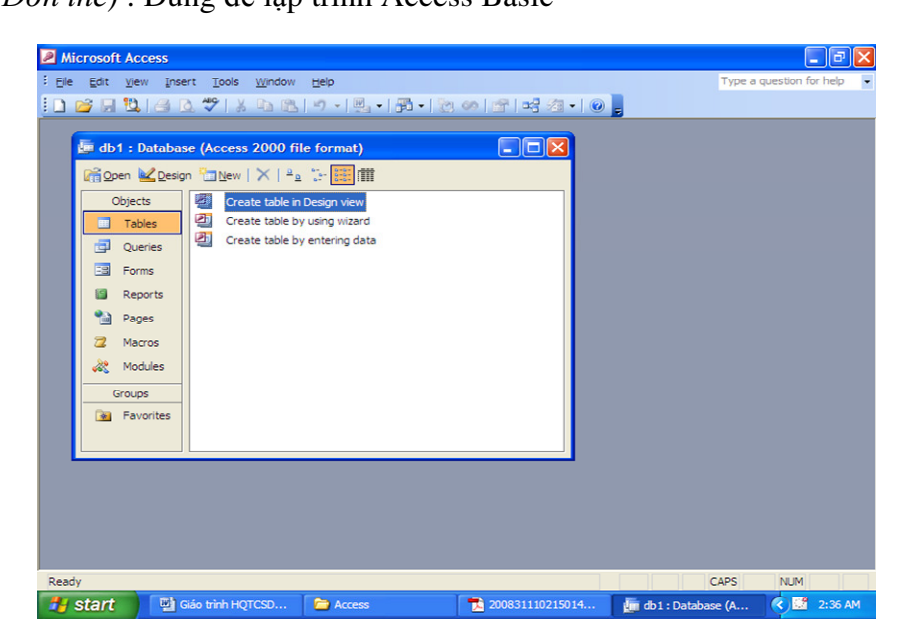

#### *2.3.Thoát kh*ỏ*i ch*ươ*ng trình ACCESS*

Chon File/Exit hoặc nhấn tổ hợp phím ALT+F4

## **3. Các khái ni**ệ**m c**ơ **b**ả**n.**

### *3.1. C*ơ *s*ở *d*ữ *li*ệ*u (CSDL):*

Được sử dụng như một công cụ để lưu trữ và diễn giải các trường thuộc tính của mẩu tin.

Loại lưu trữ dữ liệu thường được gọi là bảng Table. Ngoài các bảng dữ liệu còn có nhiều khái niệm khác tương quan với Table như dữ liệu (DATA), ràng buộc (CONSTRAINT), chi mục (INDEXS), tiêu chuẩn (RULES), (TRIGGER) và các thủ tục (STORED PROCEDURE).

Trong CSDL Microsoft ACCESS ngoài bảng dữ liệu còn có các đối tượng khác như truy vấn (QUERY), biểu mẫu (FORM), báo cáo (REPORT), MACRO…

#### *3.2. Khoá chính:*

Khoá chính là một hoặc nhiều trường xác định duy nhất một bản ghi.

### *3.3. Quan h*ệ *RELATIONSHIPS:*

ACCESS dùng quan hệ để đảm bảo những ràng buộc toàn vẹn giữa các bảng liên quan trong các phép thêm, sửa, xoá mẫu tin.

### *3.4. Thu*ậ*t ng*ữ đố*i t*ượ*ng:*

Bao gồm: Biểu tượng, menu, chức năng, mục, nút,…nói chung là tất cả các đối tượng hiển thị trên các cửa sổ.

## **4. M**ộ**t s**ố **thao tác trên c**ử**a s**ổ **DATABASE.**

Như đã nói ở trên, một CSDL của Access chứa trong nó 7 đối tượng chứ không đơn thuần là bảng dữ liệu. Sau khi tạo mới một CSDL hoặc mở một CSDL có sẵn Access sẽ hiển thị một cửa sổ Database, trên đó hiển thị tên của CSDL đang mở và liệt kê 7 đối tượng mà nó quản lý, mỗi lớp đối tượng đều được phân lớp rõ ràng để tiện theo dõi.

### *4.1. T*ạ*o m*ộ*t* đố*i t*ượ*ng m*ớ*i*

Trong cửa sổ Database, chon tab chứa đối tượng cần tạo (Bảng, Truy vấn, Biểu mẫu, Báo cáo,...) hoặc thực hiện lệnh:

*View/D atabase Object - Table/Query/Form/ReportPages/Macros/Modules*  Chọn nút New.

## *4.2. Th*ự*c hi*ệ*n m*ộ*t* đố*i t*ượ*ng trong CSDL*

Trong cửa sổ Database, chọn tab cần thực hiện. Cửa sổ Database liệt kê tên các đối tượng có sẵn, chọn tên đối tượng cần mở.

Chọn nút Open (đối với Bảng, Truy vấn, Biểu mẫu, Trang) hoặc Preview (đối với Báo biểu) hoặc Run (đối với Macro và Module).

## *4.3. S*ử*a* đổ*i m*ộ*t* đố*i t*ượ*ng có s*ẵ*n trong CSDL*

Trong cửa sổ Database, chọn tab cần thực hiện. Cửa sổ Database liệt kê tên các đối tượng có sẵn, chọn tên đối tượng cần mở, Chọn nút Design.

## **B. N**Ộ**I DUNG TH**Ự**C HÀNH**

## **1. Chu**ẩ**n b**ị**:**

## *1.1. Ph*ầ*n c*ứ*ng cho* ứ*ng d*ụ*ng MS Access*

Để có thể chạy ứng dụng trên Microsorf Access 2003, bạn cần có máy tính với cấu hình tối thiểu như sau:

- $\Rightarrow$  Bộ xử lý x86.
- ⇒ Windows 98, Windows NT4 (SP6), Windows 2000, Windows ME, Windows XP.
- ⇒ 32 MB RAM trên Windows 98.
- $\Rightarrow$  64 MB RAM trên Windows NT/2000/Xip.
- ⇒ 445 MB dung lượng đĩa cứng cho Office XP Developer và 285 MB dung lượng cho office XP Professional.
- ⇒ 285 MB dung lượng đĩa cứng cho Microsoft Office Developer Tools.
- ⇒ 4 Mb dung lượng đĩa cứng cho phép đăng ký trong Registry (đối với Windows NT).
- ⇒ 50 MB dung lượng đĩa cứng cho giao diện khác.
- ⇒ Màn hình VGA hay SVGA 256 màu.

Tuy nhiên, để chạy ứng dụng Microsoft Access 2003, bạn nên sử dụng máy tính có cấu hình như sau là tối ưu:

- $\Rightarrow$  CPU P5 90 MHz hay cao hơn.
- ⇒ 128 MB RAM với Windows 98, 256 MB RAM cho Windows NT/2000
- ⇒ Màn hình có độ phân giải cao SVGA 256 màu.

## *1.2. Ph*ầ*n m*ề*m.*

- ⇒ Phần mềm Windows XP,…
- ⇒ Phần mềm Office 2003
- ⇒ Phần mềm Vietkey

## *1.3. Phi*ế*u bài t*ậ*p.*

## **2. Trình t**ự **th**ự**c hi**ệ**n.**

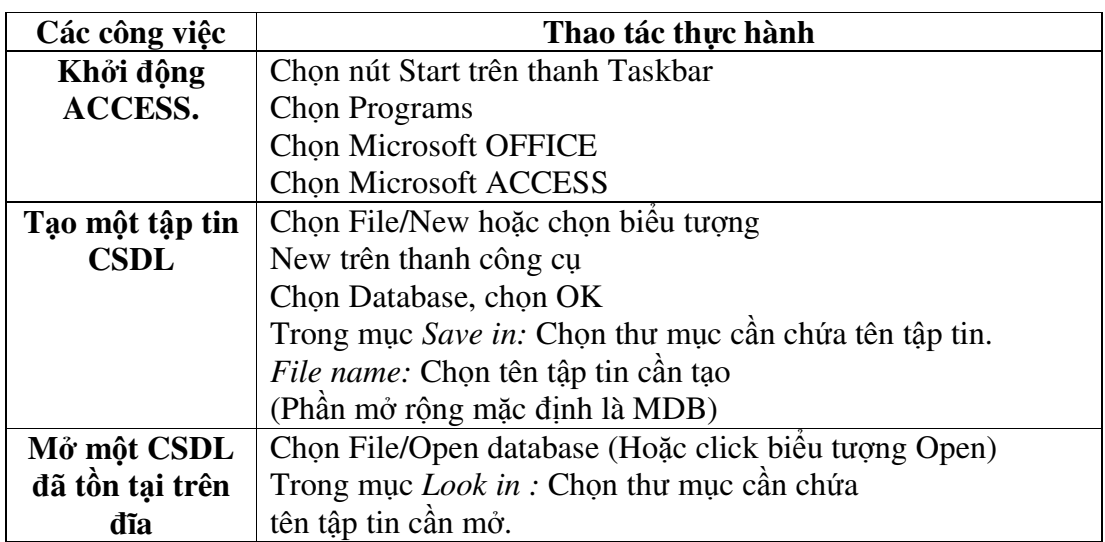

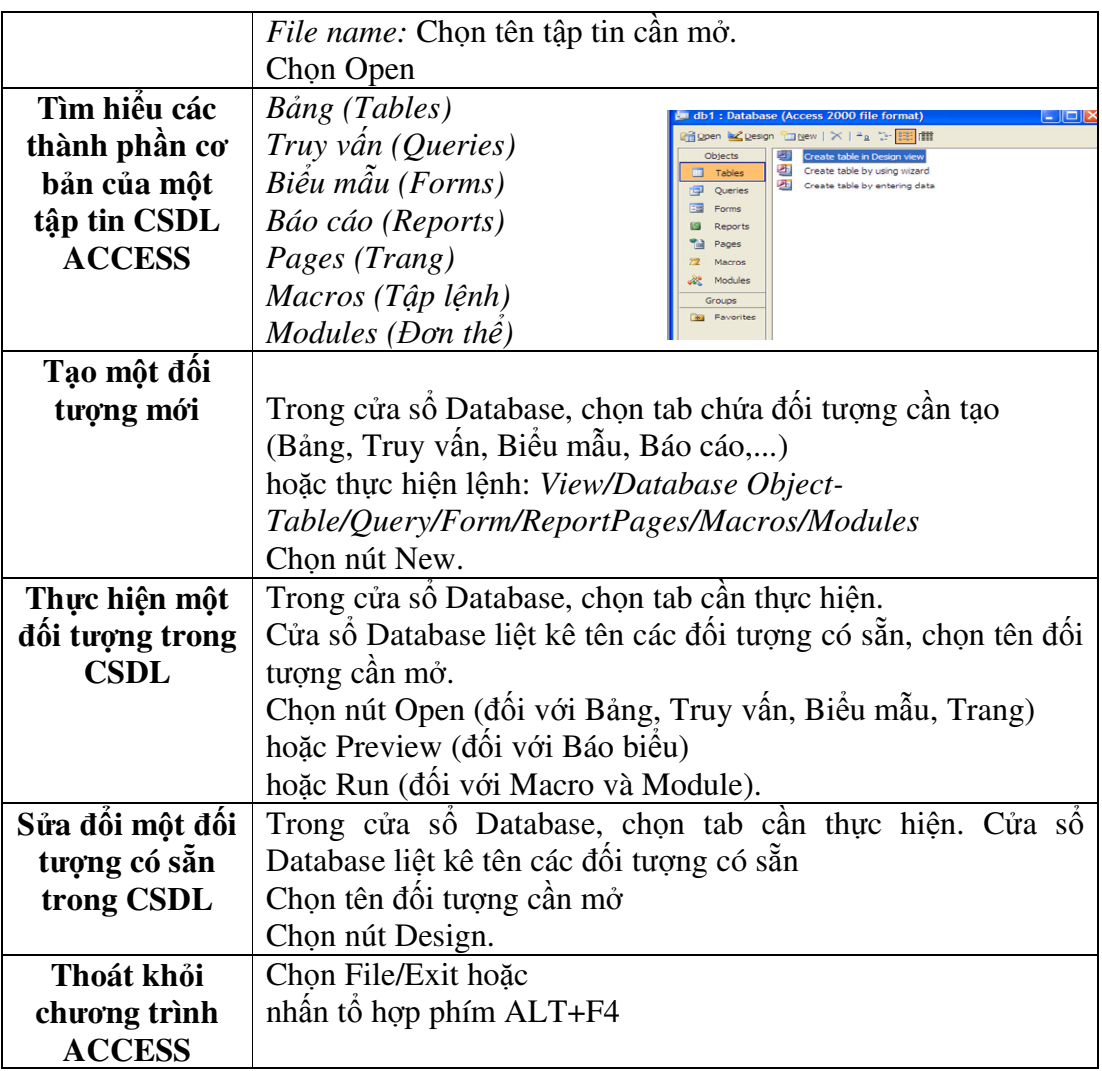

## **3. M**ộ**t s**ố **l**ỗ**i th**ườ**ng g**ặ**p.**

 Trong khi cài đặt Office, không chọn chương trình Access, dẫn đến không có chương trình Access.

Không khởi động chương trình gõ tiếng việt.

→ Trên màn hình giao diện Access, thiếu một số thanh công cụ thường sử dụng.

## **4.** Đị**nh m**ứ**c th**ờ**i gian.**

*4.1.Lý thuy*ế*t: 2h* 

*4.2.Th*ự*c hành: 3h* 

## **A. N**Ộ**I DUNG LÝ THUY**Ế**T.**

### **1. Khái ni**ệ**m: B**ả**ng, tr**ườ**ng, m**ẫ**u tin, ki**ể**u d**ữ **li**ệ**u, thu**ộ**c tính.**

#### *1.1. Khái ni*ệ*m b*ả*ng:*

Bảng là nơi chứa dữ liệu về một đối tượng thông tin nào đó như SINH VIÊN, HÓA ĐƠN,...

#### *1.2. Khái ni*ệ*m tr*ườ*ng:*

Trường *(Field)* thể hiện thông tin một thuộc tính của một đối tượng nào đó.

#### *13. Khái ni*ệ*m m*ẫ*u tin(b*ả*n ghi):*

Mỗi hàng trong bảng gọi là một **b**ả**n ghi** (record) chứa các nội dung riêng của đối tượng đó. Mỗi bản ghi của một bảng đều có chung cấu trúc, tức là các **tr**ườ**ng**

(field). Ví dụ: Cho bảng dưới đây để quản lý lý lịch khoa học cán bộ trong trường đại học, có các trường MACB (Mã cán bộ), TRINHDOVH (Trình độ văn hóa), CHUYENMON(Chuyên môn),...

#### *1.4. Khái ni*ệ*m ki*ể*u d*ữ *li*ệ*u:*

Trong một CSDL có thể chứa nhiều bảng, thường mỗi bảng lưu trữ nhiều thông tin (dữ liệu) về một đối tượng thông tin nào đó, mỗi một thông tin đều có những kiểu đặc trưng riêng, mà với Access nó sẽ cụ thể thành những kiểu dữ liệu của các trường.

#### **2. T**ạ**o l**ậ**p b**ả**ng nh**ờ **s**ự **tr**ợ **giúp c**ủ**a Wizard.**

Trong cửa sổ Database, chọn tab Table (hoặc Lệnh *View/Daatbase object - Table*) Chọn nút **New,** xuất hiện hộp thoại

*Datasheet View:* Trên màn hình sẽ xuất hiện một bảng trống với các trường (tiêu đề cột) lần lượt Field1, field2

*Design View:* Trên màn hình xuất hiện cửa sổ thiết kế bảng, người sử dụng tự thiết kế bảng.

*Table Wizard:* Thiết kế bảng với sự trợ giúp của MS Access

*Import table:* Nhập các bảng và các đối tượng từ các tập tin khác vào CSDL hiện thời.

*Link table:* Tạo bảng bằng cách nối vào CSDL hiện thời các bảng của CSDL khác. Chọn chức năng **Ta**<sup>1</sup> le Windows 2 de OK.

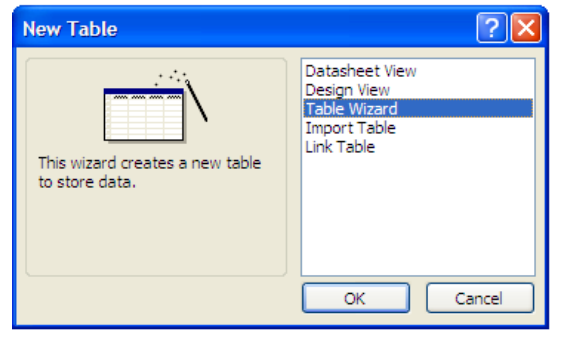

**\*L**ư**u ý:** *Table Wizard ch*ỉ *cho phép l*ự*a ch*ọ*n trong s*ố *các Table và tr*ườ*ng* đượ*c*  đị*nh ngh*ĩ*a s*ẵ*n.* 

*Tuy nhiên có th*ể *s*ử*a* đổ*i hay xoá m*ộ*t s*ố *tr*ườ*ng, nh*ư *các thu*ộ*c tính b*ấ*t k*ỳ *c*ủ*a tr*ườ*ng trong c*ử*a s*ổ *thi*ế*t k*ế*.* 

## **3. T**ự **t**ạ**o l**ậ**p b**ả**ng s**ử **d**ụ**ng Design View.**

## *3.1. T*ạ*o b*ả*ng.*

Trong cửa sổ Database, chọn tab Table (hoặc Lệnh *View/Daatbase object - Table*)

Chọn nút **New,** xuất hiện hộp thoại

*Datasheet View:* Trên màn hình sẽ xuất hiện một bảng trống với các trường (tiêu đề cột) lần lượt Field1, field2

*Design View:* Trên màn hình xuất hiện cửa sổ thiết kế bảng, người sử dụng tự thiết kế bảng.

*Table Wizard:* Thiết kế bảng với sự trợ giúp của MS Access

*Import table:* Nhập các bảng và các đối tượng từ các tập tin khác vào CSDL hiện thời.

*Link table:* Tạo bảng bằng cách nối vào CSDL hiện thời các bảng của CSDL khác. Chon chức năng Design View, chọn OK.

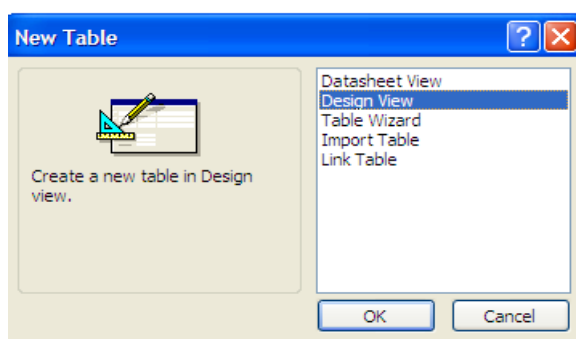

### *Trong* đ*ó:*

**Field Name:** Tên trường cần đặt (thông tin cần quản lý)

**Data Type:** Kiểu dữ liệu của trường

**Desciption:** Mô tả trường, phần này chỉ mang ý nghĩa làm rõ thông tin quản lý, có thể bỏ qua trong khi thiết kế bảng.

**Field properties:** Các thuộc tính của trường

Xác định khoá chính của bảng (nếu có)

Xác định thuộc tính của bảng, Lưu bảng dữ liệu.

## *3.2. L*ư*u b*ả*ng.*

Sau khi thiết kế xong, ta tiến hành lưu bảng vào CSDL, có thể thực hiện một trong hai thao tác sau:

Thực hiện lệnh *File - Save*.

Nhắp chọn nút trên thanh công cụ của mục này (Table Design)

## *3.3. Hi*ệ*u ch*ỉ*nh b*ả*ng*

#### *3.3.1. Di chuy*ể*n tr*ườ*ng:*

Các thao tác để di chuyển thứ tự các trường: Đưa con trỏ ra đầu trường đến khi con trỏ chuột chuyển thành  $\rightarrow$  thì nhắp chọn. Đưa con trỏ ra đầu trường vừa chọn, nhấn và kéo đếnvị trí mới.

#### *3.3.2. Chèn tr*ườ*ng :*

Các thao tác lần lượt như sau: Chọn trường hiện thời là trường sẽ nằm sau trường được chèn vào. Thực hiện lệnh *Insert/ Row* 

*3.3.3. Xóa tr*ườ*ng:*  Các thao tác lần lượt như sau: Chọn trường cần xóa. Thực hiện lệnh *Edit - Delete Rows* 

## **4. Thu**ộ**c tính và tr**ườ**ng.**

### *4.1.Thu*ộ*c tính(General)*

### *4.1.1.Quy* đị*nh thu*ộ*c tính*

Đặt thuộc tính là một phần không kém quan trong, nó quyết định đến dữ liệu thực sự lưu giữa trong bảng, kiểm tra độ chính xác dữ liệu khi nhập vào, định dạng dữ liệu nhập vào... Mỗi một kiểu dữ liệu sẽ có các thuộc tính và các đặc trưng và khác nhau. Sau đây là các thuộc tính, định dạng của các kiểu dữ liệu. Để tăng thêm tốc độ xử lý khi nhập dữ liệu cũng như các công việc tìm kiếm sau này thì việc quy định dữ liệu rất quan trọng.

Mở bảng ở chế độ Design View, chọn View/Properties

Description: Dòng mô tả bảng

Validation Rule: Quy tắc hợp lệ dữ liệu cho toàn bảng.

Validation Text: Thông báo lỗi khi dữ liệu không hợp lệ.

### *4.1.2. Các thu*ộ*c tính:*

## *Field Size*

Quy định kích thước của trường và tùy thuộc vào từng kiểu dữ liệu *Ki*ể*u Text:* Chúng ta quy định độ dài tối đa của chuỗi. *Ki*ể*u Number:* Có thể chọn một trong các

loại sau: Byte: 0..255 Integer: -32768..32767 Long Integer: -3147483648.. 3147483647 Single:-3,4x10<sup>38</sup>...3,4x10<sup>38</sup> (Tối đa 7 số lẻ)

Double:  $-1.797 \times 10^{308}$ ..1.797 $\times 10^{308}$  (Tối đa 15 số lẻ)

## *Decimal Places*

Quy định số chữ số thập phân ( Chỉ sử dụng trong kiểu Single và Double) Đối với kiểu Currency mặc định decimal places là 2

### *Format*

Quy định dạng hiển thị dữ liệu, tùy thuộc vào từng kiểu dữ liệu. *Ki*ể*u chu*ỗ*i:* Gồm 3 phần <Phần 1>;<Phần 2>;<Phần 3>

## *Trong* đ*ó:*

<Phần 1>: Chuỗi định dạng tương ứng trong trường hợp có chứa văn bản. <Phần 2>: Chuỗi định dạng tương ứng trong trường hợp không chứa văn bản.

<Phần 3>: Chuỗi định dạng tương ứng trong trường hợp null

## **Các ký t**ự **dùng** để đị**nh d**ạ**ng chu**ỗ**i**

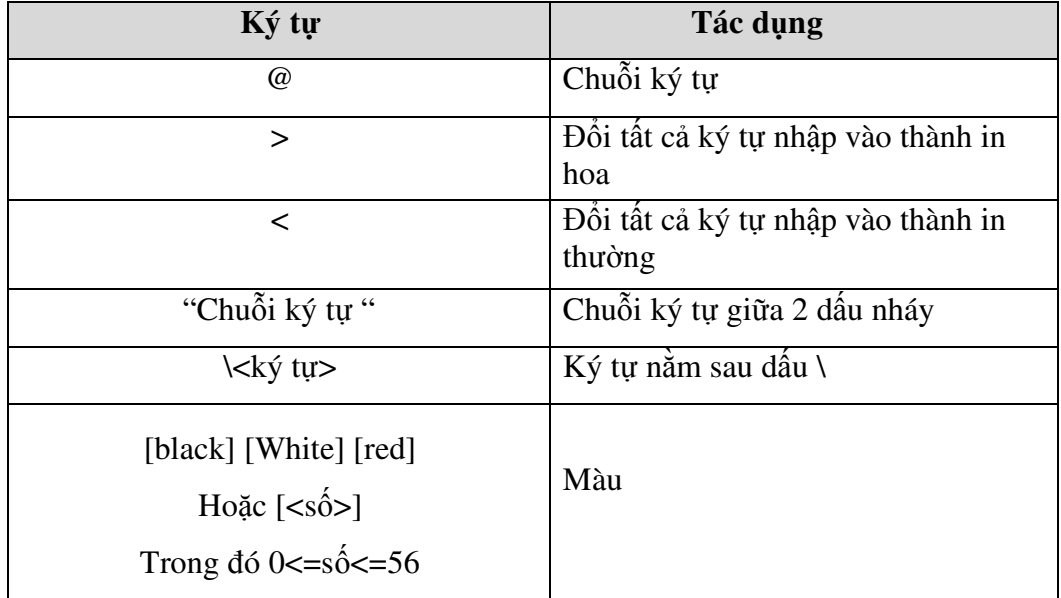

### *Ví d*ụ

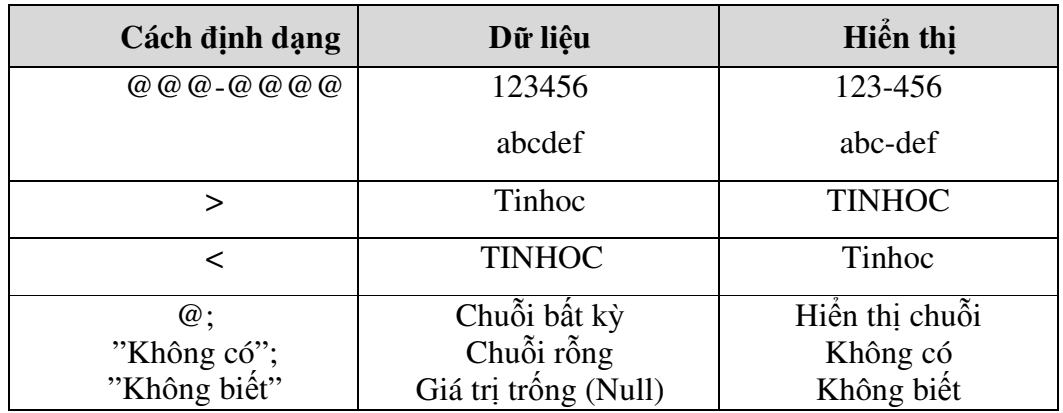

## *Ki*ể*u Number*

Định dạng do ACCESS cung cấp

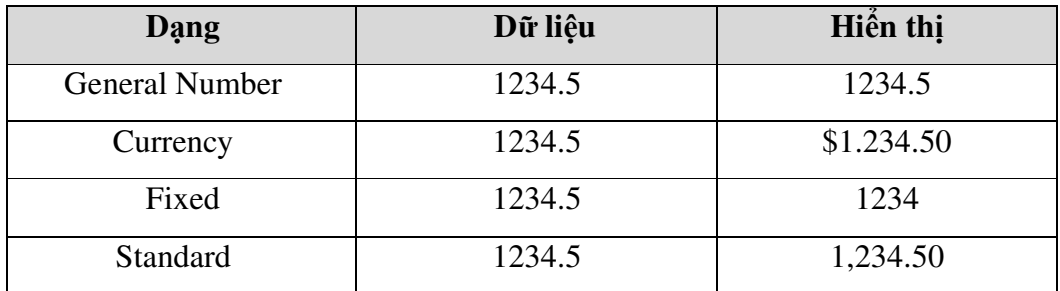

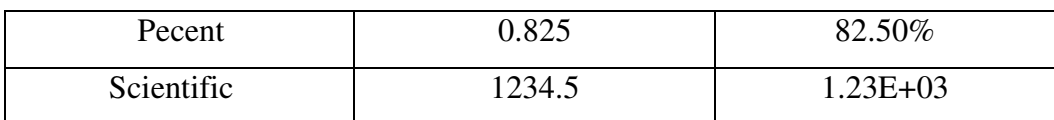

## Đị*nh d*ạ*ng do ng*ườ*i s*ử *d*ụ*ng*

<Phần 1>;<Phần 2>;<Phần 3>;<Phần 4>

<Phần 1>:Chuỗi định dạng tương ứng trong trường hợp số dương.

<Phần 2>: Chuỗi định dạng tương ứng trong trường hợp số âm.

<Phần 3>: Chuỗi định dạng tương ứng trong trường hợp số bằng zero.

<Phần 4>: Chuỗi định dạng tương ứng trong trường hợp null. Các ký tự định dạng

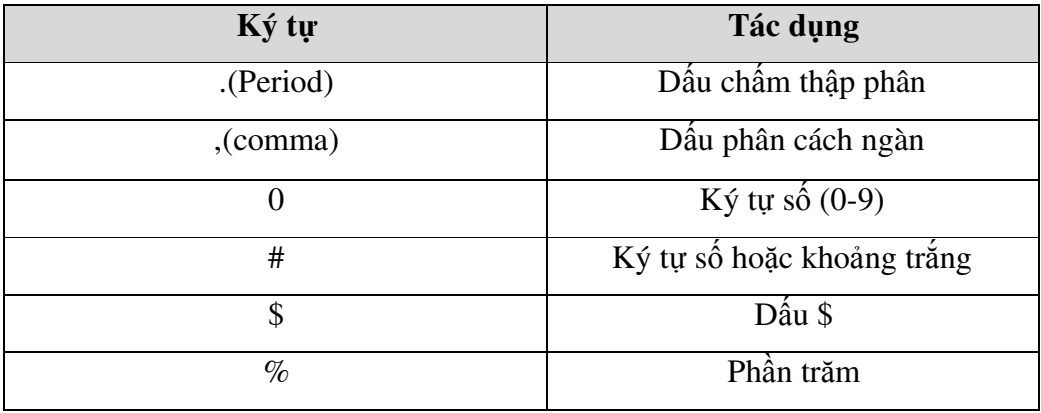

## *Ví d*ụ

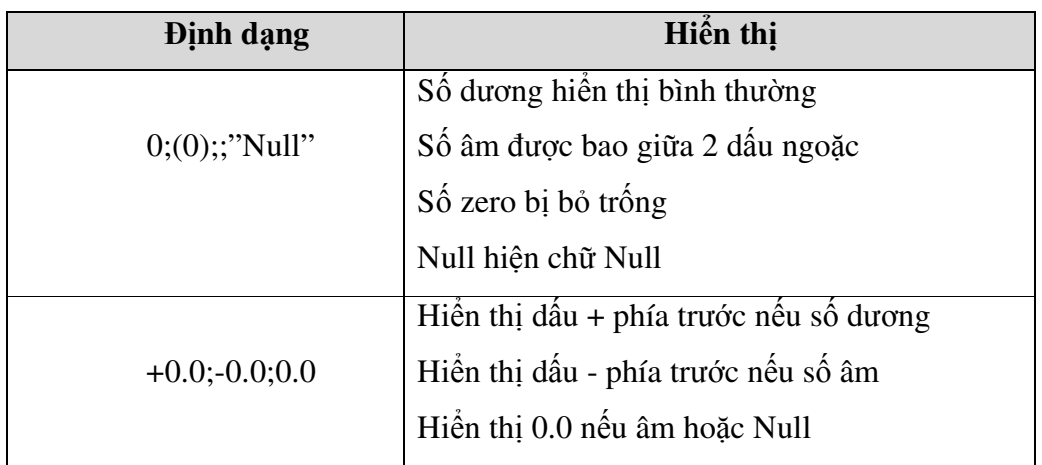

## *Ki*ể*u Date/Time*

Các kiểu định dạng do ACCESS cung cấp:

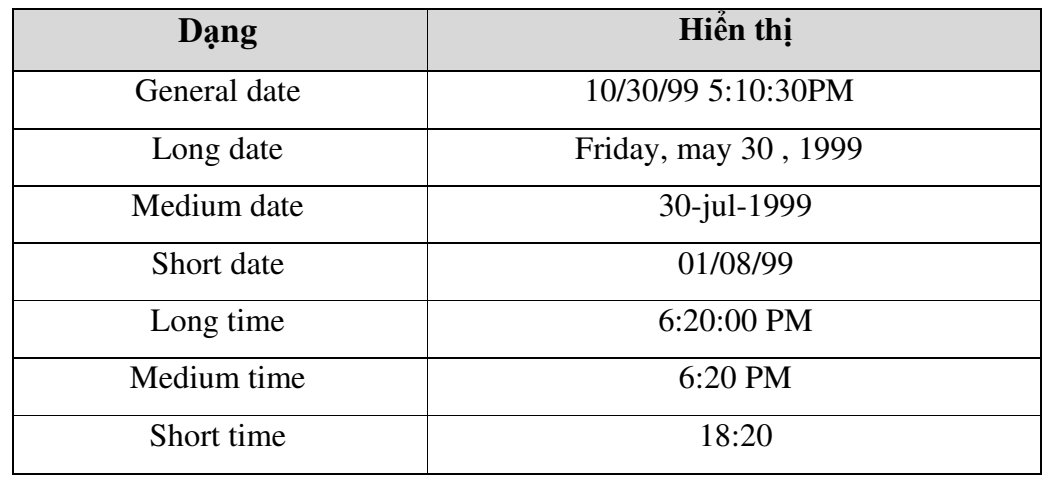

Các ký tự định dạng

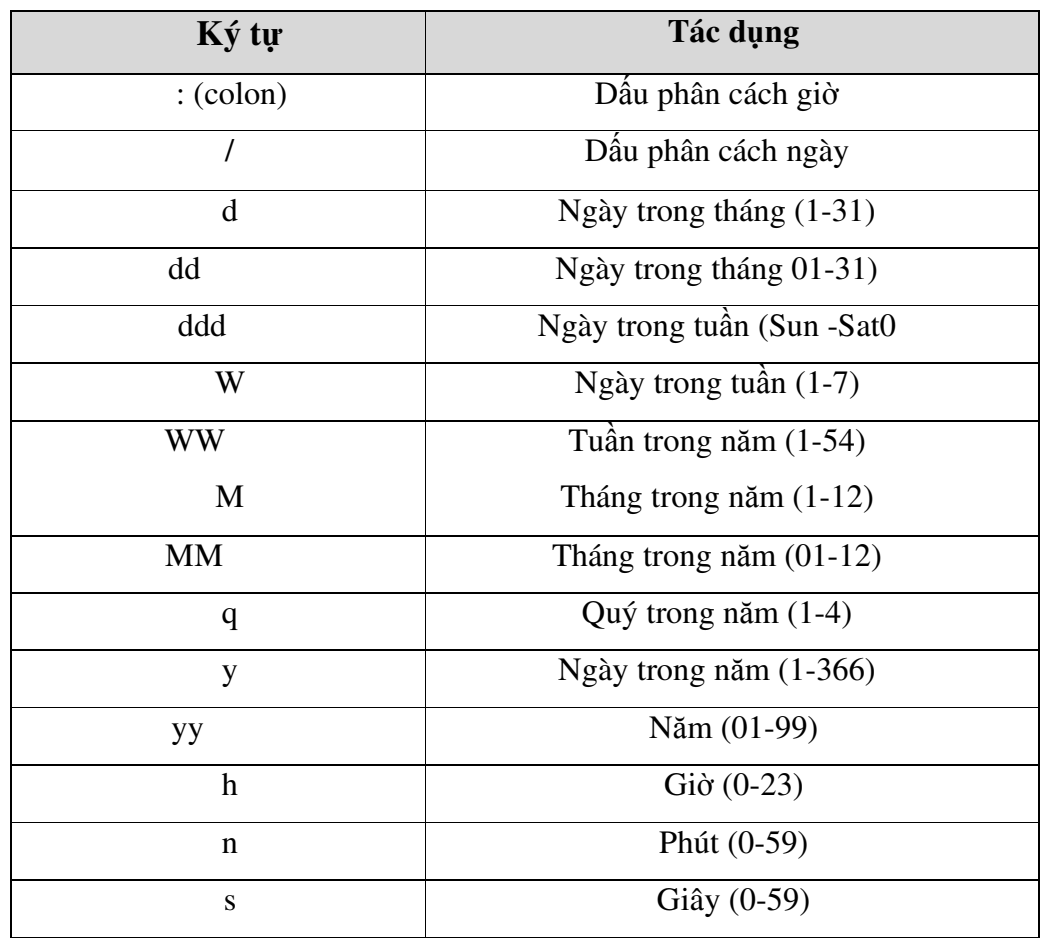

*Ví d*ụ

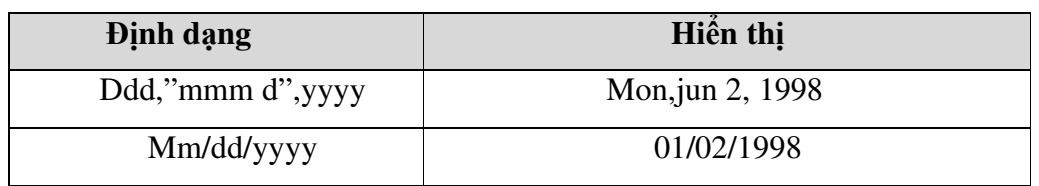

## *Ki*ể*u Yes/No*

Các kiểu định dạng

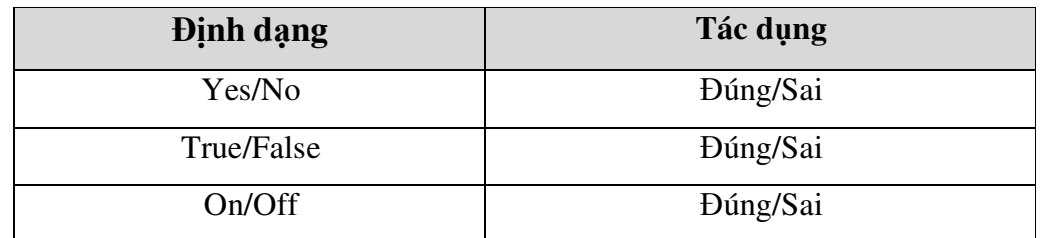

## Đị*nh d*ạ*ng do ng*ườ*i s*ử *d*ụ*ng:*

Gồm 3 phần: <Phần 1>;<Phần 2>;<Phần 3> *Trong* đ*ó:* <Phần 1>: Bỏ trống <Phần 2>: Trường hợp giá trị trường đúng <Phần 3>: Trường hợp giá trị trường sai

### *Ví d*ụ

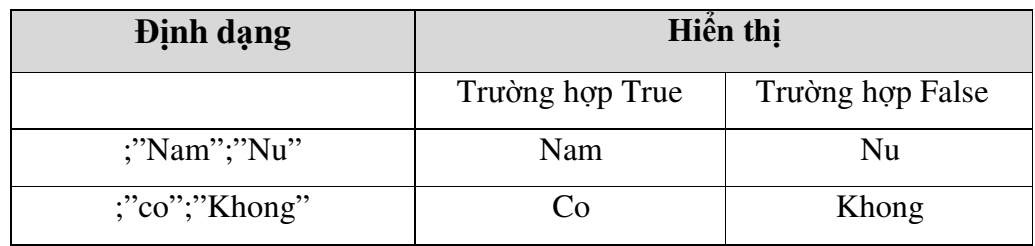

## *Input mask (M*ặ*t n*ạ*)*

Thuộc tính này dùng để quy định mặt nạ nhập dữ liệu cho một trường. Các ký tự định dạng trong input mask

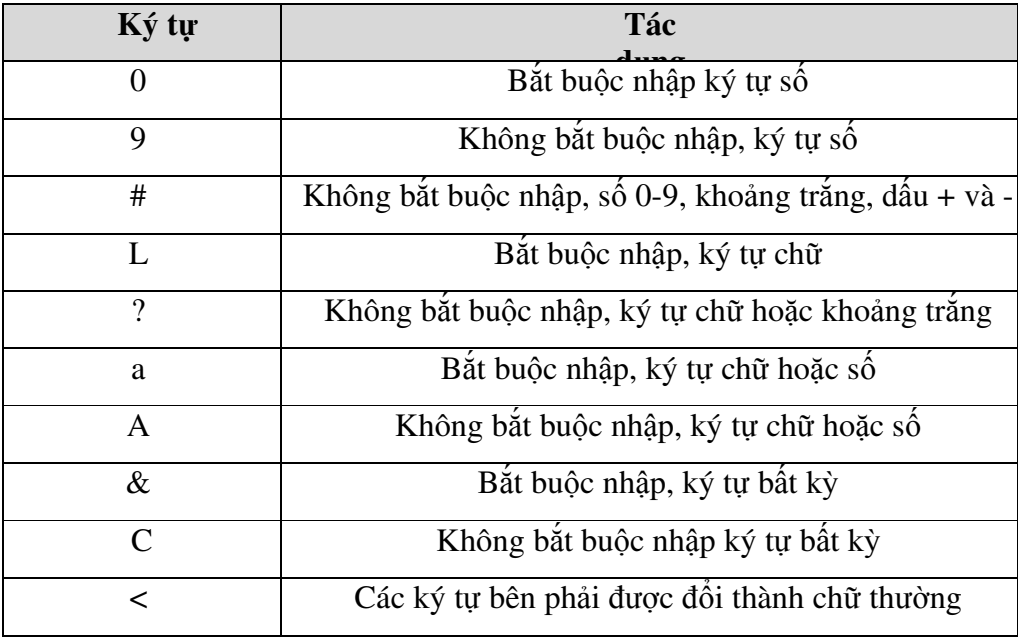

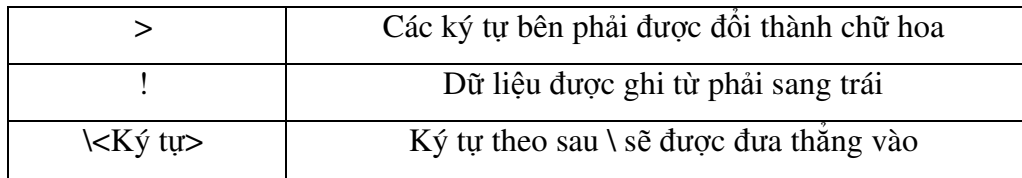

#### *Ví d*ụ*:*

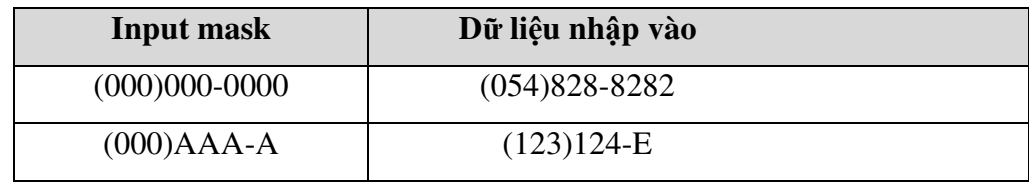

*\*Chú ý:* <sup>N</sup>ếu muốn các ký tự gõ vào quy định thuộc tính input mask là password (Khi nhập dữ liệu vào tại các vị trí đó xuất hiện dấu \*).

#### *Caption*

Quy định nhãn là một chuỗi ký tự sẽ xuất hiện tại dòng tiêu đề của bảng. Chuỗi ký tự này cũng xuất hiện tại nhãn các của các điều khiển trong các biểu mẫu hoặc báo cáo.

### *Default value*

Quy định giá trị mặc định cho trường trừ Auto number và OEL Object

### *Validation rule và Validation Text*

Quy định quy tắc hợp lệ dữ liệu (Validation rule) để giới hạn giá trị nhập vào cho một trường. Khi giới hạn này bị vi phạm sẽ có câu thông báo ở Validation text.

Các phép toán có thểt dùng trong Validation rule

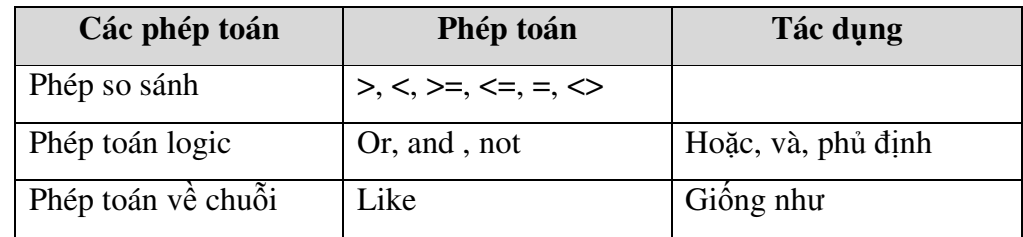

<sup>≥\*</sup> **Chú ý:** Nếu hằng trong biểu thức là kiểu ngày thì nên đặt giữa 2 dấu #.

### *Ví d*ụ*:*

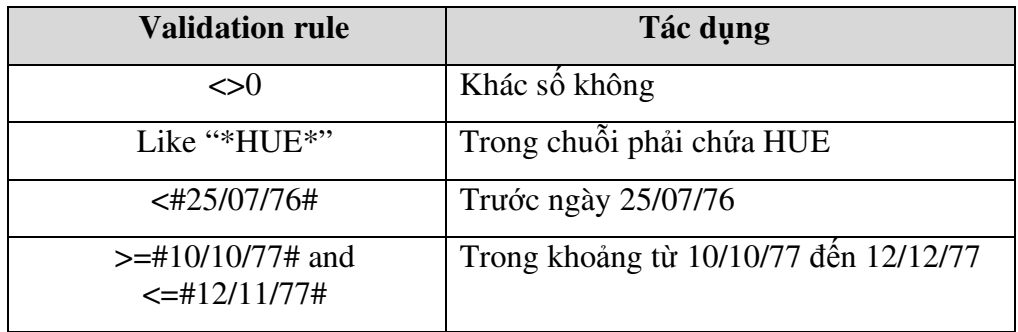

## *Required*

Có thể quy định thuộc tính này để bặt buộc hay không bắt buộc nhập dữ liệu cho trường.

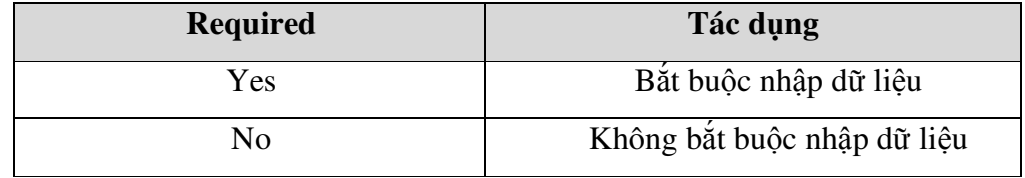

## *AllowZeroLength*

Thuộc tính này cho phép quy định một trường có kiểu Text hay memo có thể hoặc không có thể có chuỗi có độ dài bằng 0.

<sup>≥k∈</sup> Chú ý: Cần phân biệt một trường chứa giá trị null ( chưa có dữ liệu) và một trường

chứa chuỗi có độ dài bằng 0 ( Có dữ liệu nhưng chuỗi rỗng "").

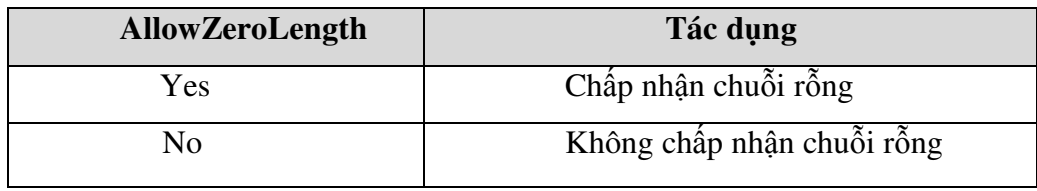

#### *Index*

Quy định thuộc tính này để tạo chỉ mục trên một trường. Nếu chúng ta lập chỉ mục thì việc tìm kiếm dữ liệu nhanh hơn và tiện hơn.

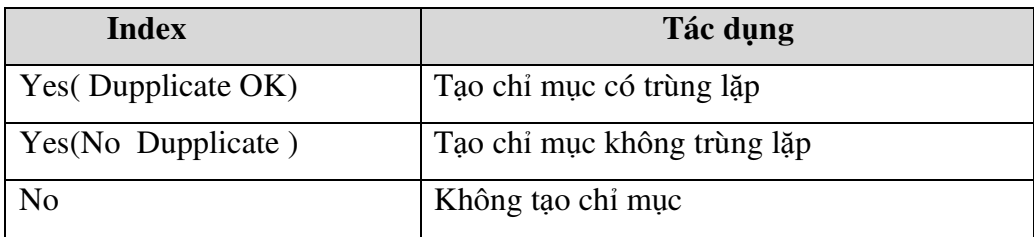

### *New value*

Thuộc tính này chỉ đối với dữ liệu kiểu auto number, quy định cách thức mà trường tự động điền số khi thêm bản ghi mới vào.

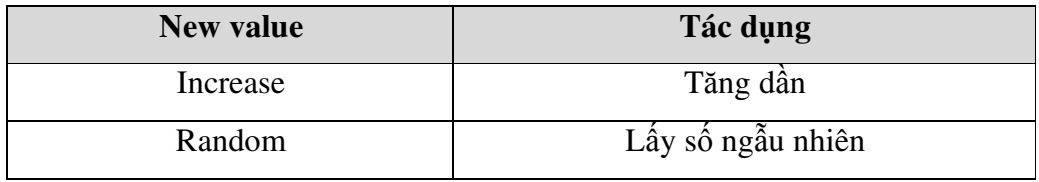

### *4.2. Tr*ườ*ng (Field)*

*4.2.1.* Đặ*t tên tr*ườ*ng.* 

Tên trường ở đây không nhất thiết phải có độ dài hạn chế và phải sát nhau, mà ta có thể đặt tên trường tùy ý nhưng không vượt quá 64 ký tự kể cả ký tự trắng. Lưu ý rằng, tên trường có thể đặt dài nên nó dẽ mô tả được thông tin quản lý, nhưng sẽ khó khăn hơn khi ta dùng các phát biểu SQL và lập trình Access Basic. Do đó khi đặt tên trường ta nên đặt ngắn gọn, dễ gợi nhớ và không chứa ký tự trắng.

## *4.2.2. Ki*ể*u d*ữ *li*ệ*u :*

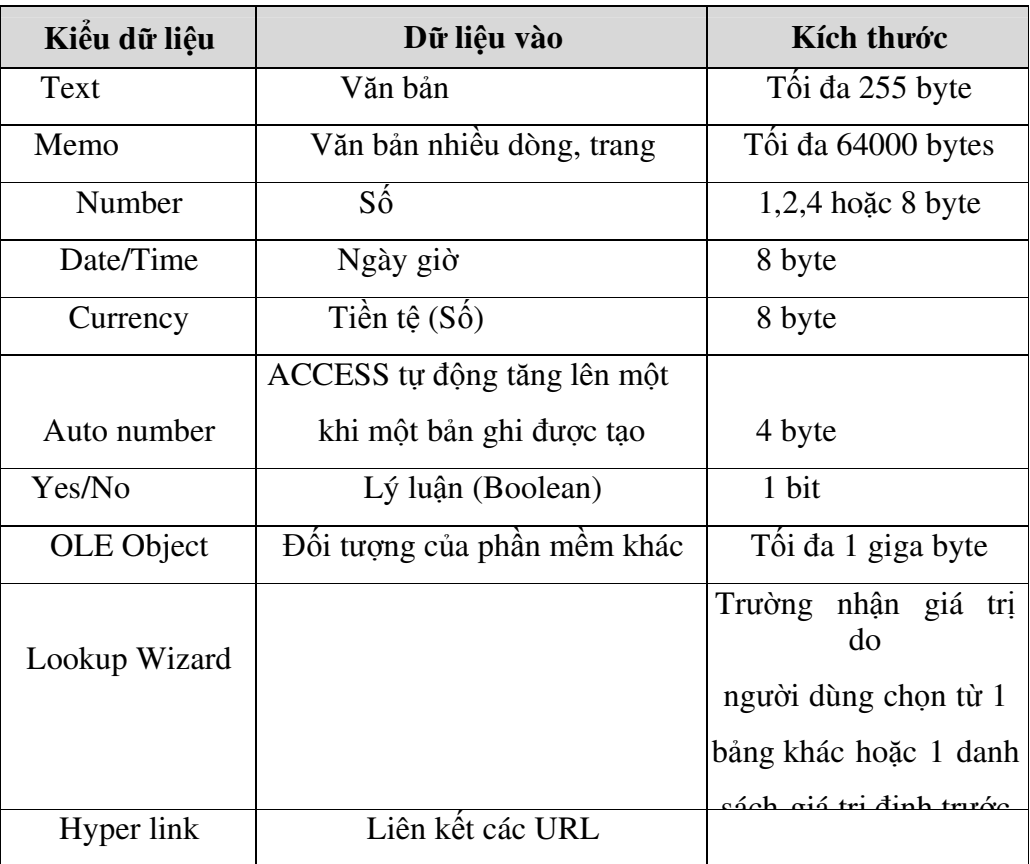

MS Access cung cấp một số kiểu dữ liệu cơ bản sau:

## **5. Làm vi**ệ**c v**ớ**i d**ữ **li**ệ**u d**ạ**ng Datasheet.**

## *5.1. Xem thông tin* ở *ch*ế độ *datasheet*

Muốn xem thông tin trong một bảng chúng ta phải chuyển bảng sang một chế độ hiển thị khác gọi là *Datasheet*. Trong chế độ hiển thị này, mỗi bản ghi được thể hiện trênmột hàng ngang, hàng đầu tiên là các tên trường.

Sau đây là các cách để chuyển sang chế độ hiển thị Datasheet:

Trong của sổ Database của CSDL đang mở, nhấp chọn tab Table. Trong mục này chọn bảng cần hiển thị rồi chọn nút **Open**, bảng sẽ được mở để bổ sung và chỉnh sửa dữ liệu.

Ta có thể chuyển sang chế độ Datasheet ngay khi đang ở trong chế Design, bằng cách nhắp chọn nút **Open** thì bảng sẽ chuyển sang chế độ Datasheet, để quay trở về chế độDesign, ta nhắp chọn lại nút Design . Hoặc chọn lệnh *View - /Design View*.

#### *5.2. B*ổ *sung b*ả*n ghi cho b*ả*ng*

Sau khi hoàn thành công việc thiết kế cấu trúc bảng, ta tiến hành nhập dữ liệu, tức là bổ sung các bản ghi, cho bảng. Hiển thị bảng ở chế độ hiển thị Datasheet, mỗi hàng đại diện cho một bản ghi. Ở đây có các ký hiệu chúng ta cần biết công dung của chúng:

- Bản ghi hiện thời
- Bản ghi đang nhập dữ liệu

Bản ghi mới

#### *5.3. B*ổ *sung b*ả*n ghi m*ớ*i cho CSDL*

Đang đứng tại một bản ghi nào đó (không phải là bản ghi mới), chọn nút trên thanh công cụ. Hoặc thực hiện lệnh *Record - Go To - New*.

#### *5.4. Di chuy*ể*n gi*ữ*a các b*ả*n ghi*

Ta có thể di chuyển qua lại giữ các bản ghi bằng cách dùng công cụ *Ch*ọ*n l*ự*a b*ả*n ghi* (Record Selector).

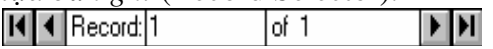

#### *5.5. Nh*ậ*p d*ữ *li*ệ*u cho b*ả*n ghi*

Khi đang nhập dữ liệu cho một bản ghi nào đó, thì đầu hàng của bản ghi đó xuất hiện biểu tượng cây bút.

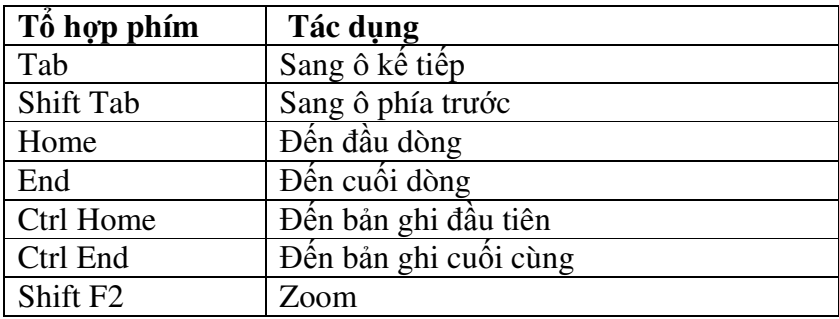

Theo chuẩn, khi nhập dữ liệu thì Access sẽ lấy font mặc định là MS San Serif, điều này có thể giúp cho ta hiển thị được tiếng Việt chỉ khi MS San Serif đó là của VietWare hoặc của ABC.

Để không phụ thuộc vào điều này, ta nên chọn font trước khi tiến hành nhập dữ liệu. Trong chế độ hiển thị Datasheet, thực hiện lệnh *Format - Font...*

Khi nhập dữ liệu là trường cho trường **OLE Object**, ta thực hiện như sau: Lệnh

*Edit - Object...* 

#### *5.6. Ch*ọ*n các b*ả*n ghi*

Đánh dấu chọn bản ghi:

Chọn Edit/Select Record: Để chọn bản ghi hiện hành Chọn Edit/ Select all Record để chọn toàn bộ

#### *5.7. Xóa b*ả*n ghi*

Chọn các bản ghi cần xóa, sau đó thực hiện lệnh *Edit - Delete* (hoặc nhấn phím DELETE) .

### **6. Quan h**ệ **gi**ữ**a các b**ả**ng.**

#### *6.1. Các lo*ạ*i quan h*ệ *trong c*ơ *s*ở *d*ữ *li*ệ*u ACCESS*

#### *6.1.1. Quan h*ệ *m*ộ*t -m*ộ*t (1-1)*

Trong quan hệ một -một, mỗi bản ghi trong bảng A có tương ứng với một bản ghi trong bảng B và ngược lại mỗi bản ghi trong bảng B có tương ứng duy nhất một bản ghi trong bảng A.

*Ví d*ụ**:** Cho 2 bảng dữ liệu

Bảng Danhsach(**Masv**, ten, Ngaysinh, gioitinh) và bảng Diemthi(**Masv**, diem)

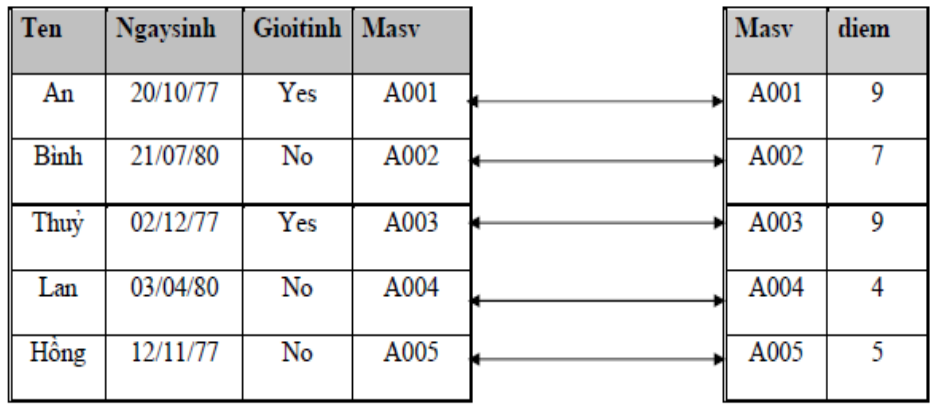

Bảng Danhsach và diemthi có mối quan hệ 1-1 dựa trên trường Masv.

#### *6.1.2.Quan h*ệ *m*ộ*t nhi*ề*u ( 1-*∞ *)*

Là mối quan hệ phổ biến nhất trong CSDL, trong quan hệ một nhiều : Một bản ghi trong bảng A sẽ có thể có nhiều bản ghi tương ứng trong bảng B, nhưng ngược lại một bản ghi trong bảng B có duy nhất một bản ghi tương ứng trong bảng A.

#### *Ví d*ụ*:*

Trong một khoa của một trường học nào đó có nhiều sinh viên, những một sinh viên thuộc một khoa nhất định. Ta có 2 bảng dữ liệu như sau:

Bảng Danhsachkhoa(**Makhoa**, tenkhoa, sodthoai)

Bảng danhsachsv(Makhoa, Ten, Quequan, lop)

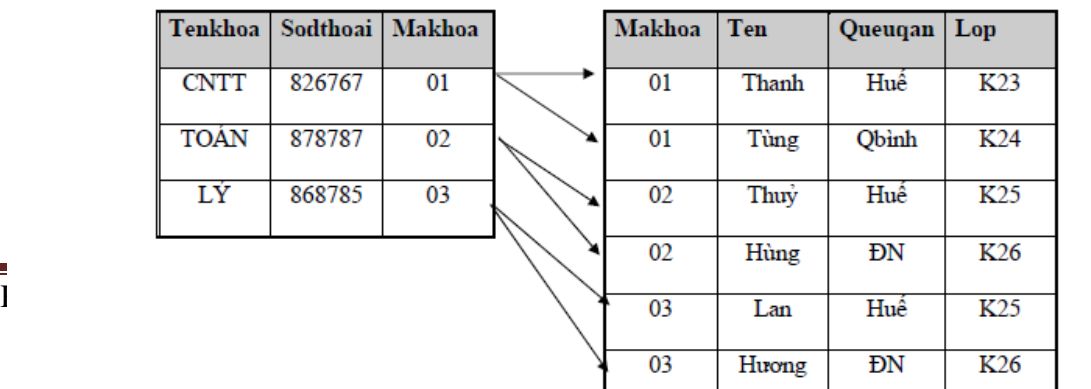

Ц

Bảng Danhsachkhoa và bảng danhsachsv có mối quan hệ **1-**∞ dựa trên trường Makhoa.

#### *6.1.3. Quan h*ệ *nhi*ề*u nhi*ề*u(* ∞*-*∞ *)*

Trong quan hệ nhiều nhiều, mỗi bản ghi trong bảng A có thể có không hoặc nhiều bản ghi trong bảng B và ngược lại mỗi bản ghi trong bảng B có thể có không hoặc nhiều bản ghi trong bảng A.

Khi gặp mối quan hệ nhiều- nhiều để không gây nên sự trùng lặp và dư thừa dữ liệu thì người ta tách quan hệ nhiều-nhiều thành 2 quan hệ một-nhiều bằng cách tạo ra một bảng phụ chứa khóa chính của 2 bảng đó.

*Ví d*ụ*:* Một giáo viên có thể dạy cho nhiều trường và một trường có nhiều giáo viên tham gia giảng dạy. Đây là một mối quan hệ nhiều-nhiều.

Bảng Danhsachgv(**Magv**,ten)

Bảng Danhsachtruong(**Matruong**, Tentruong) Tạo ra bảng Phancongday(**Magv, matruong**)

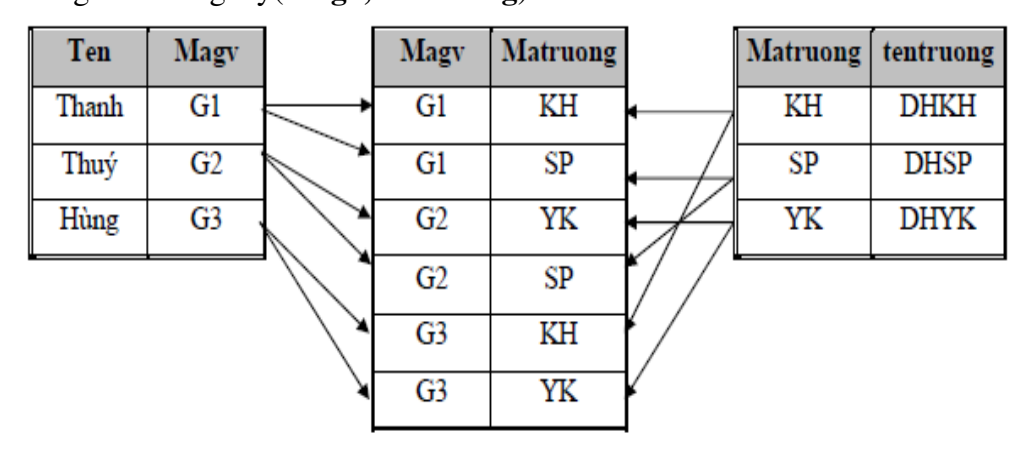

Bảng **Danhsachgv** và bảng **Phancongday** có mối quan hệ **1-**∞ dựa trên trường **Magv**.

Bảng **Danhsachtruong** và bảng **Phancongday** có mối quan hệ **1-**∞ dựa trên trường **Matruong**.

*6.2. Thi*ế*t l*ậ*p m*ố*i quan h*ệ *gi*ữ*a các b*ả*ng d*ữ *li*ệ*u (Relationships)* 

Tại cửa số Database, thực hiện lệnh Tools/Relationship

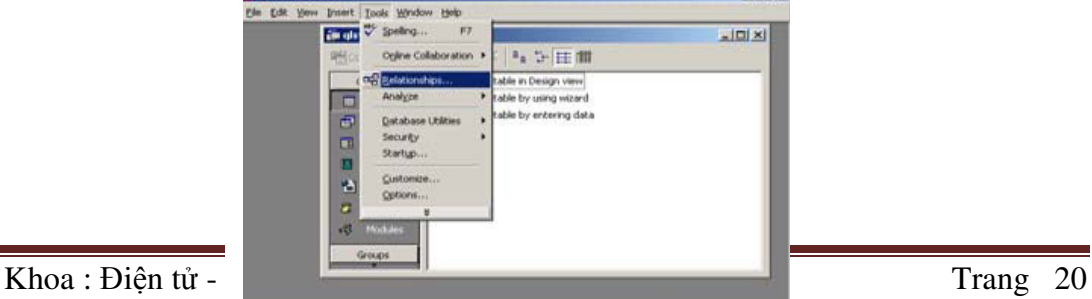

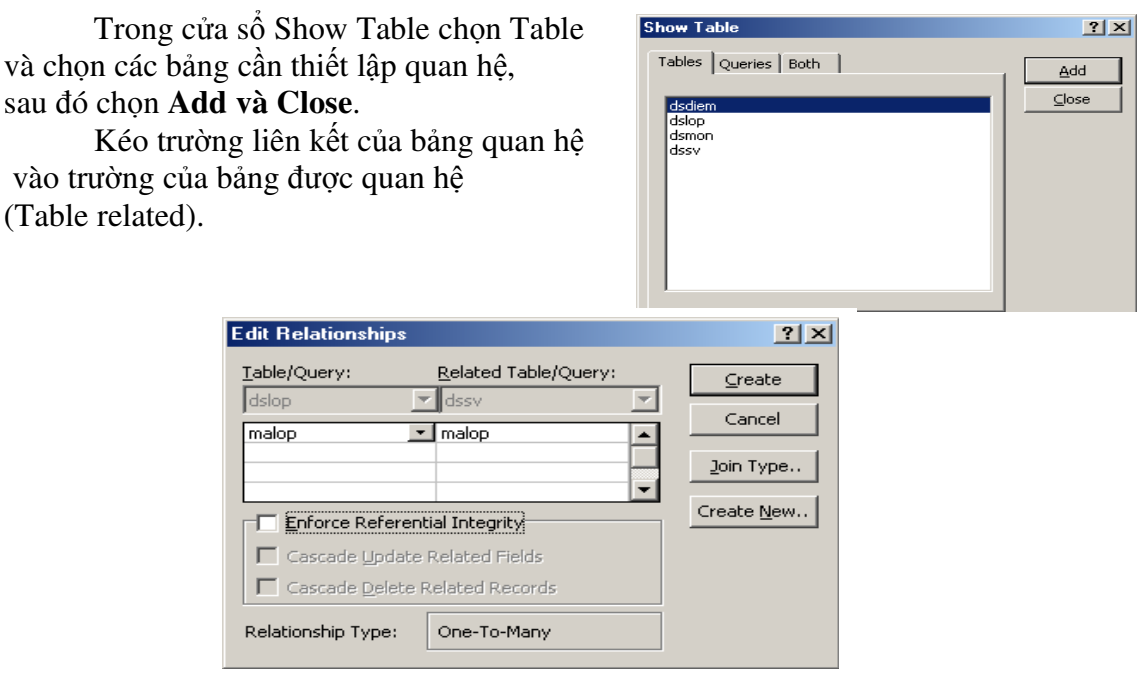

Bật chức năng Enforce Referential Integrity ( Nếu muốn quan hệ này bị ràng buộc tham chiếu toàn vẹn), chọn mối quan hệ (one-many) hoặc (one-one). Chon nút **Create**.

## *\*Chú ý:*

Quan hệ có tính tham chiếu toàn vẹn sẽ đảm bảo các vấn đề sau:

Khi nhập dữ liệu cho trường tham gia quan hệ ở bên nhiều thì phải tồn tại bên một.

Không thể xoá một bản ghi của bảng bên một nếu trong quan hệ đã tồn tại những bản ghi bên nhiều có quan hệ với bản ghi bên một đó.

Trường hợp vi phạm các quy tắc trên thì sẽ nhận được thông báo lỗi.

### *6.3. Thi*ế*t l*ậ*p thu*ộ*c tính tham chi*ế*u toàn v*ẹ*n trong quan h*ệ

Trong khi chọn mối quan hệ giữa các bảng, có 2 thuộc tính tham chiếu toàn vẹn đó là: *Cascade update related fields,Cascade Delete related records*, có thiết lập 2 thuộc tínhnày*.*

Nếu chọn thuộc tính *Cascade update related fields*, khi dữ liệu trên khoá chính của bảng bên một thay đổi thì Access sẽ tự động cập nhật sự thay đổi đó vào các trường tương ứng (có quan hệ) trên các bảng bên Nhiều, hay nói cách khác, dữ liệu ở bảng bênnhiều cũng thay đổi theo.

Nếu chọn thuộc tính *Cascade Delete related records*, khi dữ liệu trên bảng bên một bị xoá thì dữ liệu trên bảng bên nhiều cũng sẽ bị xoá..

## *6.4. Ki*ể*u k*ế*t n*ố*i (Join type)*

Trong quá trình thiết lập quan hệ giữa các bảng, nếu không chọn nút Create, chọn nút join type để chọn kiểu liên kết Mục 1: Liên kết nội (Inner join)

Mục 2 và mục 3 là liên kết ngoại (outer join)

## *6.5.* Đ*i*ề*u ch*ỉ*nh các m*ố*i quan h*ệ

Mở cửa sổ quan hệ (Tools/Relationship) Click chuột phải, chọn edit relationship

## *6.6. Xoá các m*ố*i quan h*ệ

Mở cửa sổ quan hệ (Tools/Relationship) Chọn mối quan hệ giữa các bảng, nhấn delete.

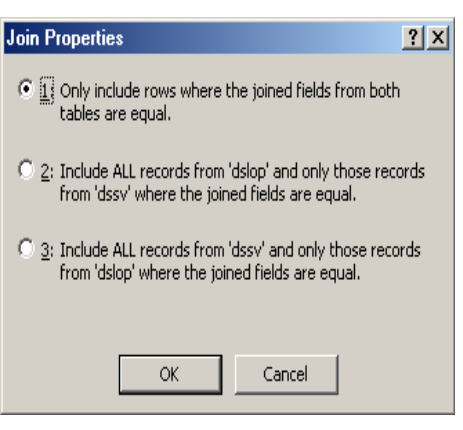

## **B. N**Ộ**I DUNG TH**Ự**C HÀNH**

## **1. Chu**ẩ**n b**ị**:**

### *1.1. Máy tính có cài* đặ*t ch*ươ*ng trình Access, Vietkey.*

## *1.2. Phi*ế*u bài t*ậ*p.*

## **Bài s**ố **1:**

Thực hành thành thạo các thao tác đã trình bày ở phần lý thuyết.

## **Bài s**ố **2:**

Khởi động MS-CCESS, tạo một CSDL có tên NHANSU.MDB rồi lần lượt tạo các bảng dữ liệu sau:

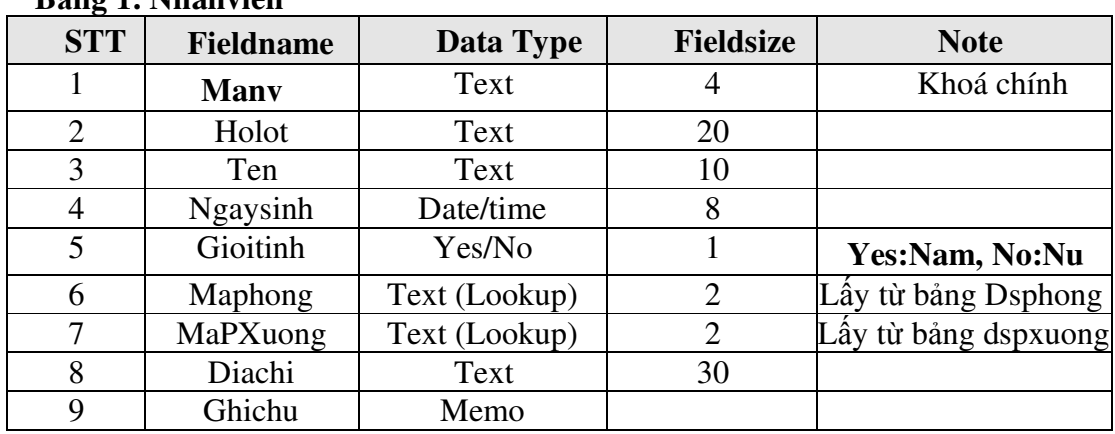

## **B**ả**ng 1: Nhanvien**

## **B**ả**ng 2: Dsphong**

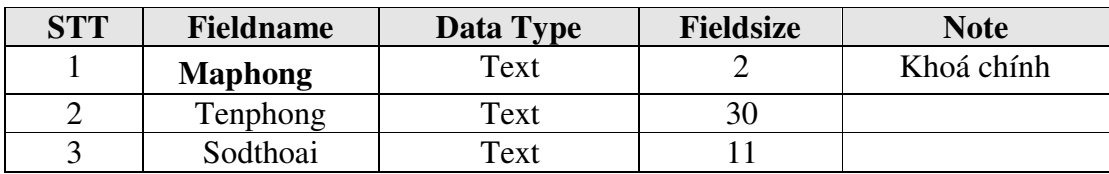

### **B**ả**ng 3: Thunhap\_NV**

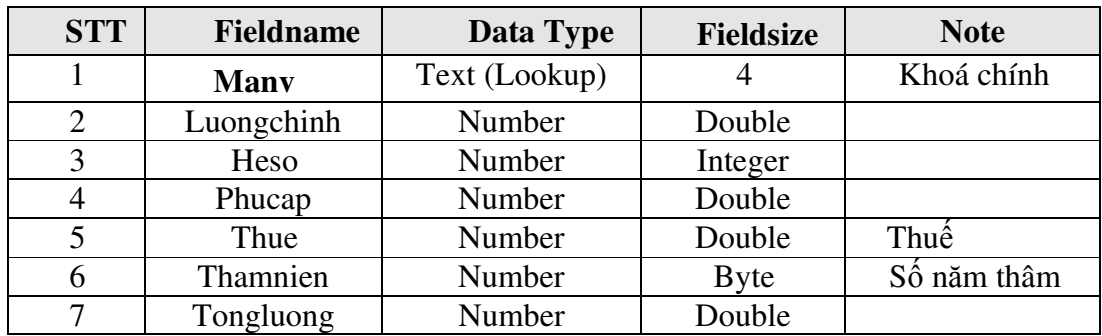

### **B**ả**ng 4: Dspxuong**

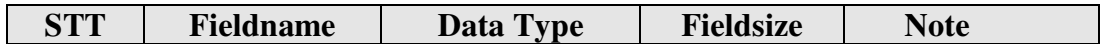

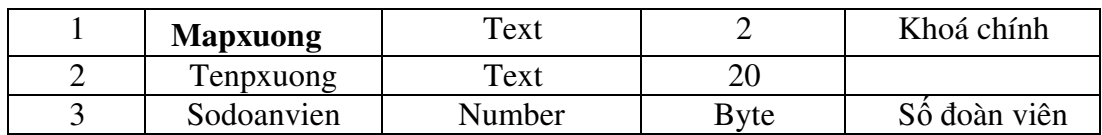

**1.** Hãy nhập dữ liệu thích hợp cho các bảng trên.

## **Bài s**ố **3:**

Mở CSDL NHANSU.MDB trong bài thực hành số 1 rồi thực hiện các nhiệm vụ sau:

1.Đặt khoá chính cho trường Manv(nhanvien), Maphong(dsphong), manv(thunhap\_nv) và mapxuong (dspxuong).

Hãy thiết lập các thuộc tính tham chiếu toàn vẹn và các thuộc tính như Format, caption, inputmask...... cho các trường một cách hợp lệ.

Đặt thuộc tính Format của trường **ngaysinh :** dd-mm-yy , Inputmask: 00/00/00 Đặt thuộc tính Inputmask của trường **sodthoai** : (000)000000

2. Thiết lập các mối quan hệ giữa các bảng dữ liệu theo sơ đồ sau

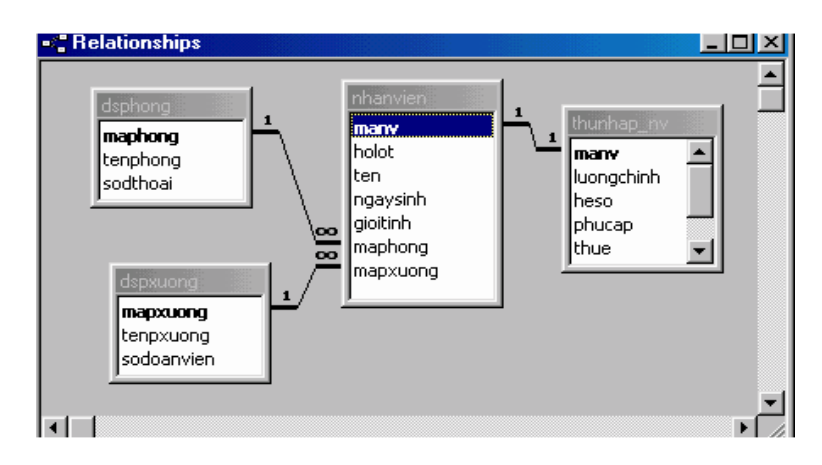

## **2. H**ướ**ng d**ẫ**n thao tác. Bài th**ự**c hành s**ố **2.**

B1:Vào Start/ Programs/ Microshop Office/ Microshop Access.

B2: Vào File/ New/ Blank Database/ Chọn đường dẫn để lưu CSDL và đặt tên CSDL là NHANSU.MDB/ Create.

B3: Chọn thuộc tính Tables trên cửa sổ Database/ Create table in Design View/ New

B4: Chọn Design View trên cửa sổ New table

B5: Nhập tên Field tại cột Field name, chọn kiểu dữ liệu tại hộp List box trên cột Data type, gõ nội dung ghi chú vào cột Description (nếu cần).

B6: Lưu bảng.

## **Bài th**ự**c hành s**ố **3**

B1:Vào Start/ Programs/ Microshop Office/ Microshop Access.

B2: Vào File/ Open/ Chọn đường dẫn đến CSDL mang tên NHANSU.MDB/ Open.

B3: Mở lần lượt các bảng đã tạo và đặt thuộc tính khoá cho các trường bằng cách chọn trường cần đặt thuộc tính khoá và nhấn vào biểu tượng Primery Key hoặc vào Edit/ Primery Key.

B4: Chon tab General để thiết lập các thuộc tính.

B5**:** Thiết lập các mối quan hệ giữa các bảng dữ liệu: Trong cửa sổ Show Table chọn các bảng cần tạo quan hệ nhấn nút Add. Nhấn nút Close để đóng cửa sổ Show Table. Kết quả ta nhân được các bảng vừa chon trong cửa sổ Relationships.

B6: Bấm tại trường cần tạo quan hệ của bảng 1 kéo sang trường cần tạo quan hệ của bảng thứ 2.

B7: Chon kiểu quan hệ trong hộp thoại: Join Properties/ Nhấn vào nút OK / nhấn vào nút Create.

## **3. M**ộ**t s**ố **l**ỗ**i th**ườ**ng g**ặ**p:**

 Khi nhập các trường, chưa đặt khoá chính cho trường được chọn làm trường khoá. Access yêu cầu chọn khoá chính, nếu không Access sẽ mặc định thêm trường INDEX làm khoá chính.

 Do không thống nhất chọn kiểu dữ liệu cho các trường khoá dẫn đến hiện tượng nhập dữ liệu sai kiểu. Do đó không tạo được quan hệ hoặc tạo quan hệ không chính xác.

 $\triangleright$  Trong khi tạo quan hệ, do đặt thuộc tính bảo vệ tính toàn vẹn tham chiếu nên trong quá trình sử dụng, Access không cho phép sửa, xoá dữ liệu.

## **4.** Đị**nh m**ứ**c th**ờ**i gian.**

*4.1.Lý thuy*ế*t: 3h* 

*4.2.Th*ự*c hành: 13h*  Trong đó:

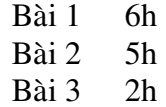

## **A. N**Ộ**I DUNG LÝ THUY**Ế**T:**

## **1.Gi**ớ**i thi**ệ**u truy v**ấ**n**

## *1.1.Khái ni*ệ*m truy v*ấ*n*

Truy vấn là một công cụ cho phép đặt câu hỏi với dữ liệu trong bảng dữ liệu trong CSDL.

Loại truy vấn thông dụng nhất là truy vấn chọn (Select Query ). Với kiểu truy vấn này chúng ta có thể xem xét dữ liệu trong các bảng, thực hiện phân tích và chỉnh sửa trên dữ liệu đó, có thể xem thông tin từ 1 bảng hoặc có thể thêm nhiều trường từ nhiều bảng khác nhau.

## *Ví d*ụ*:*

### Cho 2 bảng dữ liệu KHOHANG (**MAHANG**, TENHANG, GIA)

BANHANG(MAHANG, TENKHACH, SOLUONG, NGAYMUA). Hãy hiển thị những khách hàng mua hàng trong tháng 7 bao gồm các thông tin: MAHANG, TENHANG, GIA, TENKHACH.

Sau khi thực hiện truy vấn, dữ liệu thỏa mãn yêu cầu được rút ra và tập hợp vào một bảng kết qủa gọi là **Dynaset** (Dynamic set). Dynaset cũng hoạt động như 1 bảng (Table) nhưng nó không phải là bảng vfa kết quả khi hiển thị có thể cho phép sửa đổi.

Một loại bảng thể hiện kết quả truy vấn khác là **Snapshot**, nó tương tự như dynaset tuy nhiên không thể sửa đổi thông tin ( Như truy vấn Crosstab....).

## *1.2. Các lo*ạ*i truy v*ấ*n trong Access*

Select Query : Truy vấn chọn

Crosstab Query : Truy vấn tham khỏa chéo (Thể hiện dòng và cột)

Action Query : Truy vấn hành động gồm

Truy vấn tạo bảng (make table Query )

Truy vấn nối (append Query )

Truy vấn cập nhật ( Update Query )

Truy vấn xóa dữ liệu ( Delete Query )

SQL Query : Truy vấn được viết bởi ngôn ngữ SQL.

Pass throught Query : Gởi các lệnh đến một CSDL SQL như Microsoft SQL server.

## *1.3. S*ự *c*ầ*n thi*ế*t c*ủ*a truy v*ấ*n*

Khi đứng trước một vấn đề nào đó trong CSDL, nếu sử dụng công cụ truy vấn thì có thể thực hiện được các yêu cầu sau:

 $\triangleright$  Sư lưa chọn các trường cần thiết.

- $\triangleright$  Lựa chọn những bản ghi.
- $\triangleright$  Sắp xếp thứ tư các bản ghi.
- Lấy dữ liệu chứa trên nhiều bảng khác nhau trong CSDL.
- $\triangleright$  Thực hiện các phép tính.
- $\triangleright$  Sử dụng truy vấn làm nguồn dữ liệu cho một biểu mẫu (Form), báo cáo (report) hoặc một truy vấn khác (Query ).

 $\triangleright$  Thay đổi dữ liệu trong bảng.

## *1.4. Các ch*ế độ *hi*ể*n th*ị *truy v*ấ*n.*

### *1.4.1. C*ử*a s*ổ *thi*ế*t k*ế *truy v*ấ*n (Design view).*

Trong chế độ này, người sử dụng có thể tạo, sửa chữa một truy vấn nào đó. Màn hình truy vấn chứa hai phần, phần thứ nhất chứa các bảng (hoặc truy vấn) tham gia truy vấn, phần thứ hai gọi là vùng lưới QBE (Query By Example).

*1.4.2. C*ử*a s*ổ *hi*ể*n th*ị *truy v*ấ*n (DataSheet view).*  Sử dụng chế độ này để xem kết quả.

*1.4.3. C*ử*a s*ổ *l*ệ*nh SQL (SQL view).* 

Sử dụng chế độ này để xem mã lệnh của truy vấn đang tạo

## **2. Cách t**ạ**o truy v**ấ**n.**

## *2.1.T*ạ*o m*ớ*i 1 truy v*ấ*n*

Từ cửa sổ Database, click vào đối tượng Queries. Chon nút New.

Chon Design View

Chọn OK

Trong bảng Show Table chọn tables để hiển thị các bảng, chọn các bảng tham gia vào truy vấn và nhấn nút **Add**, sau đó nhấn *Close*.

*(N*ế*u ch*ọ*n Queries thì hi*ể*n th*ị *truy v*ấ*n,* 

*ch*ọ*n both thì hi*ể*n th*ị *c*ả *truy v*ấ*n và b*ả*ng d*ữ *li*ệ*u).* 

Đưa các trường từ các bảng vào tham gia truy vần bằng cách kéo các trường và thả vào hàng **Field**  trong vùng lưới QBE.

Trong hàng Sort: Sắp xếp dữ liệu (*n*ế*u có*) Trong hàng **Criteria** đặt tiêu chuẩn (*n*ế*u có*) Lưu truy vấn.

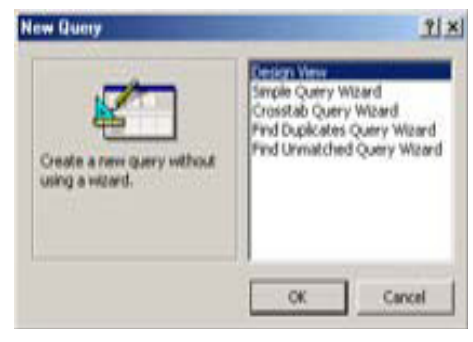

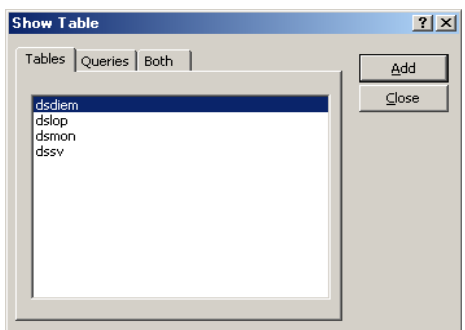

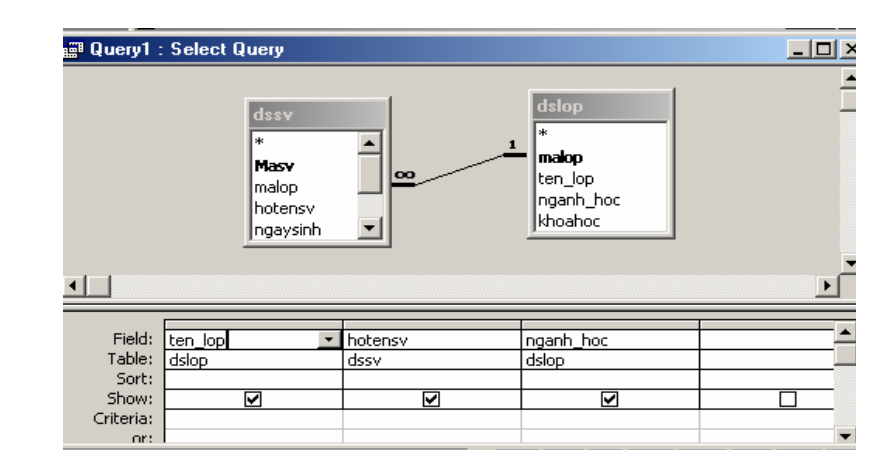

*\*Chú ý*

Mỗi truy vấn có: Tối đa là 32 bảng tham gia. Tối đa là 255 trường. Kích thước tối đa của bảng dữ liệu (do truy vấn tạo ra) là 1 gigabyte. Số trường dùng làm khóa sắp xếp tối đa là 10. Số truy vấn lồng nhau tối đa là 50 cấp. Số ký tự tối đa trong ô của vùng lưới là 1024. Số ký tự tối đa trong dòng lệnh SQL là 64000. Số ký tự tối đa trong tham số là 255.

#### *2.2. Thay* đổ*i th*ứ *t*ự*, xóa các tr*ườ*ng*

Các trường trong truy vấn sẽ hiển thị theo thứ tự như xuất hiện trong vùng lưới QBE.

*2.2.1. Thay* đổ*i th*ứ *t*ự *c*ủ*a tr*ườ*ng* 

Đưa con trỏ vào thanh chọn sao cho con trỏ biến thành hình mũi tên trỏ xuống

Click để chon trường Drag để thay đổi vị trí.

### *2.2.2. Xoá tr*ườ*ng*

Đưa con trỏ vào thanh chọn sao cho con trỏ biến thành hình mũi tên trỏ xuống Click để chọn trường Nhấn phím delete (Nếu muốn xoá tất cả các trường trong vùng lưới QBE: chọn Edit/clear grid)

### *2.3. Th*ể *hi*ệ*n ho*ặ*c che d*ấ*u tên b*ả*ng trong vùng l*ướ*i QBE*

Muốn biết tên trường hiện tại trong vùng lưới QBE là của tên bảng nào, tại chế độ Design View người sử dụng thực hiện View/tables name.

### *2.4. Xem k*ế*t qu*ả *c*ủ*a truy v*ấ*n.*

Tại cửa sổ Database chọn tên truy vấn rồi chọn Open, hoặc trong khi thiết kế truy vấn thực hiện lệnh View/datasheet View.

### *2.5.* Đổ*i tiêu* đề *c*ộ*t trong truy v*ấ*n.*

Đổi tên tiêu đề cột trong truy vấn mục đích là làm cho bảng kết xuất dễ đọc hơn (Trừ khi đã quy định thuộc tính Caption).

Muốn đổi tên tiêu đề cột thực hiện theo các bước sau:

Mở truy vấn ở chế độ Design View

Chọn vào bên trái ký tự đầu tiên của tên trường trong vùng lưới QBE Gõ vào tên mới, theo sau là dấu 2 chấm (:).

#### *Ví d*ụ*:*

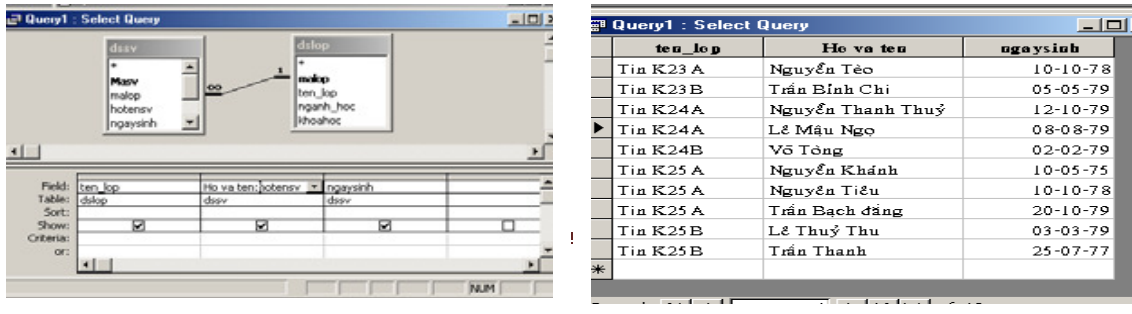

## *2.6.* Đị*nh th*ứ *t*ự *s*ắ*p x*ế*p*

Có thể sử dụng nhanh trong chế độ datasheet View .

Có thể tạo sắp xếp trong khi thiết kế truy vấn bằng cách chọn Ascending (tăng dần) hoặc Descending (giám dần) trong hàng Sort của vùng lưới QBE .

*\*Chú ý:* Nếu có nhiều trường định vị sắp xếp thì theo thứ tự ưu tiên từ trái sang phải.

#### *2.7 Che d*ấ*u hay th*ể *hi*ệ*n các tr*ườ*ng trong Dynaset*

Tại hàng Show ứng với trường cần che dấu chúng ta không chọn mặt dù nó vẫn tồn tại, vẫn tham gia truy vấn.

#### *2.8. M*ố*i quan h*ệ *gi*ữ*a thu*ộ*c tính c*ủ*a tr*ườ*ng trong truy v*ấ*n và trong b*ả*ng d*ữ *li*ệ*u*

Theo mặc nhiên, các trường trong truy vấn kế thừa tất cả các thuộc tính của trường trong bảng làm nguồn dữ liệu. Nếu không quy định lại trong truy vấn, các trường trong Dynaset hoặc snapshot luôn kế thừa các thuộc tính của bảng làm nguồn dữ liệu. Nếu thay đổi thiết kế trong bảng làm nguồn dữ liệu và thay đổi thuộc tính của các trường thì thuộc tính này cũng được thay đổi trong truy vấn. Tuy nhiên, nếu quy định lại các thuộc tính cho các trường trong truy vấn thì các thuộc tính của các trường trong bảng làm nguồn dữ liệu không thay đổi.

## **3. S**ự **l**ự**a ch**ọ**n và bi**ể**u th**ứ**c truy v**ấ**n.**

### *3.1. Thi*ế*t k*ế*t truy v*ấ*n tr*ọ*n.*

### *3.1.1.* Đị*nh ngh*ĩ*a truy v*ấ*n ch*ọ*n*

Truy vấn chọn là loại truy vấn được chọn lựa, rút trích dữ liệu từ các bảng dữ liệu thỏa mãn một hoặc nhiều điều kiện nào đó. Khi thực hiện truy vấn chọn, Access tác động lên dữ liệu và thể hiện các bản ghi thoả mãn các điều kiện đăt ra trong một bảng kết quả gọi là Recordset.

### *3.1.2. L*ậ*p phép ch*ọ*n trong truy v*ấ*n*

#### *a/ Ch*ọ*n m*ộ*t nhóm các b*ả*n ghi th*ỏ*a mãn m*ộ*t* đ*i*ề*u ki*ệ*n nào* đ*ó*

Muốn thực hiện các phép chọn trong khi thể hiện truy vấn người ta thường sử dụng các phép toán sau:

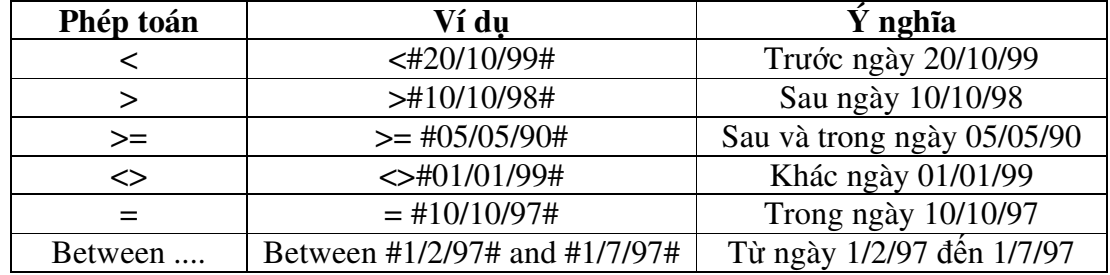

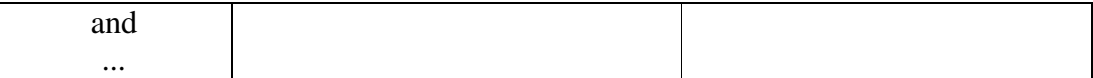

#### *Ví d*ụ*:*

Cho 2 bảng dữ liệu Dslop(**Malop**, Tenlop, Nganh\_hoc, khoahoc)

Dssv(Masv, malop, hotensv, ngaysinh, quequan, giotinh, hocbong)

Tạo một truy vấn để hiển thị danh sách những sinh viên có ngaysinh trong khoảng thời gian từ 05/05/75 đến 05/05/79 bao gồm các trường: Tenlop, Hotensv, Ngaysinh, nganh\_hoc.

Tạo truy vấn chọn và đưa 2 bảng dslop và dssv vào tham gia truy vấn

Đưa các trường Tenlop, hotensv, ngaysinh, nganh\_hoc vào vùng lưới QBE

Trong hàng Criteria của trường Ngaysinh: Between #05/05/75# and #05/05/79#

#### *b/ Ký t*ự *thay th*ế

Ký tự \* : Thay thế một nhóm ký tự bất kỳ.

Ký tự ? : Thay thế 1 ký tự.

Ký tự [ ] : Thay thế các ký tự trong ngoặc vuông.

Ký tư!: Phủ đinh.

Ký tự - : Từ ký tự đến ký tự.

### *Ví d*ụ*:*

Cho 2 bảng dữ liệu:

Dslop(**Malop**, Tenlop, Nganh\_hoc, khoahoc)

Dssv(Masv, malop, hotensv, ngaysinh, quequan, giotinh, hocbong)

Tạo một truy vấn để hiển thị danh sách những sinh viên có Tenlop bắt đầu là **"T"** bao gồm các trường: Tenlop, Hotensv, Ngaysinh, nganh\_hoc.

Tạo truy vấn chọn và đưa 2 bảng dslop và dssv vào tham gia truy vấn Đưa các trường Tenlop, hotensv, ngaysinh, nganh\_hoc vào vùng lưới QBE Trong hàng Criteria của trường Tenlop: Like "T\*"

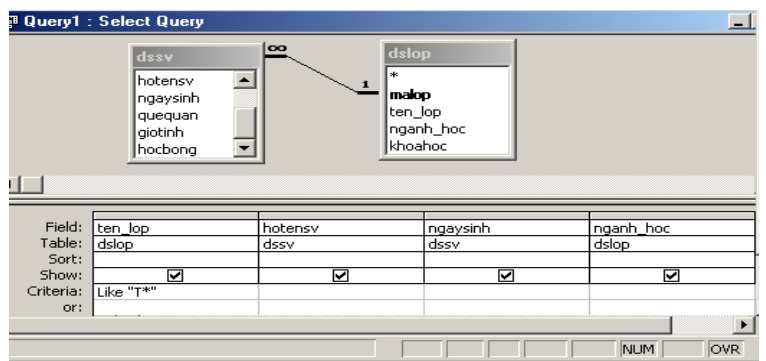

*c/ Ch*ọ*n các b*ả*n ghi không phù h*ợ*p v*ớ*i m*ộ*t giá tr*ị *nào* đ*ó*  Dùng toán tử **Not** 

*Ví d*ụ*:* Tạo một truy vấn để hiển thị danh sách những sinh viên có Tenlop không bắt đầu là **"T"** bao gồm các trường: Tenlop, Hotensv, Ngaysinh, nganh\_hoc.

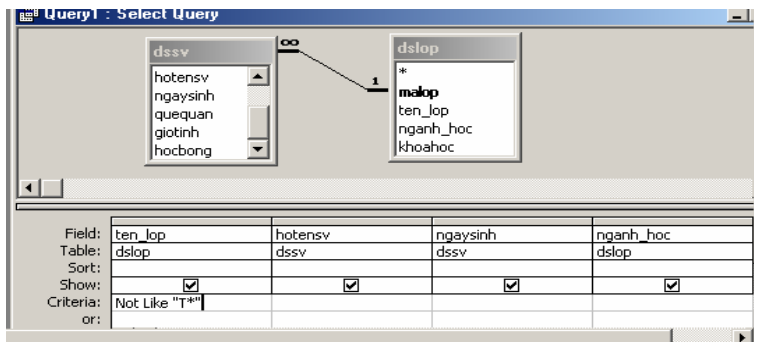

## *d/* Đị*nh nhi*ề*u tiêu chu*ẩ*n trong l*ự*a ch*ọ*n*

*Dùng phép "Và" và phép "Ho*ặ*c" trong m*ộ*t tr*ườ*ng*  Muốn quy định nhiều tiêu chuẩn trong cùng một trường, chúng ta phải sử dụng toán tử AND (và ) cùng toán tử OR (hoặc).

## *Ví d*ụ*:*

Tạo một truy vấn để hiển thị danh sách những sinh viên có Họ là "**Nguy**ễ**n"**  và Tên "**Thu**ỷ**"** bao gồm các trường: Tenlop, Hotensv, Ngaysinh. Tạo truy vấn chọn và đưa 2 bảng dslop và dssy vào tham gia truy vấn. Đưa các trường Tenlop, hotensv, ngaysinh vào vùng lưới QBE Trong hàng Criteria của trường Hotensv : Like "Nguyễn \*" and "\* Thuỷ" *Dùng phép "Và" và phép "Ho*ặ*c"trên nhi*ề*u tr*ườ*ng*  **# Query1 : Select Quer** 

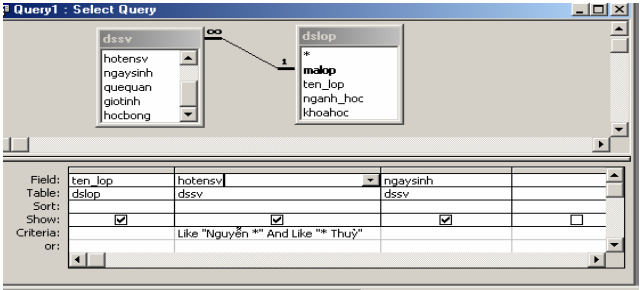

## *Ví d*ụ*:*

Tạo một truy vấn để hiển thị danh sách những sinh viên có Họ là "**Nguy**ễ**n"**  và tên "**Thu**ỷ" và có quê quán ở "**Hu**ế**"** bao gồm các trường: Tenlop, Hotensv, ngaysinh, Quequan.

Tạo truy vấn chọn và đưa 2 bảng dslop và dssv vào tham gia truy vấn. Đưa các trường Tenlop, hotensv, ngaysinh, quequan vào vùng lưới QBE Trong hàng Criteria của trường Hotensv : Like "Nguyễn \*" and "\* Thuỷ" Quequan

: Huế

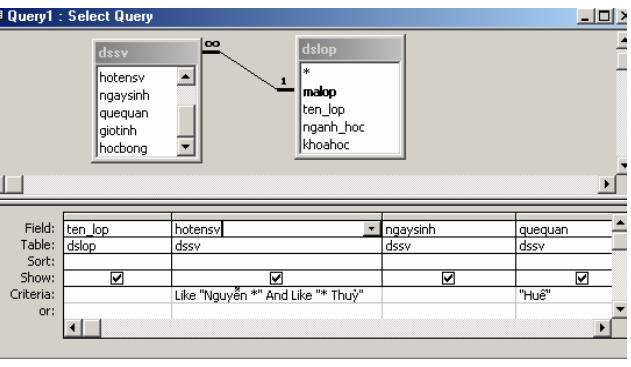

Tạo một truy vấn để hiển thị danh sách những sinh viên có Họ là "**Lê"** hoặc có quê quán ở "Đ**à N**ẵ**ng** bao gồm các trường: Tenlop, Hotensv, Ngaysinh, Quequan.

Tạo truy vấn chọn và đưa 2 bảng dslop và dssv vào tham gia truy vấn. Đưa các trường Tenlop, hotensv, ngaysinh , Quequanvào vùng lưới QBE Trong hàng Criteria của trường Hotensv : Like "Lê \*" Trong hàng or của trường Quequan : Đà Nẵng

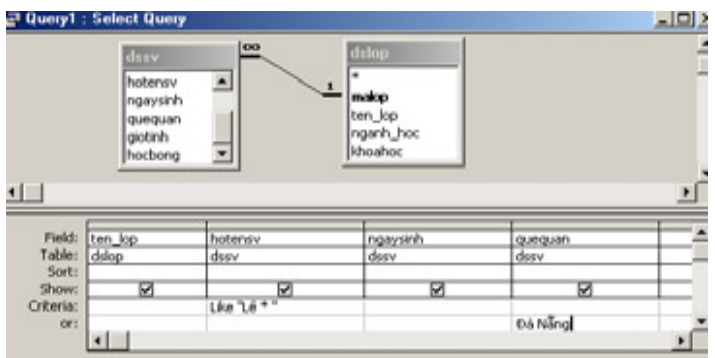

#### *e/ Ch*ọ*n các b*ả*n ghi có ch*ứ*a giá tr*ị

Chúng ta có thể chọn các bản ghi có chứa hoặc không chứa giá trị, chẳng hạn như tìm những sinh viên mà không có số điện thoại nhà ở. Access cung cấp 2 phép toán:

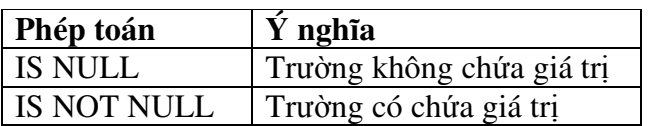

### *Ví d*ụ*:*

Tạo một truy vấn để hiển thị danh sách những sinh viên không có học bổng bao gồm các trường: Tenlop, Hotensv, hocbong.

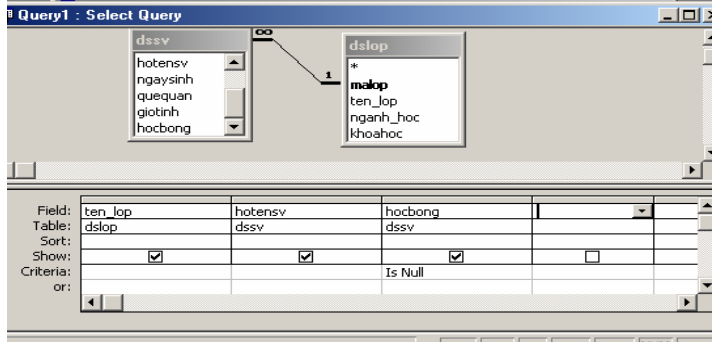

*f/ Ch*ọ*n các b*ả*n ghi thu*ộ*c danh sách các giá tr*ị *nào* đ*ó*  Chúng ta có thể sử dụng phép toán **IN** (*Danh sách giá tr*ị)

## *Ví d*ụ*:*

Tạo một truy vấn để hiển thị danh sách những sinh viên thuộc lớp "**Tin K23**" hoặc "**Tin K24**" hoặc "**Tin K25**" bao gồm các trường: Tenlop, Hotensv, hocbong.

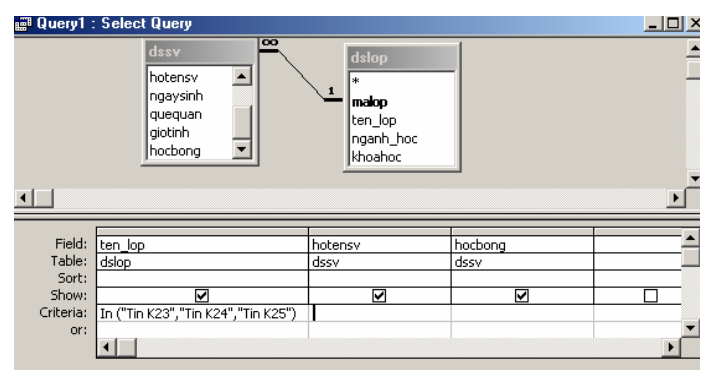

## *g/ Tham chi*ế*u* đế*n các tr*ườ*ng khác*

Nếu trong biểu thức chọn của truy vấn, các tính toán tham chiếu đến các trường phải đặt trong dấu [ ], trường hợp tham chiếu đến trường của bảng khác phải chỉ rõ bảng nguồn của nó. **[Tên b**ả**ng]![Tên tr**ườ**ng].**

## *h/ T*ạ*o tr*ườ*ng ki*ể*u bi*ể*u th*ứ*c*

### *Ví d*ụ*:*

Cho 2 bảng dữ liệu Dssv( **Masv**, hotensv, ngaysinh, quequan, gioitinh) Dsdiem( **Masv**, mamon, diem\_lan1, diem\_lan2)

Tạo truy vấn để hiển thị các thông tin: Hotensv, mamon, diem\_lan1, diem\_lan2, dtb,

trong đó:

dtb=(diem\_lan1+ diem\_lan2\*2)/3.

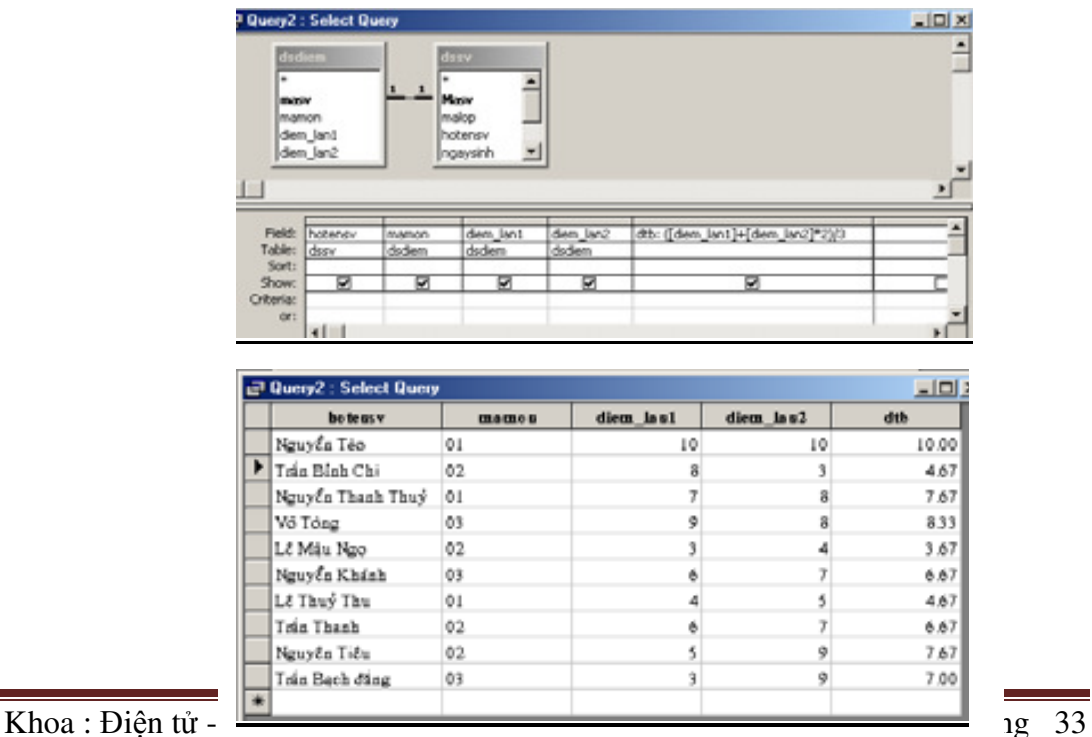

### *\*Chú ý:*

Sau khi thực hiện truy vấn chúng ta không thể thay đổi giá trị trong trường kiểu biểu thức, tuy nhiên nếu thay đổi giá trị trong trường tham gia biểu thức thì kết quả trong trường kiểu biểu thức cũng thay đổi theo.

## *i/ Ch*ọ*n giá tr*ị *duy nh*ấ*t*

Theo mặc định, access sẽ chọn tất cả các bản ghi thoã mãn điều kiện, tuy nhiên đôi khi có nhiều giá trị giống nhau được lặp đi lặp lại, do đó để cô đọng dữ liệu thì chúng ta có thể quy định thuộc tính duy nhất trong khi hiển thị

### **Thu**ộ**c tính Unique-values**

Chọn Yes: Không thể hiện các giá trị trùng nhau

Chọn No: Thể hiện các giá trị trùng nhau

## **Thu**ộ**c tính Unique-Records**

Chọn Yes: Không thể hiện các bản ghi trùng nhau Chọn No: Thể hiện các bản ghi trùng nhau

## *k/ Ch*ọ*n các giá tr*ị đầ*u*

Khi hiển thị truy vấn đôi khi chúng ta muốn hiển thị một số bản ghi đầu tiên nào đó thoả mãn các điều kiện thì sử dụng thuộc tính **Top values**.

## *3.2. Truy v*ấ*n d*ự*a trên nhi*ề*u b*ả*ng d*ữ *li*ệ*u:*

Để tạo truy vấn dựa trên nhiều bảng dữ liệu thì các bảng đó phải được thiết lập mối quan hệ, nếu các bảng không thiết lập mối quan hệ thì khi truy vấn dữ liệu access sẽ cho ra những bộ dữ liệu là tích Đề-Các giữa các bộ dữ liệu trong các bảng.

### *3.2.1. Liên k*ế*t các b*ả*ng trong truy v*ấ*n*

Khi các bảng dữ liệu được thiết lập mối quan hệ thì trường nối với nhau gọi là trường liên kết, trong access phân biệt 3 loại liên kết sau:

## *a/ Liên k*ế*t n*ộ*i (Inner join)*

Đây là loại liên kết rất phổ biến nhất giữa 2 bảng dữ liệu. Trong đó dữ liệu khi thể hiện trên Dynaset sẽ gồm những bản ghi mà dữ liệu chứa trong trường liên kết ở hai bảng phải giống nhau hoàn toàn.

## *b/ Liên k*ế*t ngo*ạ*i (Outer join)*

Đây là loại liên kết cho phép dữ liệu thể hiện trên Dynaset của một trong hai bảng tham gia có nội dung trường liên kết không giống nội dung trong trường tương ứng của bảng còn lại. Liên kết ngoại được chia làm hai loại:

 **Left Outer Join**: Trong kiểu liên kết này, dữ liệu ở bảng bên "1" thể hiện toàn bộ trên Dynaset và chỉ những bản ghi bên bảng "nhiều" có nội dung trong trường liên kết giống trường tương ứng bên bảng "1".

 **Right Outer Join**: Trong kiểu liên kết này, dữ liệu ở bảng bên "nhiều" thể hiện toàn bộ trên Dynaset và chỉ những bản ghi bên bảng "1" có nội dung trong trường liên kết giống trường tương ứng bên bảng "nhiều".

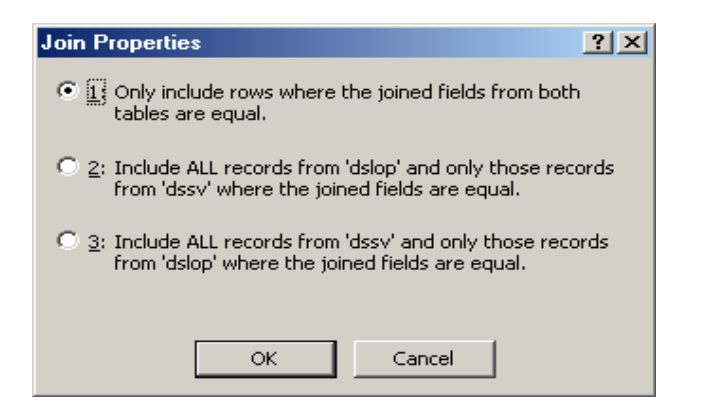

## *c/ T*ự *liên k*ế*t (Seft join)*

Là kiểu liên kết của một bảng dữ liệu với chính nó. Trong đó một bản ghi trong bảng dữ liệu sẽ liên kết với những bản ghi khác trong bảng dữ liệu đó. Tự liên kết có thể hiểu như là liên kết nội hay liên kết ngoại từ một bảng vào một bảng sao chính nó. Để thực hiện việc tạo tự liên kết chúng ta phải đưa một bảng vào tham gia truy vấn 2 lần.

### *3.2.2.T*ạ*o liên k*ế*t ngo*ạ*i*

Muốn tạo liên kết ngoại giữa 2 bảng dữ liệu ta thực hiện Tools/Relationships Double click vào đường liên kết giữa 2 bảng dữ liệu, chọn Join Type Trong hộp thoại Join Properties chọn mục 2 hoặc mục 3.

## *3.2.3.T*ạ*o m*ộ*t t*ự *liên k*ế*t*

Để tạo một tự liên kết chúng ta thực hiện: Tạo truy vấn mới và đưa bảng dữ liệu vào truy vấn 2 lần Tạo các liên kết

### *Ví d*ụ*:*

Cho bảng Dsdiem(Masv, Hoten, Diem\_lan1, Diem\_lan2)

Tạo truy vấn để hiển thị danh sách những sinh viên có điểm thi Lần 1 bằng điểm thi lần 2

Tạo truy vấn mới và đưa bảng Dsdiem vào tham gia truy vấn 2 lần

Tạo liên kết nội (Inner join) giữa 2 trường Masv

Tạo liên kết nội từ trường Diem\_lan1 vào Diem\_lan2

Đưa các trường vào vùng lưới QBE và xem kết quả

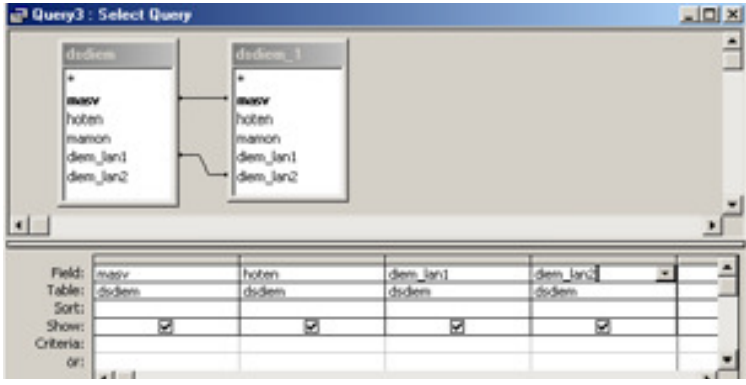

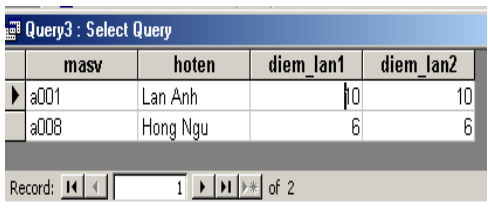

## *3.2.4. T*ự độ*ng tìm ki*ế*m d*ữ *li*ệ*u (Auto lookup)*

Khi nhập dữ liệu vào Dynaset, chức năng tự động tìm kiếm dữ liệu cho phép chúng ta chỉ nhập dữ liệu ở các trường của bảng bên "nhiều" (Ở quan hệ 1-∞) còn Access sẽ tự động tìm kiếm dữ liệu tương ứng trên bảng "1" để hiển thị. Chức năng Auto Lookup hoạt động trong các truy vấn mà hai bảng tham gia có mối quan hệ 1-∞.

Tạo một truy vấn có sử dụng chức năng Auto Lookup chúng ta thực hiện:

Tạo truy vấn và đưa 2 bảng vào tham gia truy vấn

Đưa trường liên kết cuả bảng bên nhiều vào vùng lưới QBE

Đưa các trường cần hiển thị dữ liệu của bảng bên "1".

*\*Chú ý:* 

Khi nhập dữ liệu chỉ nhập dữ liệu ở các trường của bảng "nhiều".

## *3.3. Tính t*ổ*ng trong truy v*ấ*n ch*ọ*n.*

Trong thực tế, chúng ta thường có những câu hỏi đặt ra về việc nhóm dữ liệu nào đó, chẳng hạn trong tháng 10 công ty xăng dầu XYZ bán được bao nhiêu lít xăng, tổng thành tiền bao nhiêu?

Trong Access chúng ta có thể thực hiện một số phép tính lên một nhóm bản ghi bằng cách dùng truy vấn tính tổng.

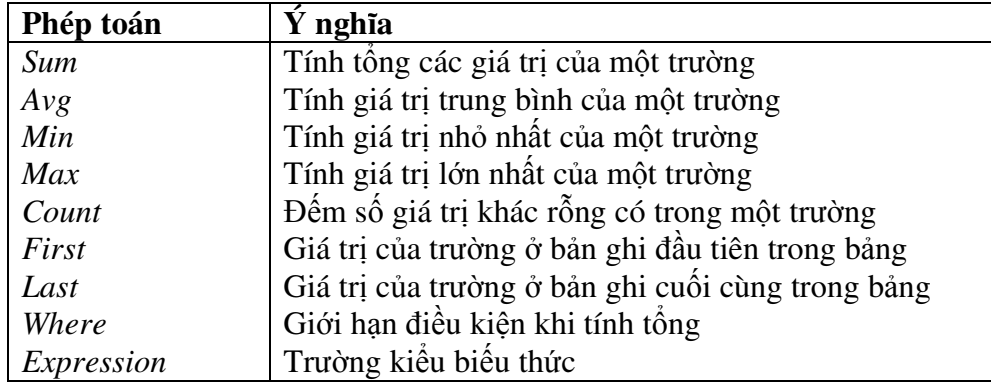

## **M**ộ**t s**ố **phép toán th**ườ**ng s**ử **d**ụ**ng**

*\*Chú ý:* Khi thực hiện truy vấn Total, dữ liệu trong bảng kết quả của nó trình bày không thể chỉnh sửa.

*3.3.1. T*ạ*o truy v*ấ*n tính t*ổ*ng* 

Tạo truy vấn chọn và đưa các bảng vào tham gia truy vấn Thực hiện lệnh: View/Totals Trong vùng lưới QBE: Tại hàng Field chọn các trường
Total chọn các phép toán tương ứng. Criteria: Chọn điều kiện giới hạn tính tổng (Nếu có)

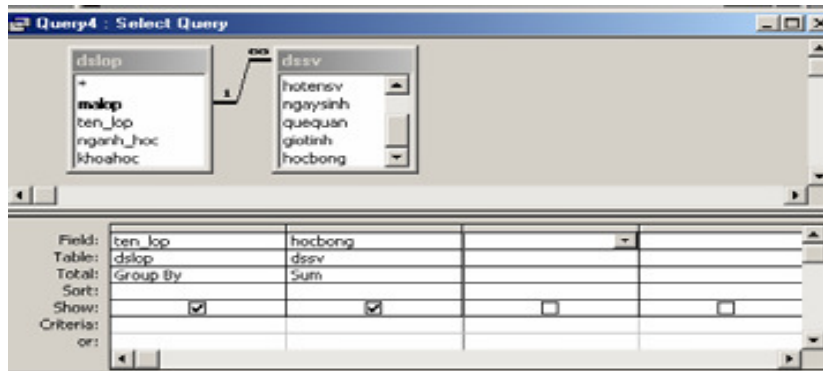

Lưu và thực hiện truy vấn

*3.3.2. Tính t*ổ*ng c*ủ*a t*ấ*t c*ả *các b*ả*n ghi* 

Tạo truy vấn chọn.

Đưa các bảng cần thiết vào truy vấn.

Đưa các trường cần thiết vào vùng lưới QBE

Chọn menu View/Totals, dòng Total sẽ xuất hiện trên vùng lưới.

Trong hàng total của mỗi trường chọn phương pháp tính tổng (Sum, Avg, count...).

Vì đang tính tổng của tất cả các bản ghi nên không được phép chọn "Group by" ở bất kỳ trường nào.

Chuyển sang DataSheet View để xem kết quả. (View/ Datasheet View)

## *Ví d*ụ*:*

Để quản lý các mặt hàng bán ra trong một cửa hàng người ta sử dụng 2 bảng dữ liệu như sau:

Dshang( **Mahang**, tenhang, dongia)

Dskhach(Mahang, tenkhach, ngaymua, diachi, soluong, thanhtien)

Tạo truy vấn để thống kê xem trong cửa hàng bán bao nhiêu mặt hàng và trung bình đơn giá của mỗi mặt hàng là bao nhiêu?

Tạo truy vấn và đưa bảng Dshang vào tham gia truy vấn

Đưa 2 trường Mahang và dongia vào vùng lưới QBE.

Chon View/Totals

Trong hàng Total của trường Mahang chọn phép toán Count Trong hàng Total của trường Dongia chọn phép toán Avg Chọn View/Datasheet View để xem kết quả.

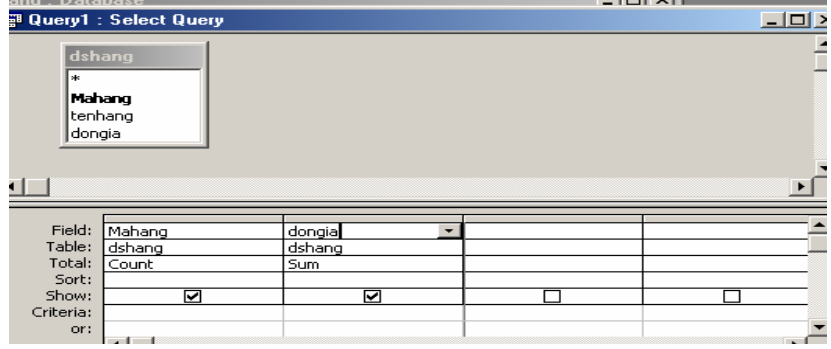

## *\*Chú ý:* Có thể đếm số bản ghi bằng cách dùng Count(\*)

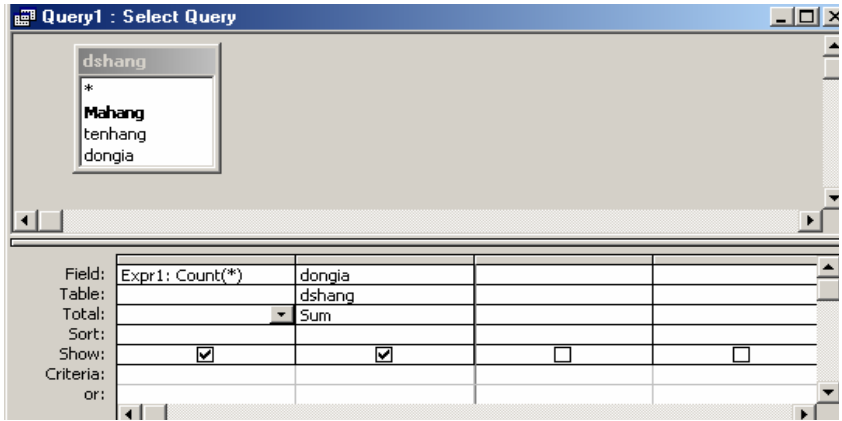

### *3.3.3 Tính t*ổ*ng trên t*ừ*ng nhóm b*ả*n ghi*

Trong nhiều trường hợp chúng ta có thể tính toán trên một nhóm bản ghi nào đó.

Chúng ta quy định khi thiết kế truy vấn những trường nào sẽ được tính theo nhóm, trường nào sẽ được tính tổng.

Tạo truy vấn

Đưa các bảng tham gia vào truy vấn

Đưa các trường vào vùng lưới

Chon View/Totals

Tại hàng total

Chọn "Group by" cho trường làm khóa để nhóm

Chọn các phép toán tính tổng ( Sum,count..) cho các trường còn lại

Chọn View/Datasheet View để xem kết quả.

## *Ví d*ụ*:*

Tạo một truy vấn để tính tổng soluong, thanhtien của mỗi mặt hàng bán được là bao nhiêu?

Tạo truy vấn và đưa 2 bảng dshang và dskhach vào tham gia truy vấn Chon View/Totals

Đưa các trường Tenhang, soluong, thanhtien vào vùng lưới QBE. Tại hàng Total của trường Tenhang: Chọn phép toán Group by

Tại hàng Total của trường Soluong, thanhtien: Chọn phép toán SUM.

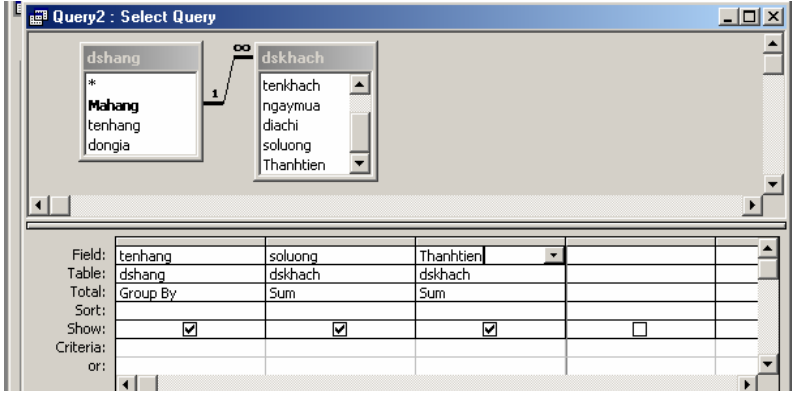

Chọn View/Datasheet View để xem kết quả.

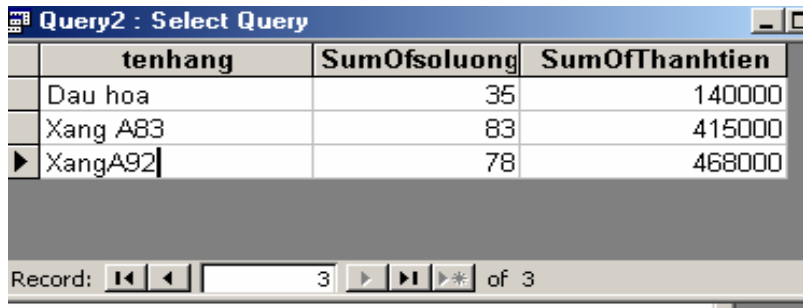

Ta có thể thay đổi tiêu đề cột trong khi thực hiện truy vấn tính tổng như sau:

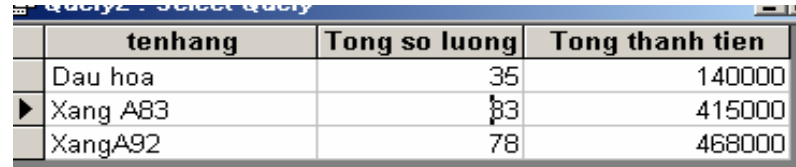

*3.3.4. Tính t*ổ*ng trên nhi*ề*u nhóm b*ả*n ghi* 

Access cho phép tính tổng không chỉ trên một mà còn nhiều nhóm bản ghi. Để làm được điều đó chúng ta chọn "Group by" trên nhiều trường và khi thực hiện Access sẽ theo thứ tự từ trái sang phải trường bên trái là nhóm mức cao hơn, trường kế tiếp theo là nhóm mức thấp hơn.

## *Ví d*ụ*:*

Tạo truy vấn để tính tổng thanhtien của mỗi mặt hàng bán được theo từng năm nào đó?

Tạo truy vấn và đưa 2 bảng dshang và dskhach vào tham gia truy vấn Chon View/Totals

Đưa các trường tenhang, ngaymua, thanhtien vào vùng lưới QBE

Tại hàng Total của trường tenhang chọn phép toán Group by

Tại hàng field của trường ngayban sử dụng hàm year([ngayban]) và tại hàng total chọn phép toán Group by.

Tại hàng Total của trường Thanhtien chọn phép toán Sum. Thay đổi tiêu đề cột trong truy vấn.

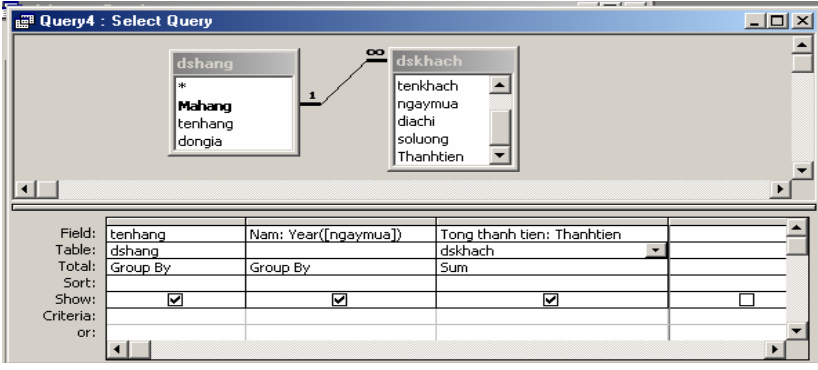

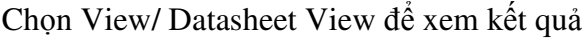

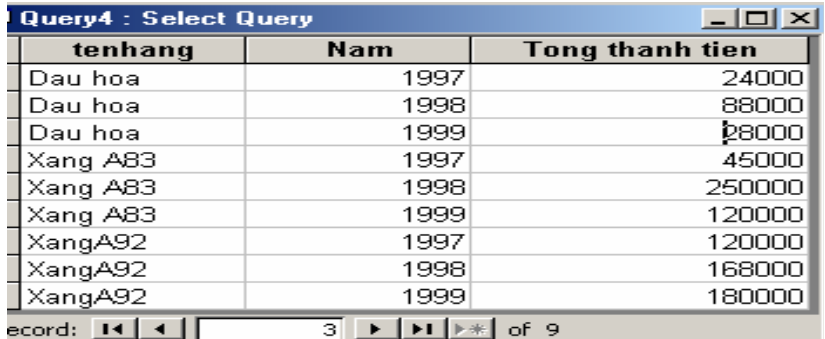

*3.3.5. L*ậ*p bi*ể*u th*ứ*c ch*ọ*n cho các tr*ườ*ng dùng* để *nhóm khi tính t*ổ*ng* 

Cũng như với những truy vấn khác, chúng ta có thể lập biểu thức chọn cho truy vấn tính tổng theo từng nhóm.

Để thực hiện công việc này, chúng ta lập biểu thức điều kiện ngay hàng Criteria của trường "group by".

## *Ví d*ụ*:*

Tạo truy vấn để tính tổng thanhtien của mỗi mặt hàng bán được trong năm 1999. Tạo truy vấn và đưa 2 bảng dshang và dskhach vào tham gia truy vấn

Chon View/Totals

Đưa các trường tenhang, ngaymua, thanhtien vào vùng lưới QBE

Tại hàng Total của trường tenhang chọn phép toán Group by

Tại hàng field của trường ngayban sử dụng hàm year([ngayban]) và tại hàng total chọn phép toán Group by.

Tại hàng Total của trường Thanhtien chọn phép toán Sum.

Tại hàng Criteria của trường ngaymua: gõ vào giá trị 1999

Thay đổi tiêu đề cột trong truy vấn.

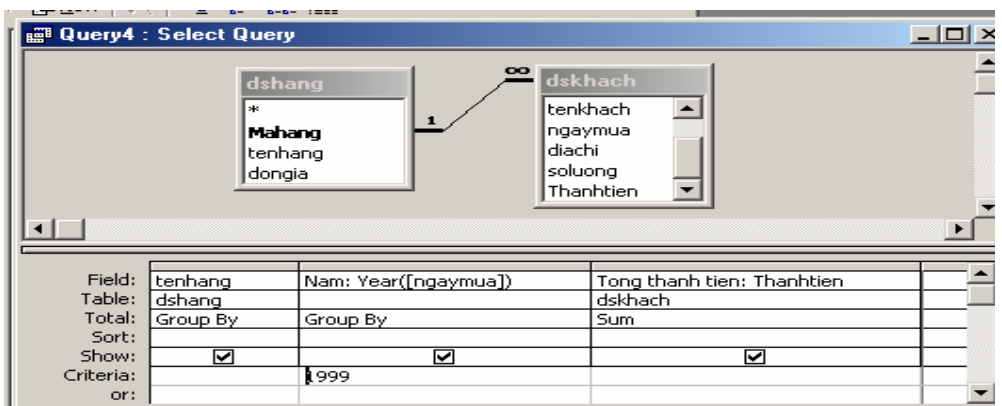

Chon View/ Datasheet View để xem kết quả

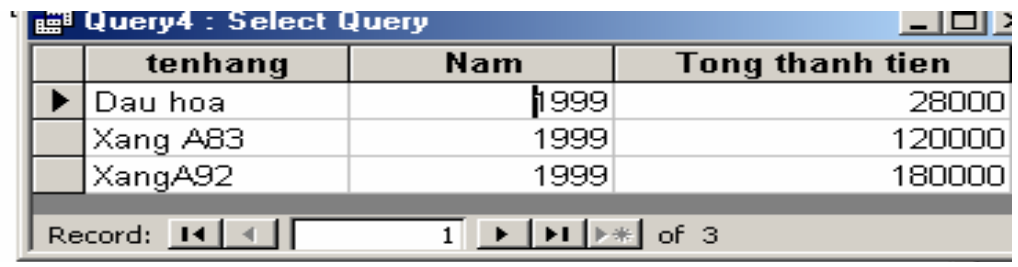

### *3.3.6. L*ậ*p bi*ể*u th*ứ*c ch*ọ*n* để *gi*ớ*i h*ạ*n nh*ữ*ng b*ả*n ghi.*

Trong các phần trước, chúng ta đã biết cách giới hạn các bản ghi trong truy vấn theo một điều kiện nào đó, sự giới hạn này gọi là **gi**ớ**i h**ạ**n sau khi tính t**ổ**ng.**

Bây giờ chúng ta lập biểu thức chọn giới hạn số bản ghi trước khi đưa vào tính tổng trong truy vấn gọi là **gi**ớ**i h**ạ**n tr**ướ**c khi tính t**ổ**ng** .

#### **Cách t**ạ**o**

Tạo truy vấn mới và đưa các bảng tham gia vào truy vấn

Đưa các trường vào vùng lưới QBE.

Chon menu View/Total

Thiết lập hàng Total thành Where đối với trường chúng ta muốn dùng để đặt biểu thức điều kiện giới hạn số bản ghi trước khi tính tổng.

Gõ biểu thức điều kiện tại hàng Criteria tương ứng.

Chuyển sang chế độ datasheet view để xem kết quả.

### *Ví d*ụ*:*

Tạo truy vấn để tính tổng soluong, thanhtien của mỗi mặt hàng bán được đối với khách mua hàng có Queuqan ở "**Hu**ế"

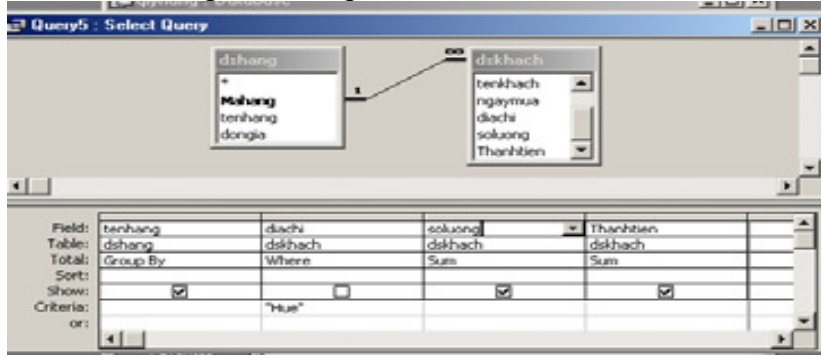

\**Chú ý:* Trong đa số trường hợp, đặt điều kiện lọc trước và sau khi tính tổng có giá trị khác nhau.

### *3.3.7. Dùng truy v*ấ*n* để *c*ậ*p nh*ậ*t b*ả*n ghi*

Khi truy vấn chỉ dựa trên một bảng, hoậchi bảng có quan hệ 1-1 thì tất cả các trường đều có thể thay đổi, cập nhật. Trong trường hợp có nhiều hơn hai bảng tham gia truy vấn mà có quan hệ 1- $\infty$  thì sẽ phức tạp hơn.

### *a/ Khi nào d*ữ *li*ệ*u trong tr*ườ*ng có th*ể *s*ử*a* đổ*i* đượ*c*

Bảng sau đây liệt kê các trường hợp khi nào một trường trong kết quả truy vấn hay trong biểu mẫu có thể sửa đổi được.

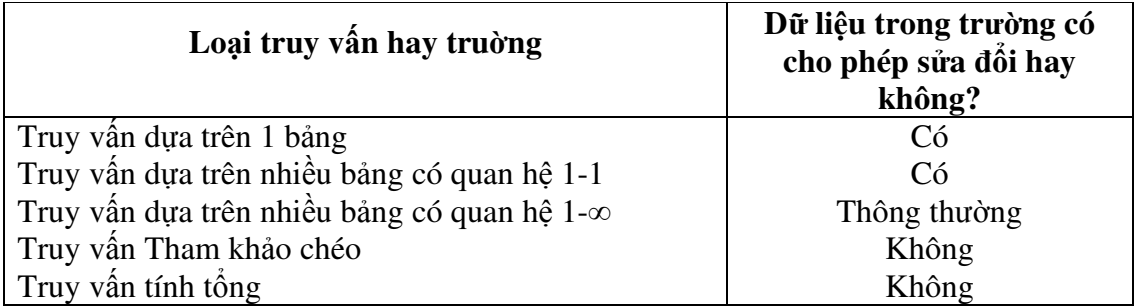

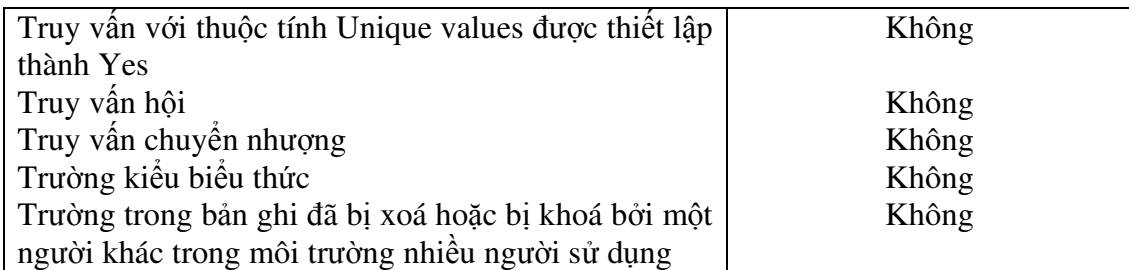

### *b/ Ch*ỉ*nh s*ử*a b*ả*n ghi trong truy v*ấ*n d*ự*a trên hai b*ả*ng có quan h*ệ *1-*∞

Trong truy vấn dựa trên dữ liệu là hai bảng có quan hệ 1-∞, chúng ta có thể sửa đổi tất cả các trường trừ trường liên kết của bảng bên "1". Tuy nhiên có hai trường hợp mà vẫn có thể sửa đổi dữ liệu trong trường liên kết bên "1" là:

 $\triangleright$  Có thể sửa đổi dữ liệu trường liên kết bên bảng "1" trong trường hợp liên kết ngoại

và trương tương ứng của liên kết bên bảng "nhiều" không chứa giá trị.

 $\triangleright$  Có thể sửa đổi dữ liệu trường liên kết bên bảng "1" trong trường hợp đã khai báo thuộc tính tham chiếu toàn ven.

### *3.4. Truy v*ấ*n tham s*ố *(Parameter Query)*

### *3.4.1. Khái ni*ệ*m*

Nếu thường xuyên chạy cùng một truy vấn, nhưng mỗi lần một tiêu chuẩn khác nhau, thay vì phải thiết kế lại truy vấn sau mỗi lần thực hiện, có thể tiết kiệm thời gian bằng cách tạo truy vấn tham số. Khi thực hiện loại này Access sẽ nhắc nhập điều kiện chọn trong hộp thoại enter parameter Value.

## *Ví d*ụ*:*

Giả sử thường xuyên chạy một truy vấn để liệt kê danh sách nhân viên của một cơ quan nào đó có mã cơ quan nhập vào bất kỳ.

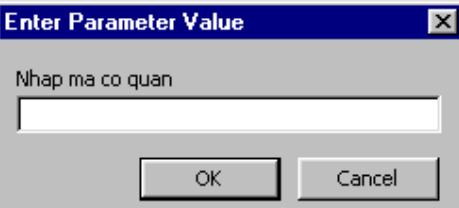

## *\*Chú ý:*

Nội dung các tham số mà chúng ta nhập vào có thể là hằng ( số,chuỗi,ngày..) nhưng không được biểu thức.

*3.4.2. T*ạ*o truy v*ấ*n tham s*ố

Tạo truy vấn chọn và đưa các bảng cần thiết vào tham gia truy vấn.

Kéo các trường cần thiết vào vùng lưới QBE.

Tại hàng Criteria gõ vào biểu thức có chứa tham số với chú ý tên tham số phải nằm giữa 2 dấu ngoặc vuông ( [ ])

Tên tham số cũng là chuỗi nhắc nhở.Access cho phép có khoảng trắng và độ dài tối đa 255 ký tự.

Quy định kiểu dữ liệu cho tham số: Chọn queries/ parameter query.

Trong hộp thoại query parameters: Trong mục Parameter chọn tham số. Trong mục Data type chọn kiểu dữ liệu tương ứng.

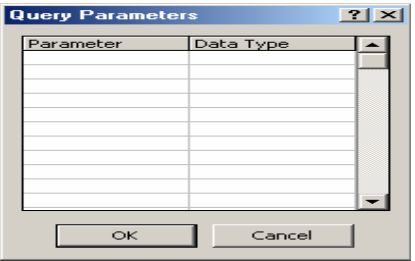

### *Ví d*ụ*:*

Tạo truy vấn để hiển thị danh sách các khách hàng mua một mặt hàng nào đó (mặt hàng được nhập bất kỳ từ bàn phím).

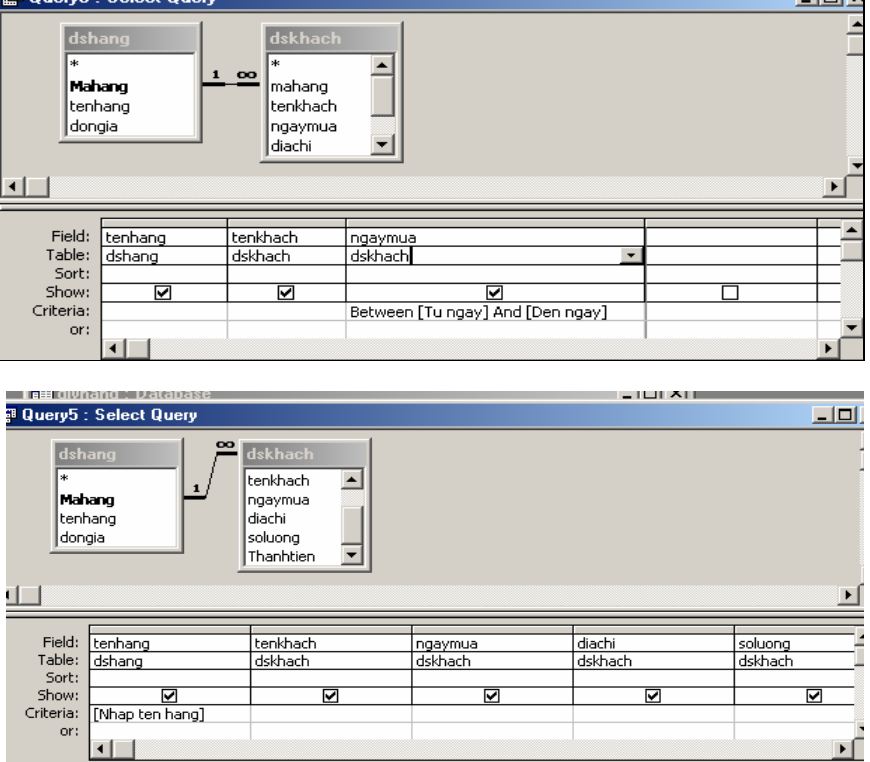

Tạo truy vấn để hiển thị danh sách các khách hàng mua hàng có họ lót được nhập từ bàn phím.

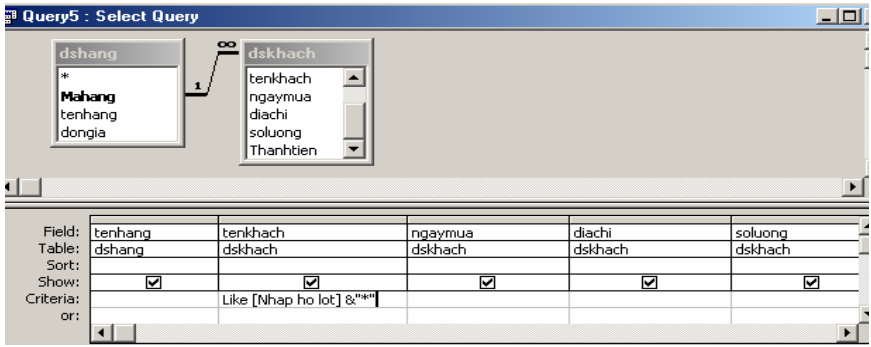

### *3.4.3. Truy v*ấ*n nhi*ề*u tham s*ố

Có thể tạo truy vấn , khi chạy truy vấn nhập nhiều dữ liệu cho điều kiện chọn lựa. Muốn vậy tạo truy vấn nhiều tham số.

### *Ví d*ụ*:*

Tạo một truy vấn hiển thị danh sách các khách hàng mua hàng trong khoảng thời gian nào đó (Thời gian được nhập từ bàn phím).

Tạo truy vấn chọn và đưa các 2 bảng dshang và dskhach vào tham gia truy vấn. Kéo các trường tenhang, tenkhach, ngaymua vào vùng lưới QBE.

Tại hàng Criteria của trường NGAYSINH chọn:

Between [Từ ngày] and [Đến ngày]

Chọn query/Parameter khai báo kiểu dữ liệu cho 2 tham số là date/time.

Khi chạy truy vấn sẽ cho kết quả sau

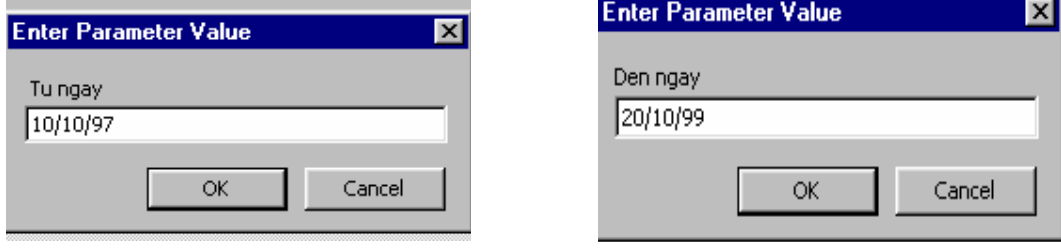

## *3.4.4. K*ế*t h*ợ*p gi*ữ*a truy v*ấ*n tham s*ố *và truy v*ấ*n tính t*ổ*ng*

Trong nhiều bài toán quản lý người ta thường gặp những yêu cầu như: Hãy thống kê xem mỗi loại hàng trong một tháng nào đó bán được với tổng số lượng là bao nhiêu?

Tổng thành tiền là bao nhiêu? (Tháng được nhập từ bàn phím). Vì vậy trước hết chúng ta phải thực hiện truy vấn tính tổng xong mới kết hợp truy vấn tham số.

## *Ví d*ụ*:*

Hãy tạo một truy vấn để hiển thị tổng thanhtien của mỗi mặt hàng bán được trong một năm nào đó (Năm được nhập từ bàn phím).

Tạo một truy vấn chọn, đưa bảng Dshang và dskhach vào tham gia truy vấn. Đưa các trường tenhang, ngayban, thanhtien vào vùng lưới QBE.

Chon View/Totals

Trong hàng Total: Chọn Group by đối với trường tenhang, và year([ngayban]) Trong hàng Criteria đối với trường Ngaysinh, ta chọn tham số sau: *[Nhap vao nam ban hang]*.

### *3.5. Truy v*ấ*n tham kh*ả*o chéo (Crosstab query)*

### *3.5.1. Khái ni*ệ*m*

Truy vấn tham khảo chéo là loại truy vấn dùng để tóm lược dữ liệu và trình bày kết quả theo dạng như một bảng tính. Truy vấn tham khảo chéo cũng có thể thống kê một khối lượng dữ liệu lớn và trình bày đơn giản hơn do đó thường sử dụng để so sánh dữ liệu.

### *3.5.2. T*ạ*o truy v*ấ*n tham kh*ả*o chéo*

Muốn tạo một truy vấn tham khảo chéo chúng ta phải xác định được 3 yếu tố chính: Trường làm tiêu đề cột ( Duy nhất 1 trường), trường làm tiêu đề hàng ( Có thể

nhiều trường), trường tính giá trị (Duy nhất 1 trường).

### **Cách t**ạ**o**

Tạo truy vấn chọn và đưa các bảng vào tham gia truy vấn Đưa các trường vào vùng lưới QBE Chon Query/Crosstab *Quy* đị*nh tr*ườ*ng làm tiêu* đề *c*ộ*t*  Tại hàng Total: Bắt buộc chọn phép toán Group by Tại hàng Crosstab: Chọn Column heading *Quy* đị*nh tr*ườ*ng làm tiêu* đề *hàng*  Tại hàng Total: Ít nhất một trong các trường phải chọn phép toán Group by Tại hàng Crosstab: Chọn Row heading *Quy* đị*nh tr*ườ*ng tính giá tr*ị Tại hàng Total: Chon phép toán thích hợp Tại hàng Crosstab: Chọn Value

## *Ví d*ụ*:*

Cho 2 bảng dữ liệu Dstruong(**matruong**, tentruong, sodt)

Danhsach(matruong, hoten, ngaysinh, gioitinh, xeploai)

Tạo một truy vấn Crosstab để phản ánh tổng số lượng sinh viên xếp mỗi loại của trong từng trường bao nhiêu.?

Tạo truy vấn và đưa 2 bảng dữ liệu vào tham gia truy vấn, đưa các trường tentruong và xeploai vào vùng lưới QBE. (Trường Xeploai đưa vào 2 lần)

Chon Query/ crosstab query

Tại hàng Total của trường tentruong: Chọn phép toán Group by, hàng crosstab: Chon Row heading

Tại hàng Total của truờng Xeploai: Chon phép toán Group by, hàng Crosstab chon Column heading.

Tại hàng Total của truờng Xeploai: Chọn phép toán Count, hàng Crosstab chọn Value.

Chon View/ Datasheet View để xem kết quả

# *3.5.3.* Đị*nh d*ạ*ng cho tiêu* đề *c*ộ*t*

Với truy vấn Crosstab, chúng ta có thể can thiệp nhiều hơn về cách trình bày tiêu đề cột trong bảng. Chúng ta có thể thay đổi bằng cách đặt lại thuộc tính Column Heading của truy vấn. Thuộc tính này cho phép chúng ta: Chỉ định sắp xếp các tiêu đề cột.

Muốn định dạng tiêu đề cột thực hiện các bước sau:

Tạo truy vấn Crosstab.

Chuyển sang chế độ Design View.

Mở bảng thuộc tính truy vấn.

Tại hàng Column Heading : Gõ các tiêu đề cột theo thứ tự mà chúng ta muốn Các giá trị này phải cách nhau bởi dấu chấm phẩy ( ;)

# *3.6. Truy v*ấ*n hành* độ*ng.*

*3.6.1. Các lo*ạ*i truy v*ấ*n hành* độ*ng* 

Truy vấn hành động giúp người sử dụng tạo bảng mới hay sửa đổi dữ liệu trong các bảng. Có 4 loại truy vấn hành động:

*Truy v*ấ*n t*ạ*o b*ả*ng (Make table query):* Tạo bảng mới từ một bảng hay nhiều bảng đã tồn tại dữ liệu.

*Truy v*ấ*n c*ậ*p nh*ậ*t (Update query):* Dùng để cập nhật dữ liệu cho một hoặc nhiều truờng trong bảng dữ liệu.

*Truy v*ấ*n xoá (Delete query):* Xoá các bản ghi thoả mãn các điều kiện từ một hay nhiều bảng dữ liệu.

*Truy v*ấ*n n*ố*i (Append query):* Nối một số bản ghi từ một hoặc nhiều bảng dữ liệu vào sau một hoặc nhiều bảng dữ liệu khác.

### *3.6.2. Truy v*ấ*n t*ạ*o b*ả*ng*

Truy vấn tạo bảng sẽ tạo ra một bảng mới bằng cách rút các bản ghi thoã mãn các điều kiện nào đó.

### **Cách t**ạ**o**

Để tạo truy vấn tạo bảng chúng ta tạo truy vấn chọn và đưa bảng vào tham gia truy vấn. Đưa các trường vào vùng lưới QBE

Chon query/ make table query

Trong mục Table name: Đặt tên mới cho bảng muốn tạo.

Chon Current Database: CSDL hiện thời

Another Database: Tạo bảng trong CSDL khác.

Chọn các điều kiện (Nếu có).

### *3.6.3. Truy v*ấ*n xoá*

Truy vấn xoá giúp chúng ta loại bỏ các bản ghi thoả mãn một số điều kiện nào đó **Cách t**ạ**o** 

Để tạo truy vấn xoá chúng ta tạo truy vấn chọn và đưa bảng vào tham gia truy vấn. Chọn query/ Delete query

Trong vùng lưới QBE tại hàng Field chọn các trường cần so sánh với điều kiện xoá

Tại hàng Delete: Chọn phép toán Where Tại hàng Criteria: Chon điều kiện xoá

## *Ví d*ụ*:*

Tạo truy vấn để xoá những sinh viên có matruong là "SP"

### *3.6.4. Truy v*ấ*n c*ậ*p nh*ậ*t*

Truy vấn này dùng để cập nhật giá trị hoặc sửa đổi giá trị của các trường trong bảng dữ liệu.

#### **Cách t**ạ**o**

Tạo một truy vấn chọn và đưa bảng vào tham gia truy vấn Chon Query/Update query Tại hàng Field: Chọn trường cần cập nhật dữ liệu Tại hàng Update to: Chọn Biểu thức cần tính giá trị Tại hàng Criteria: Chọn điều kiện (nếu có).

### *Ví d*ụ*:*

Cho 2 bảng dữ liệu Dsphong(**tenphong**, dongia) Dskhachtro (tenphong, ngayden, ngaydi, thanhtien) Tạo truy vấn để cập nhật giá trị cho trường Thanhtien=(ngaydi-ngayden)\*dongia

*3.6.5. Truy v*ấ*n n*ố*i d*ữ *li*ệ*u* 

Truy vấn nối dữ liệu dùng để nối dữ liệu từ một bảng này vào sau một bảng khác. **Cách t**ạ**o** 

Tạo truy vấn chọn và đưa bảng dữ liệu vào để nối với bảng khác tham gia truy vấn.

Chon Queries/Append query

Trong mục Table name: Chọn bảng cần nối vào và chọn OK.

Chọn Current Database: CSDL hiện thời

Another Database: Tạo bảng trong CSDL khác.

Trong vùng lưới QBE của truy vấn tại hàng Field:

Đưa các trường của bảng gốc vào.

Trong hàng Append to: Đưa các trường tương ứng của bảng cần nối và đặt điều kiện nếu cần thiết.

# *\*Chú ý:*

Trong truy vấn nối dữ liệu thì các trường được nối với nhau tương ứng phải cùng kiểu dữ liệu. Nếu các trường tương ứng không có cùng kiểu dữ liệu thì sẽ không được nối. Nếu các trường có Field size không phù hợp thì tuỳ theo việc nối dữ liệu mà sẽ cắt bớt hoặc thêm vào ký tự trắng.

# **B. N**Ộ**I DUNG TH**Ự**C HÀNH**

# **1. Chu**ẩ**n b**ị**:**

*1.1. Máy tính có cài* đặ*t ch*ươ*ng trình Access, Vietkey.* 

# *1.2. Phi*ế*u bài t*ậ*p.*

## **Bài th**ự**c hành s**ố **4**

Mở CSDL NHANSU.MDB trong bài thực hành số 2 rồi thực hiện các nhiệm vụ sau:

1. Mở bảng Nhanvien sắp xếp tăng dần theo **manv**, sắp xếp giảm dần theo **ten**.

2. Sắp xếp tăng dần theo **ten**, nếu **ten** trùng nhau thì sắp xếp giảm dần theo **holot** nếu **holot** trùng nhau thì sắp xếp giảm dần theo **maphong**.

3. Lọc và hiển thị danh sách những nhân viên có tên **Thanh**.

4. Lọc và hiển thị những nhân viên có họ **Nguyen** hoặc **Cao** và có tên **anh**.

5. Lọc và hiển thị nhữnh nhân viên có **Manv** bắt đầu là **B** và **maphong** là **A1**  hoặc **Manv** bắt đầu là **C** và **maphong** là **A2**.

6. Lọc và hiển thị những nhân viên **nam** và có năm sinh **1975**.

7. Lọc và hiển thị những nhân viên **nam** sinh trong thời gian từ **12/12/76** đến **12/12/79**.

8. Lọc và hiển thị những nhân viên **n**ữcó **Mapxuong** là **P1** và sinh trong tháng **10**  năm **1975** hoặc nhân viên **nam** có năm sinh **1972** đến **1976**.

9. Mở bảng **Thunhap\_nv** để hiển thị những nhân viên có **heso>10 và** có **luongchinh <500.000** hoặc có **phucap** từ **100.000** đến **500.000**.

# **Bài th**ự**c hành s**ố **5**

Mở CSDL NHANSU.MDB trong bài thực hành số 2 rồi thực hiện các nhiệm vụ sau:

1. Tạo một truy vấn **query1** để hiển thị những thông tin sau:

Manv, holot, ten (trong bảng **nhanvien**), Luongchinh, phucap

(Trong bảng **Thunhap\_nv**), tenphong, maphong (Trong **dsphong**).

2. Tạo một truy vấn **query 2** để hiển thị những thông tin sau:

Manv, hoten ( Nối holot và ten), maphong, tenphong, mapxuong, tenpxuong, tongthunhap trong đó tongthunhap được tính theo công thức:

Tongthunhap=luongchinh\*heso+phucap-thue nếu là nhân viên **nam**. Tongthunhap=luongchinh\*heso+phucap nếu là nhân viên **n**ữ .

3.Tạo một truy vấn **query3** để hiển thị những nhân viên có **maphong** là **p1** và **mapxuong** là **x1** sinh trong tháng **7** năm **1976** bao gồm những tin sau: Hoten, gioitinh, maphong, tenphong, mapxuong, tenpxuong.

4. Tạo một truy vấn **query4** để hiển thị những nhân viên **n**ữ và có **maphong** là **p2** hoặc **p3** sinh trong ngày **20** tháng **12** bao gồm những thông tin:

Hoten, maphong, ngaysinh, gioitinh (chú ý giá trị trường gioitinh phải hiển thị nam hoặc nữ)

5. Tạo một truy vấn **query5** để hiển thị những nhân viên **nam** có **tongthunhap>=60000** hoặc thuộc **maphong** là **p2** và không phải họ **Nguyãùn**  bao gồm những thông tin: Ten, maphong, tenphong, tongthunhap.

6. Tạo một truy vấn **query6** để hiển thị những nhân viên **n**ữ có **maphong** không bắt đầu là **p** hoặc những nhân viên thuộc phân xưởng không có đoàn viên nào bao gồm những thông tin sau: Holot, ten, gioitinh, tenpxuong.

7. Tạo một truy vấn **query7** để hiển thị những nhân viên **nam** tên **Thanh** hoặc **Long** hoặc những nhân viên **n**ữ không phải họ **Lê** hoặc **tr**ầ**n** bao gồm những thông tin: Hoten, gioitinh, maphong, tenphong.

8. Tạo một truy vấn **query8** để hiển thị những nhân viên **nam** sinh trong khoảng thời gian từ năm **1973** đến **1980** thuộc phân xưởng có **mapxuong** là **x2** hoặc những nhân viên không có **thu**ế sinh trong tháng **4** đến tháng **8** năm **1975** bao gồm những thông tin: Holot, ten, thangsinh, namsinh, mapxuong, tenpxuong.

9. Tạo một truy vấn **query9** để hiển thị những thông tin: Hoten, namsinh, thamnien, luongchinh, trong đó nếu

Luongchinh>=3000 và nhân viên **n**ữ thì thamnien là **35**. Luongchinh>=4000 và nhân viên **nam** thì thamnien là **30**.

### **Bài th**ự**c hành s**ố **6**

Tạo một CSDL có tên QLTV.MDB, rồi lần lượt tạo các bảng dữ liệu sau: **B**ả**ng 1**: **Loaisach** 

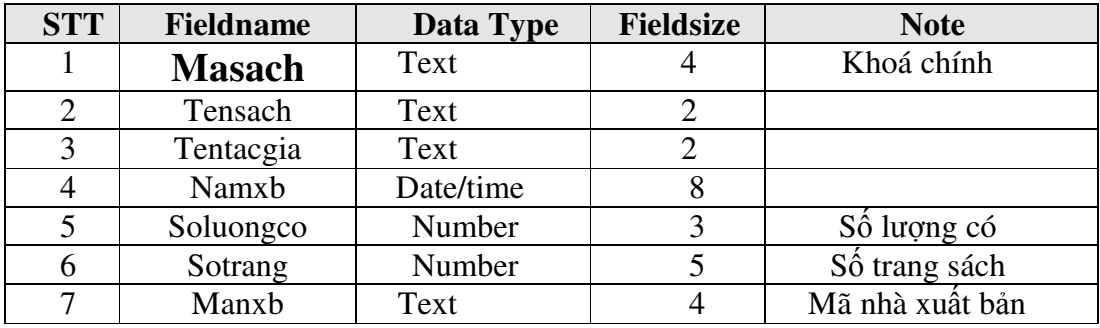

#### **B**ả**ng 2**: **Docgiamuon**

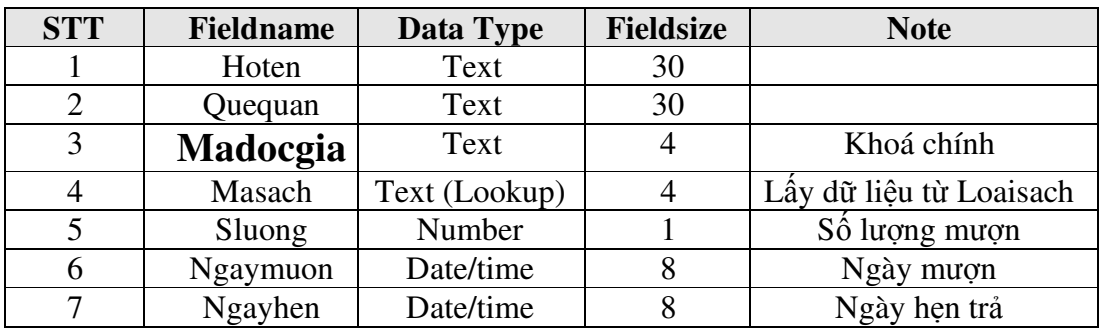

#### **B**ả**ng 3**: **Docgiatra**

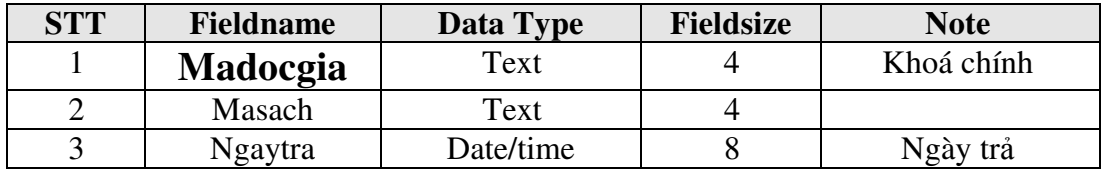

#### **B**ả**ng 4**: : **Nhaxban**

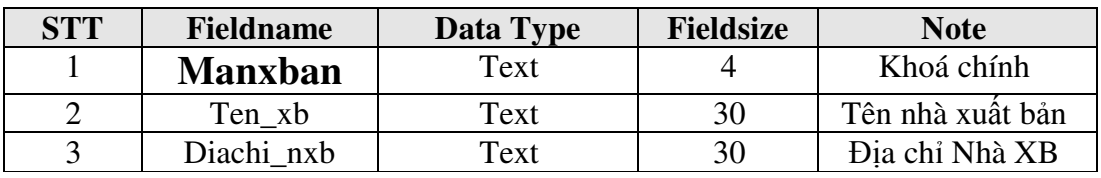

1. Nhập dữ liệu thích hợp cho các bảng dữ liệu.

- 2. Đặt khoá chính cho các trường: masach(Loaisach), Madocgia(Docgiamuon), Madocgia(Docgiatra), manxban(Nhaxban).
- 3. Thiết lập các mối quan hệ giữa các bảng dữ liệu theo sơ đồ sau

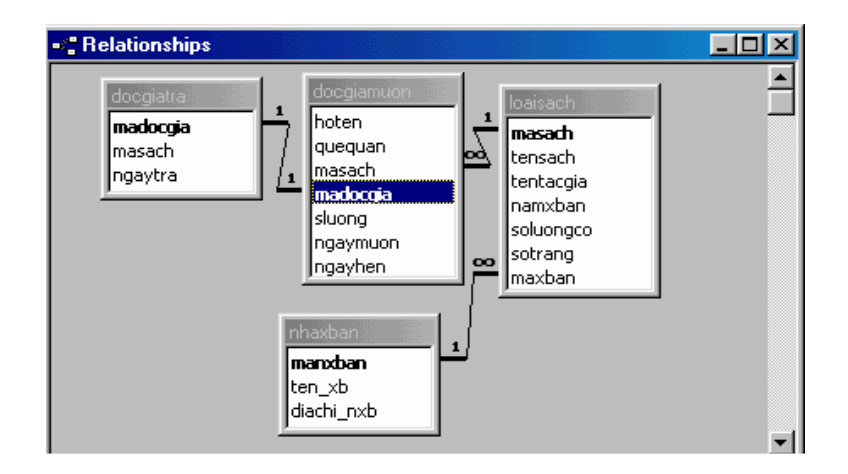

4. Tạo một truy vấn **TV1** để hiển thị danh sách độc giả mượn sách trong tháng 10 năm 98 bao gồm những thông tin: Hoten, ngaymuon, tensach, tentacgia.

5. Tạo một truy vấn **TV2** để hiển thị số lượng còn của mỗi loại sách của nhà xuất bản **Kim** đồ**ng** bao gồm những thông tin: tensach, nxban, soluongcon.

6. Tạo một truy vấn **TV3** để hiển thị danh sách những độc giả mượn sách quá hạn bao gồm những thông tin: Hoten, Ngaymuon, Ngayhen, songayqua (Số ngày quá han).

7. Tạo một truy vấn **TV4** để hiển thị danh sách những độc giả mượn sách quá hạn bao gồm những thông tin Hoten, sluong, mucquahan

Trong đó: Mucquahan là Mức 1 nếu songayqua<5

Mucquahan là Mức 2 nếu songayqua<10

Mucquahan là Mức 3 nếu songayqua>=10

8. Tạo một truy vấn **TV5** để hiển thị danh sách những độc giả trả sách đúng hạn hoặc sớm hạn bao gồm những thông tin: Hoten, masach, tensach.

9. Tạo một truy vấn **TV6** để hiển thị những loại sách có số trang >100 và số lượng còn là 20 của **nhà xu**ấ**t b**ả**n giáo d**ụ**c** hoặc tên sách có chữ **Tin h**ọ**c** bao gồm Tensach, sotrang, ten\_xb, tentacgia.

## **Bài th**ự**c hành s**ố **7**

1 Sử dụng CSDL QLTV.MDB, tạo một truy vấn **Truyvan1** để hiển thị tổng số lượng mượn của từng loại sách trong thư viện.

2. Tạo một truy vấn **Truyvan2** để hiển thị tổng số lượng mượn của từng loại sách trong tháng **12** năm **1998**.

3. Tạo một truy vấn **Truyvan3** để hiển thị tổng số lượng mượn của từng loại sách theo từng tháng trong năm **1999**.

4. Tạo một truy vấn **Truyvan4** để hiển thị tổng số lượng mượn của từng loại sách theo từng tháng của một năm nào đó(Tháng và năm được nhập từ bàn phím).

5. Tạo một truy vấn **Truyvan8** để hiển thị số lượng mượn của từng loại sách trong năm **1999** và có số lượng mượn của mỗi độc giả **>2**.

6. Tạo một truy vấn **Truyvan9** để hiển thị tổng số loại sách có trong thư viện.

7. Tạo một truy vấn **Truyvan10** để hiển thị tổng số loại sách trong thư viện cho mượn trong năm **1998**.

8. Tạo một truy vấn **Truyvan11** để hiển thị tên của độc giả nào đó mượn sách trong **tháng 1 n**ă**m 2001** (Tên được nhập từ bàn phím).

9. Tạo một truy vấn **Truyvan12** để hiển thị tên sách và tên tác giả xuất bản sách trong năm **2002** (Tên sách nhập từ bàn phím, Họ của tác giả nhập từ bàn phím).

10. Tạo một truy vấn tham khảo chéo **Truyvan13** để phản ánh tổng số mỗi loại sách mượn cho mượn trong **tháng 11 n**ă**m 2000**.

11. Tạo một truy vấn tham khảo chéo **Truyvan14** để hiển thị tổng số laọi sách xuất bản trong năm **1995**.

12. Tạo một truy vấn **Truyvan14** để xoá những sinh viên đã mượn sách quá hạn **5**  ngày.

### **Bài th**ự**c hành s**ố **8**

Tạo một CSDL có tên QLSV.MDB, rồi tạo các bảng dữ liệu sau:

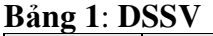

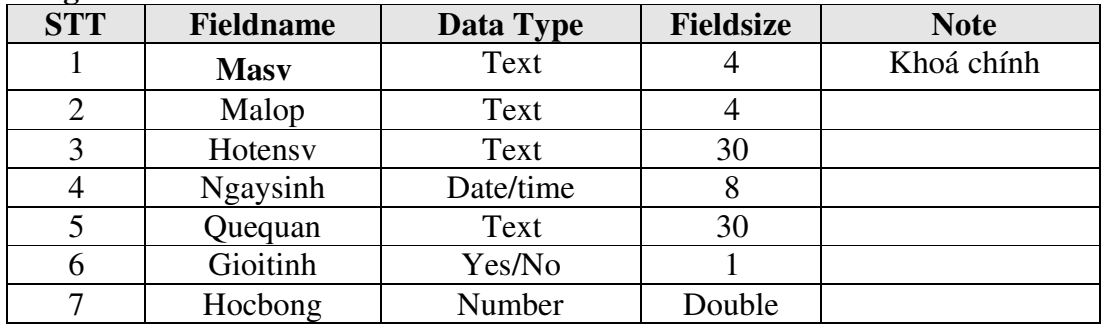

#### **B**ả**ng 2: DSDIEM**

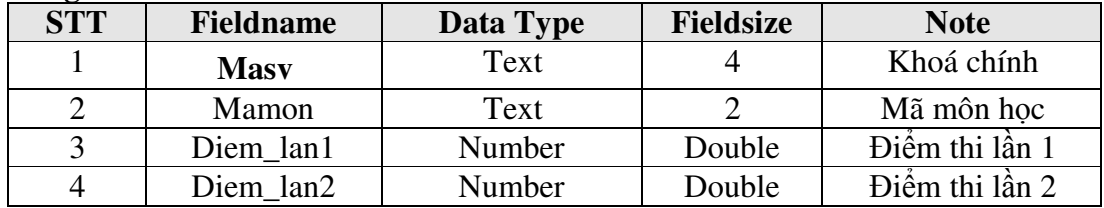

**B**ả**ng 3: DSLOP** 

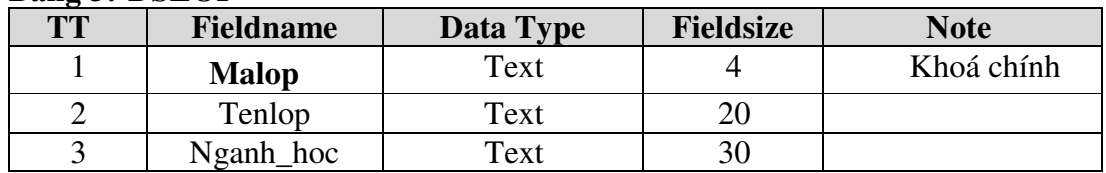

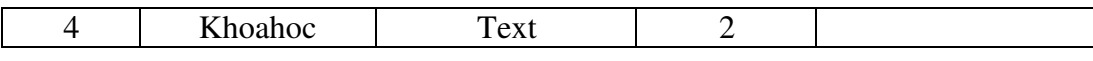

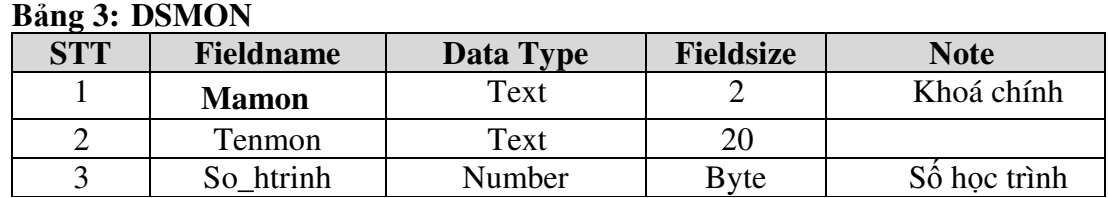

1. Nhập dữ liệu thích hợp cho các bảng dữ liệu.

2. Đặt khoá chính cho các trường: MASV(DSSV), MASV(DSDIEM),

MALOP(DSLOP), Mamon(DSMON).

3. Thiết lập các mối quan hệ giữa các bảng theo sơ đồ sau:

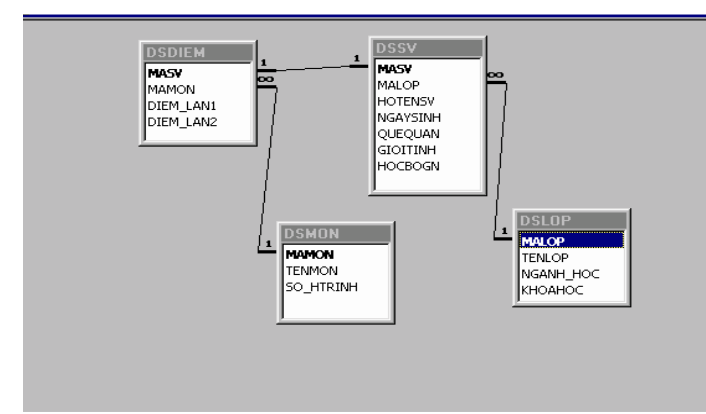

4. Tạo một truy vấn **BT1** để hiển thị tổng số sinh viên của mỗi lớp là bao nhiêu?

5. Tạo một truy vấn tham khảo chéo **BT2** để phản ánh tổng số sinh viên xếp loại *Xs*ắ*c, Gi*ỏ*i, khá, Tb, Y*ế*u* của mỗi lớp.

6. Từ bảng dữ liệu DSSV, tạo một truy vấn **BT3** để tạo ra bảng dữ liệu DSLUU lưu trữ những sinh viên có Mã lớp bắt đầu là **T** hoăc **H.**

7. Từ bảng dữ liệu DSSV, tạo một truy vấn **BT4** để tạo ra một bảng dữ liệu DSNAM để lưu trữ những sinh viên **nam** sinh trong năm **1976** bao gồm các thông tin: HOTENV, QUEQUAN, GIOTINH.

8. Từ bảng dữ liệu DSSV, tạo một truy vấn **BT5** để tạo ra một bảng dữ liệu DSNU để lưu trữ những sinh viên **n**ữ sinh trong **quý 3** năm **1979** bao gồm các thông tin: HOTENV, QUEQUAN, GIOTINH.

9. Tạo một truy vấn **BT6** để tăng học bổng cho những sinh viên **n**ữ thêm **30%**.

10. Tạo một truy vấn **BT7** để nối dữ liệu từ bảng DSNAM vào bảng DSNU.

11. Tạo truy vấn **BT8** để xoá những sinh viên có quê quán ở Đ**à N**ẵ**ng** và có mã lớp bắt đầu là **B**.

## **2. H**ướ**ng d**ẫ**n thao tác.**

## **Bài th**ự**c hành s**ố **8**

**4.** 

B1: Vào Queries / Create query in Design view / New

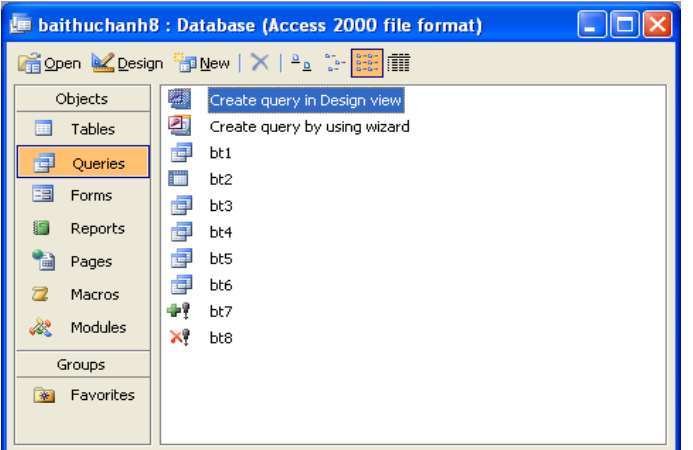

## B2: Chọn Design View/ OK/ XHHT:

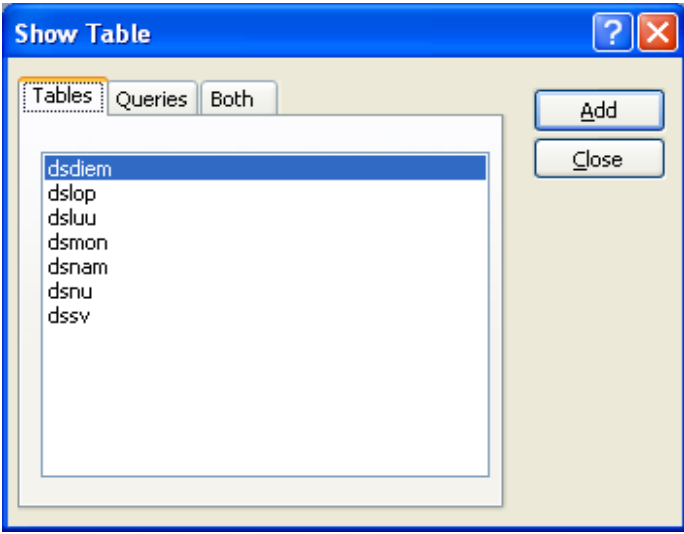

B3: Chọn bảng tham gia truy vấn/ Add/ Close.

B4: Kéo malop từ bảng dslop và masv từ bảng DSSV vào vùng lưới QBE. B5: Vào view / total

Trong total : ở malop chọn Group by

ở masv chọn Count

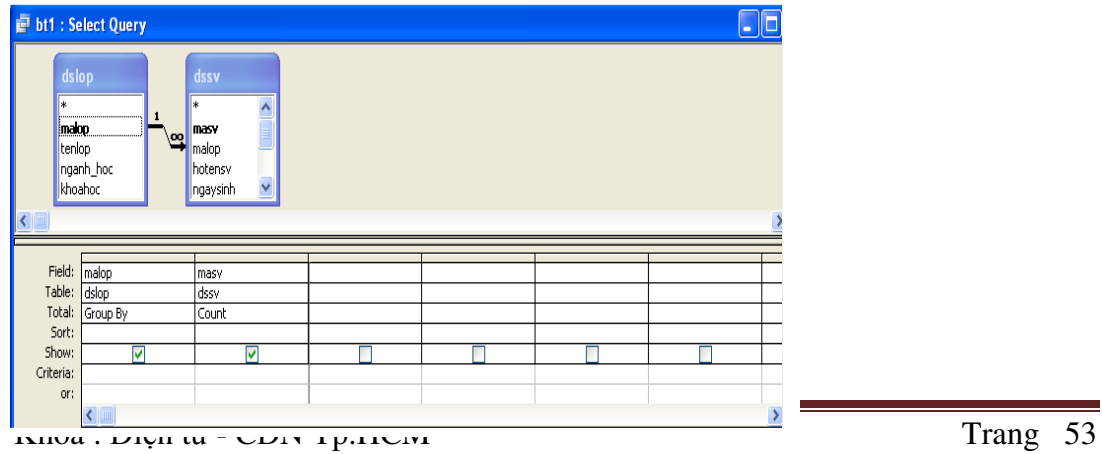

B6: Vào view / datasheet view để chạy chương trình.

### **5.**

B1: Vào Queries / Create query in Design view / New

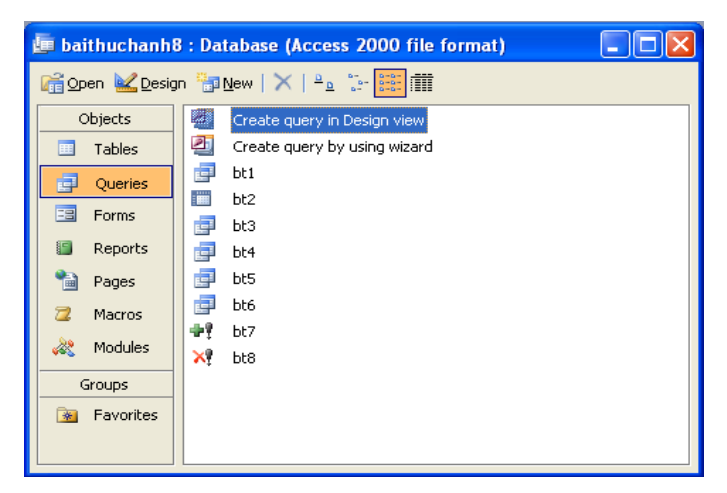

B2: Chọn Design View/ OK/ XHHT:

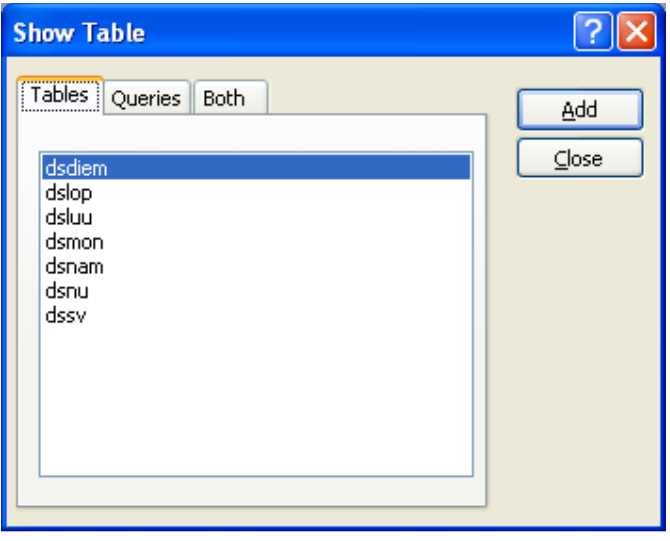

B3: Chọn bảng tham gia truy vấn/ Add/ Close.

B4: Kéo trường masv, trong bảng dssv vào vùng lưới QBE.

- Tại total/ Group by
- Tại Crosstab/ Column heading

B5: Kéo trường xeploai trong bảng dsdiem vào vùng lưới QBE 2 lần vào đặt vào vị trí 2 trường .

B6: Vào Query / Crosstab Query

+ Trường 1:

Tại Total/ Group by

Tại Crosstab/ Row Heading

#### + Trường 2: Tại Total Count Tại Crosstab/ Value

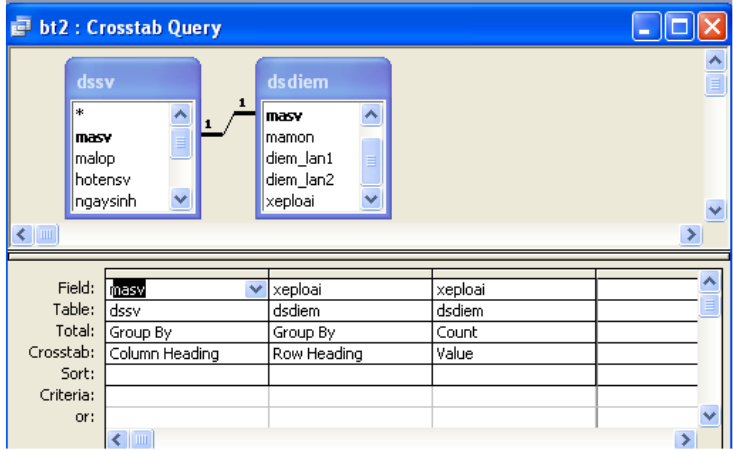

B7: Vào View / Datasheet view để chạy chương trình.

### **6.**

B1: Vào Queries / Create query in Design view / New

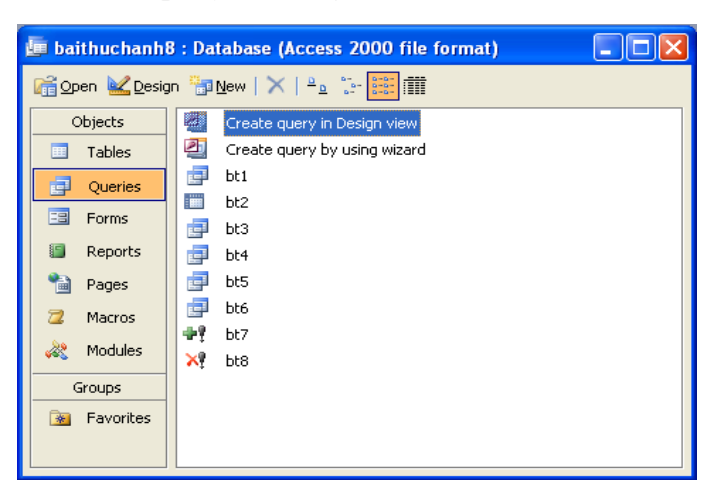

### B2: Chọn Design View/ OK/ XHHT:

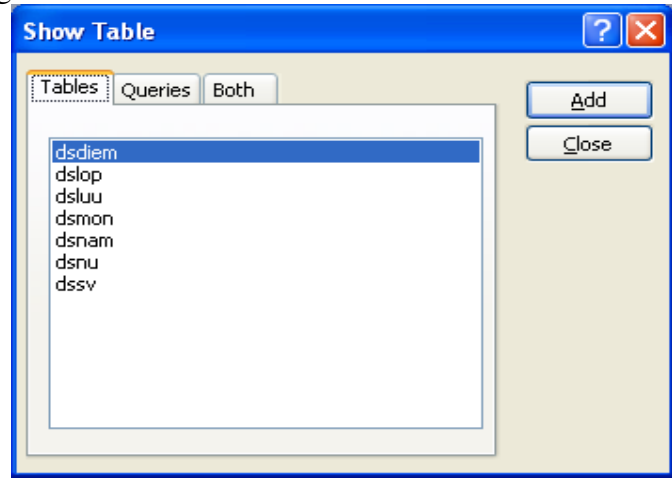

B3: Chọn bảng tham gia truy vấn/ Add/ Close.

B4: Kéo malop từ bảng dslop và masv từ bảng DSSV vào vùng lưới QBE. B5: Tại Criteria / gõ vào "T" or "H".

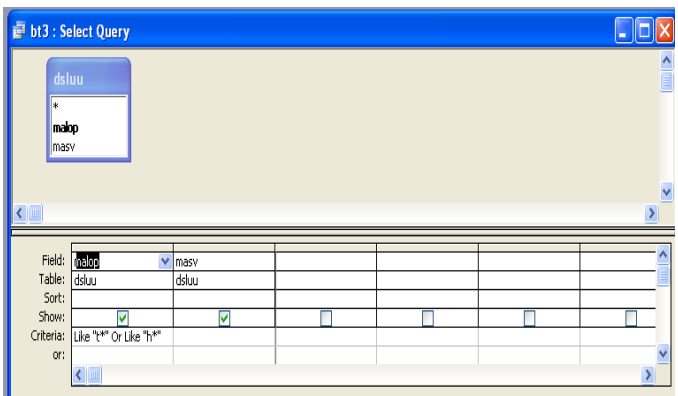

B6: View / datasheet view để chạy chương trình

# **7.**

B1: Vào Queries / Create query in Design view / New

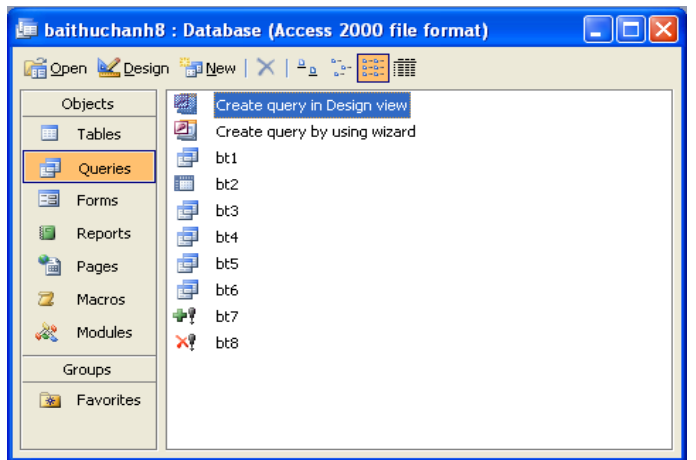

B2: Chọn Design View/ OK/ XHHT:

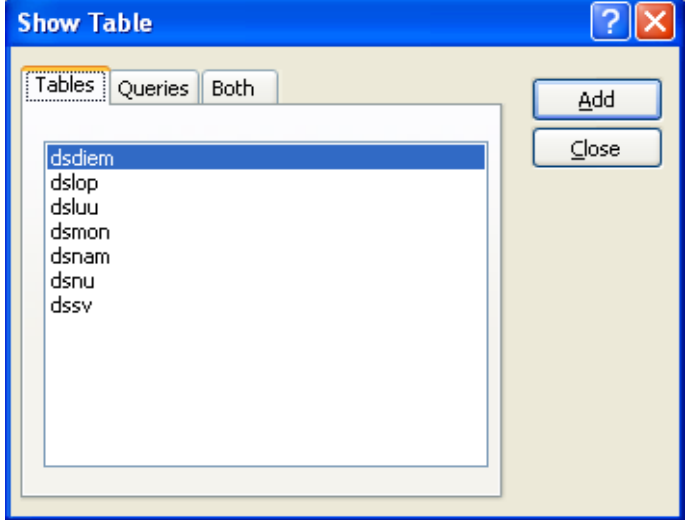

B3: Chọn bảng tham gia truy vấn/ Add/ Close.

B4: Kéo trường hotensv, ngaysinh, quequan, gioitinh trong bảng dssv B5: Tại Criteria / thiết lập điều kiện gioitinh là yes; year(ngaysinh) = 1976

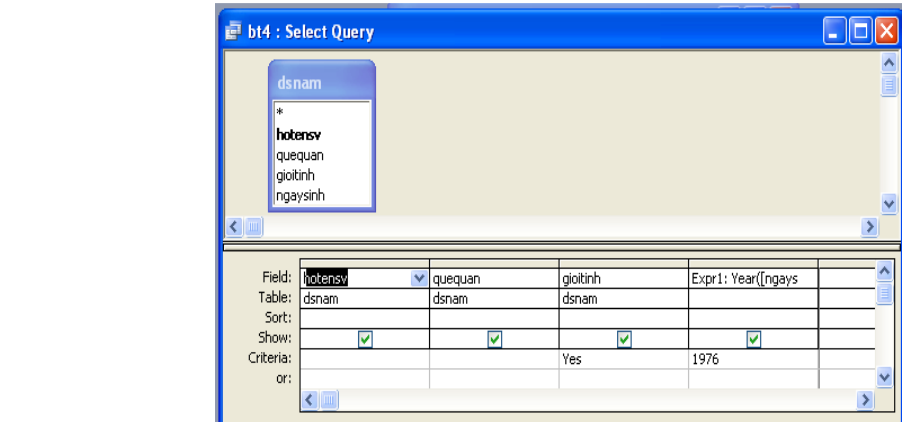

**8.** 

B1: Vào Queries / Create query in Design view / New

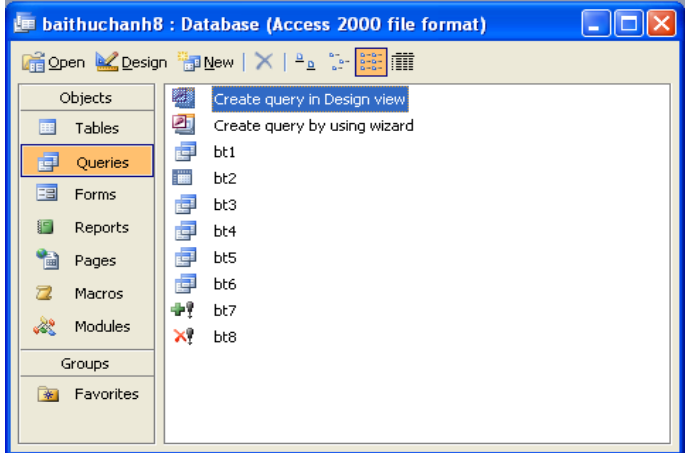

B2: Chọn Design View/ OK/ XHHT:

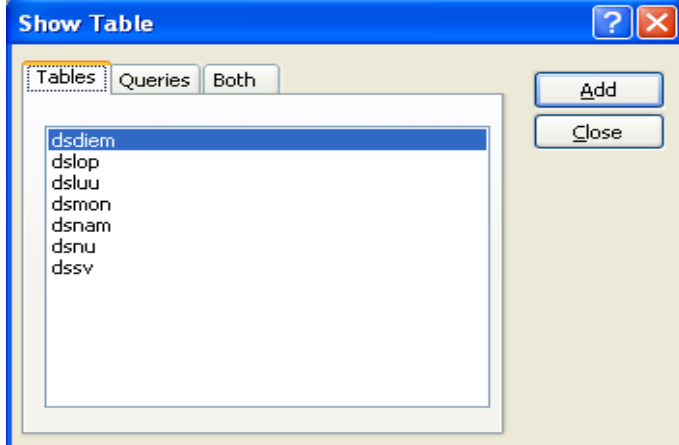

- B3: Chọn bảng tham gia truy vấn/ Add/ Close.
- B4: Kéo trường hotensv, ngaysinh, quequan, gioitinh trong bảng dssv B5: Tại Criteria / thiết lập điều kiện gioitinh là no;

Ngaysinh: Between 7/1/1979 And 9/30/1979

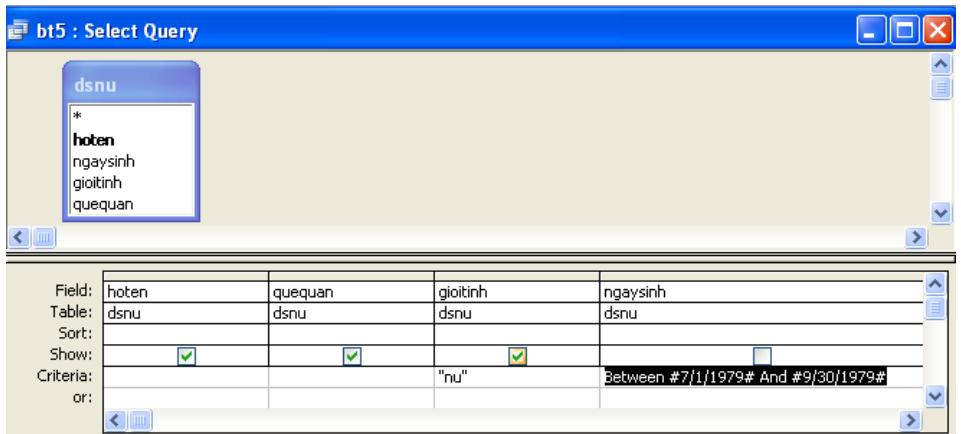

B6: view / datasheet view để chạy chương trình

**9.** 

B1: Vào Queries / Create query in Design view / New

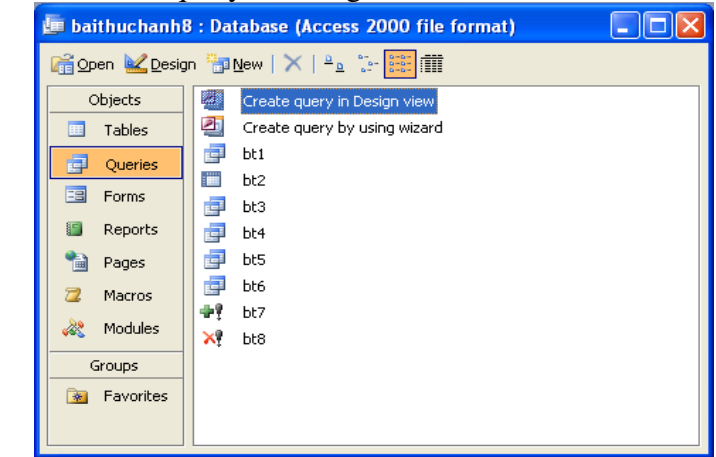

B2: Chọn Design View/ OK/ XHHT B3: Chọn bảng tham gia truy vấn/ Add/ Close.

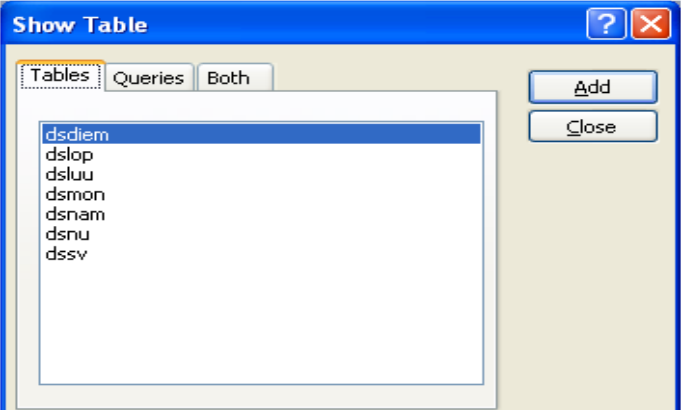

B4: Kéo trường hocbong, gioitinh trong bảng dssv vào vùng lưới QBE B5: Tại Criteria / thiết lập điều kiện gioitinh là no; hocbongtang:[hocbong]+([hocbong]\*30/100)

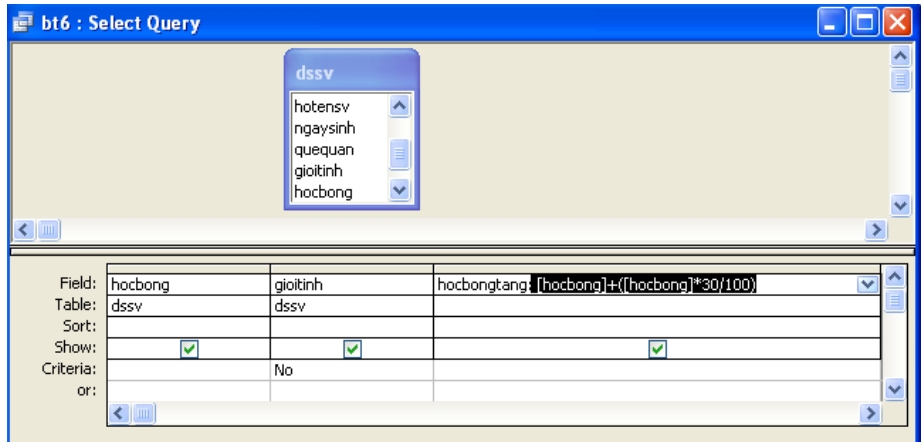

B6: View/ Datasheet view để chạy chương trình

### **10.**

B1: Vào Queries / Create query in Design view / New

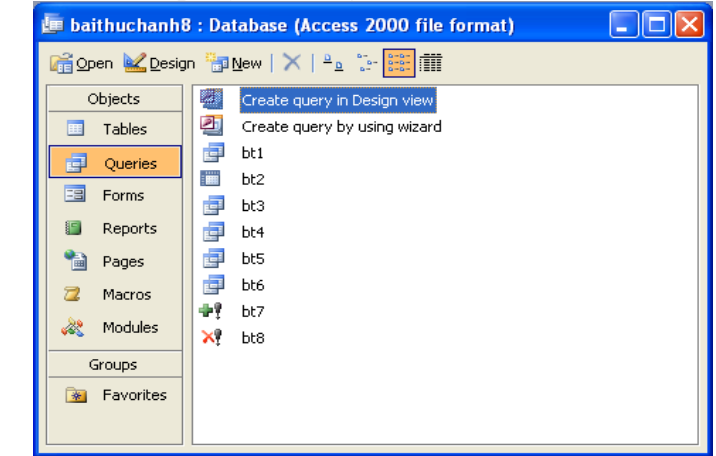

B2: Chọn Design View/ OK/ XHHT B3: Chọn bảng tham gia truy vấn/ Add/ Close.

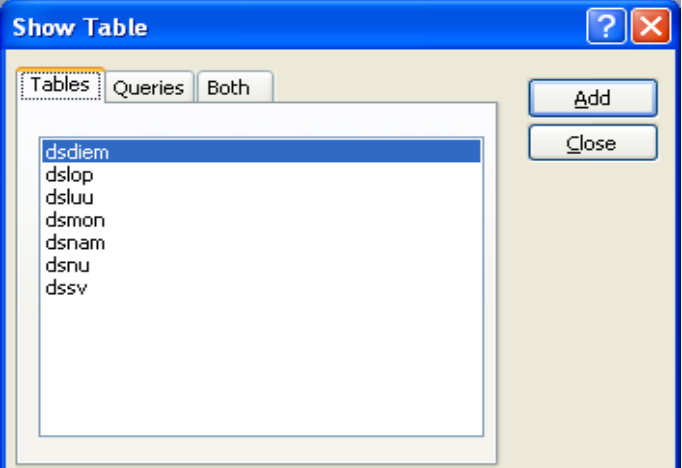

- B4: Query / Append Query
- B5: Thiết lập điều kiện như trong hộp thoại.

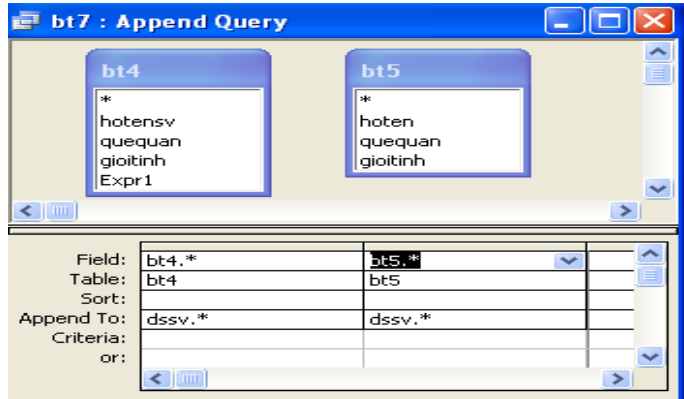

B6: View / Datasheet View để chạy chương trình.

### **11**

B1: Vào Queries / Create query in Design view / New

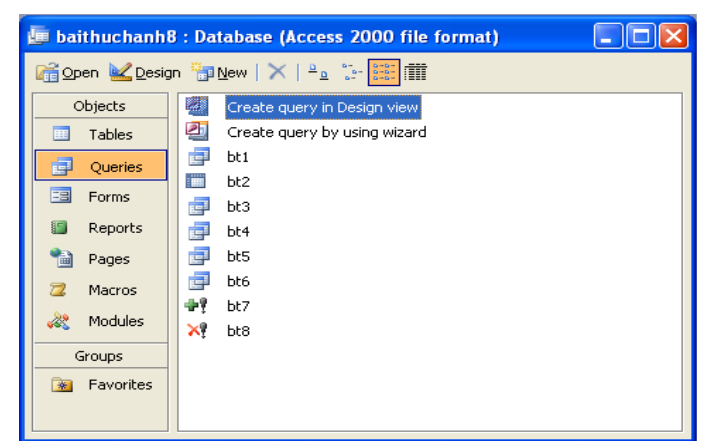

B2: Chọn Design View/ OK/ XHHT B3: Chọn bảng tham gia truy vấn/ Add/ Close.

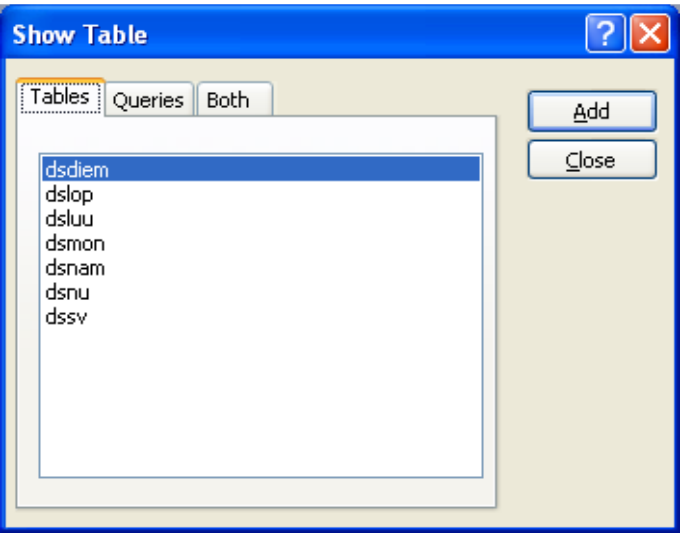

B4: Query / Delete Query

B5: Nhấn chuột phải / show table / dssv/ kéo tất cả các trường trong bảng dssv vào vùng lưới QBE.

B6: Thiết lập điều kiện như trong hộp thoại.

| <b>E</b> bt8 : Delete Query<br><b>COL</b> |                         |               |          |       |                              |
|-------------------------------------------|-------------------------|---------------|----------|-------|------------------------------|
| dssv<br>masy<br>malop                     | hotensy<br> ngaysinh    |               |          |       |                              |
| <b>THE</b>                                | $\checkmark$<br>quequan |               |          |       | $\ddotmark$<br>$\rightarrow$ |
|                                           |                         |               |          |       |                              |
| Field: masv                               |                         | ngaysinh<br>v | quequan  | malop |                              |
| Table: [                                  | dssv                    | dssv          | dssv     | dssv  |                              |
| Delete:                                   | Where                   | Where         | Where    | Where |                              |
| Criteria:                                 |                         |               | "danang" | "ъ"   |                              |
| or:                                       |                         |               |          |       |                              |
|                                           |                         |               |          |       | $\checkmark$                 |
|                                           | $\leftarrow$            |               |          |       | $\rightarrow$                |
|                                           |                         |               |          |       |                              |

B7: View / Datasheet View để chạy chương trình.

# **3. M**ộ**t s**ố **l**ỗ**i th**ườ**ng g**ặ**p**

 Do kết hợp các hàm về chuỗi, thời gian, các phép toán, hoặc các câu lệnh như between…and, in… viết hoặc tham chiếu không chính xác.

 Thiết lập thuộc tính khoá, tạo quan hệ không chính xác dẫn đến báo lỗi khi thiết kết truy vấn hoặc đưa ra kết quả truy vấn không chính xác.

### **4.** Đị**nh m**ứ**c th**ờ**i gian.**

*4.1.Lý thuy*ế*t: 5h* 

#### *4.2.Th*ự*c hành: 16h*

*4.3. Ki*ể*m tra 1T*  Trong đó:

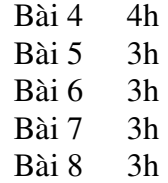

# **A. N**Ộ**I DUNG LÝ THUY**Ế**T**

# **1. Gi**ớ**i thi**ệ**u bi**ể**u m**ẫ**u:**

 Nếu chúng ta đã quen điền các tờ biểu, mẫu trong cuộc sống hàng ngày thì chúng ta có thể hình dung một biểu mẫu trong Access cũng vậy. Một biểu mẫu trong Access định nghĩa một tập dữ liệu chúng ta muốn lấy và từ đó đưa vào CSDL. Cũng vậy biểu mẫu cùng có thể dùng để xem xét dữ liệu hay in ra máy in.

Trong môi trường của Hệ QTCSDL Access chúng ta có thể thiết kế các biểu mẫu có hình thức trình bày đẹp, dễ sử dụng và thể hiện đúng các thông tin cần thiết. Chúng ta có thể đưa vào biểu mẫu các đối tượng như văn bản, hình ảnh, đường vẽ két hợp với các màu sắc sao cho biểu mẫu của chúng ta đạt được nội dung và hình thức trình bày ưng ý nhất. Hình thức và cách bố trí các đối tượng ra sao trên biểu mẫu hoàn toàn tùy thuộc vào khả năng thẩm mỹ và ng khiếu trình bày của chúng ta.

## *1.1.Tác d*ụ*ng c*ủ*a bi*ể*u m*ẫ*u*

Biểu mẫu cung cấp một khả năng thuận lợi để hiển thị dữ liệu. Chúng ta có thể xem mọi thông tin của một bản ghi thay vì ở chế độ Datasheet nghèo nàn trước đây bằng chế độ Form View, một phương cách tiên tiến hơn.

Sử dụng biểu mẫu tăng khả năng nhập dữ liệu, tiết kiệm thời gian và ngăn ngừa các lỗi do đánh sai. Chẳng hạn thay vì gõ vào các giá trị của tất cả các trường chúng ta có thể tạo những danh sách (gọi là combo box) để chọn trên biểu mẫu (đây là phương cách áp dụng rất hiệu quả để tránh đánh sai dữ liệu).

Biểu mẫu cung cấp một hình thức trình bày hết sức tiện nghi để xem, nhập và hiệu chỉ các bản ghi trong CSDL. Access cung cấp các công cụ thiết kế biểu mẫu hỗ trợ rất đắc lực cho chúng ta trong việc thiết kê những biểu mẫu dễ sử dụng mà lại có thể tận dụng được các khả năng:

Hình thức thể hiện dữ liệu đẹp, trình bày lôi cuốn với các kiểu font và hiệu ứng đồ họa đặc biệt khác ...

 $\triangleright$  Quen thuộc với người sử dụng vì nó giống các biểu mẫu trên giấy thông thường.

- $\triangleright$  Có thể tính toán được.
- $\triangleright$  Có thể chứa cả biểu đồ.
- $\triangleright$  Có thể hiển thị dữ liệu từ nhiều bảng (hoặc truy vấn)
- Tự động hóa một số thao tác phải làm thường xuyên.

### *1.2. K*ế*t c*ấ*u c*ủ*a bi*ể*u m*ẫ*u*

Các thông tin trên biểu mẫu có thể lấy dữ liệu từ một bảng hay truy vấn nào đó, nhưng cũng có thể độc lập đối với cả bảng lẫn truy vấn, chẳng hạn như các đối tượng đồ họa. Dáng vẻ trình bày của biểu mẫu được thực hiện trong quá trình thiết kế.

Tất cả các thông tin thể hiện trên biểu mẫu được chứa trong những đối tượng gọi là đ*i*ề*u khi*ể*n* (control). Điều khiển có thể dùng để thể hiện dữ liệu hoặc thực hiện các hàng động hoặc trang trí cho biểu mẫu.

Một số điều khiển được buộc vào với các trường của bảng hay truy vấn, gọi là bảng cơ sở hay truy vấn cơ sở. Do đó chúng ta có thể dùng biểu mẫu để nhập dữ liệu vào các trường hay lấy dữ liệu từ các trường đó ra để xem. Ví dụ dùng Text box để nhập hay hiển thị chuỗi và số, dùng Object frame để thể hiện hình ảnh.

Một số điều khiển khác trình bày thông tin được lưu trữ trong thiết kế bảng. Ví dụ dùng Label (nhãn) để thể hiện thông tin có tính chất mô tả; đường và các hình khối để tổ chức dữ liệu và làm biểu mẫu có hình thức hấp dẫn hơn.

## **2. T**ạ**o bi**ể**u m**ẫ**u t**ự độ**ng**

### *2.1. T*ạ*o bi*ể*u m*ẫ*u t*ự độ*ng v*ớ*i Autoform*

Access cung cấp chức năng Autoform cho phép chúng ta tạo biểu mẫu dựa trên các bảng hoặc truy vấn đã được xây dựng trước đó.

### **Cách t**ạ**o**

Trong cửa sổ Database, chọn form, chọn New

Trong mục *Choose the table or query Where the object's data comes from:* 

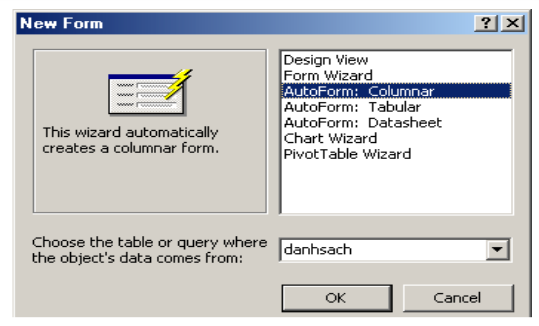

Chon bảng hoặc truy vấn làm nguồn dữ liệu cho form.

Chọn **Autoform Columnar**: Nếu muốn tạo lập biểu mẫu dạng cột, trong đó mỗi trường trong bảng hay truy vấn là một dòng.

Chọn **Autoform Tabular**: Nếu muốn tạo lập biểu mẫu dạng hàng, trong đó mỗi trường trong bảng hay truy vấn là một cột và một bản ghi trong một dòng.

Chọn **Autoform Datasheet**: Nếu muốn tạo lập biểu mẫu theo dạng bảng, trong đó mỗi cột tương ứng một trường và mỗi dòng là một bản ghi.

Chọn OK.

### *Ví d*ụ*:*

Cho bảng Danhsach( Tenphong, hoten, ngayden, ngaydi, thanhtien) Hãy thiết kế biểu mẫu dựa trên chức năng Autoform sử dụng bảng Danhsach làm nguồn dữ liệu.

### Biểu mẫu dạng **Autoform Columnar** Biểu mẫu dạng **Autoform tabular**

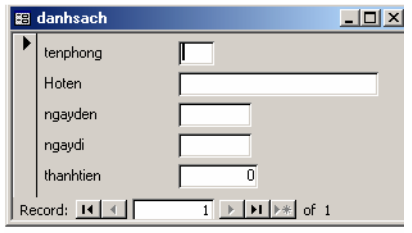

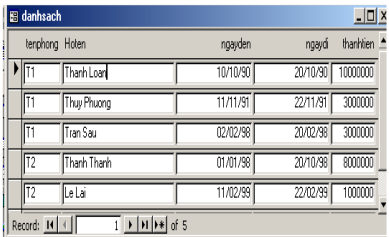

### Biểu mẫu dạng **Autoform Datasheet**

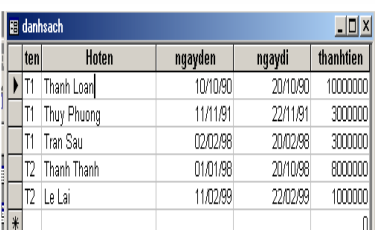

### *2.2. T*ạ*o bi*ể*u m*ẫ*u s*ử *d*ụ*ng Wizard*

Tạo biểu mẫu sử dụng công cụ Autoform thì Access không cho phép người sử dụng can thiệp vào quá trình tạo biểu mẫu, chẳng hạn như hạn chế số trường..... thì Form Wizard cho phép người sử dụng can thiệp vào quá trình tạo biểu mẫu.

#### **Cách t**ạ**o**

Trong cửa sổ Database chọn Form, chọn New Trong mục *Choose the table or* 

*query Where the object's data comes* 

*from:*

Chọn bảng hoặc truy vấn làm nguồn dữ liệu cho form. Chon Form Wizard

Chon OK

Trong mục Avaiable Field: Chọn các trường đưa vào biểu mẫu, nhấn nút >>

Chon nút **Next**.

Chọn *Columnar* : Biểu mẫu hiển thị theo dạng cột *Tabular* : Biểu mẫu hiển thị theo dạng hàng *Datasheet* : Biểu mẫu hiển thị theo dạng bảng *Justified* : Biểu mẫu hiển tbình thường (đều). Chọn **Next** Chọn loại biểu mẫu Chọn **Next** Đặt tiêu đề cho Form

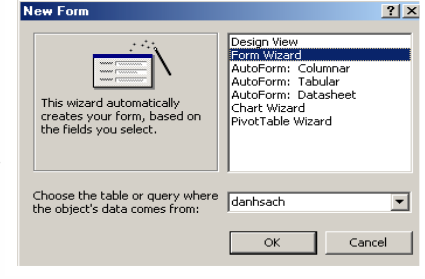

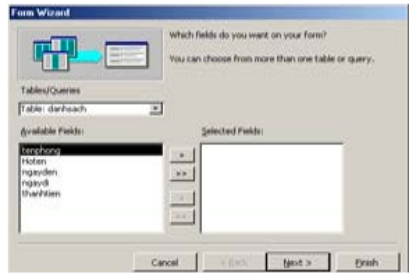

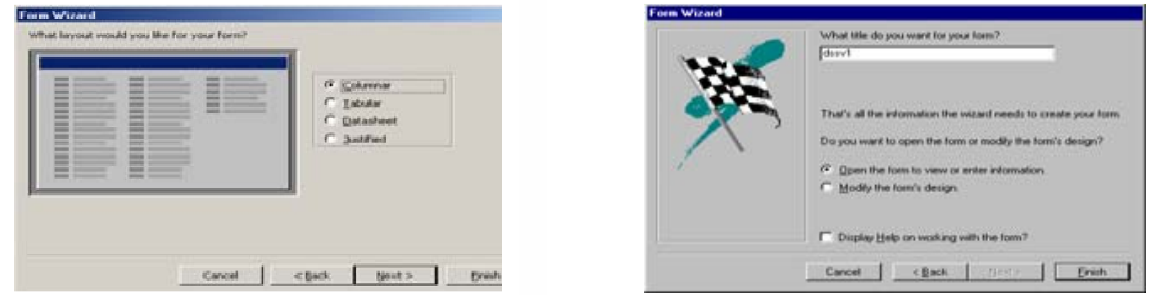

Chọn *Open the form to view or enter information*: Nếu muốn mở Form sau khi chọn Finish.

Chọn *Modify the form's design:* Nếu muốn form ở dạng thiết kế. Chọn **Finish** .

Lưu form.

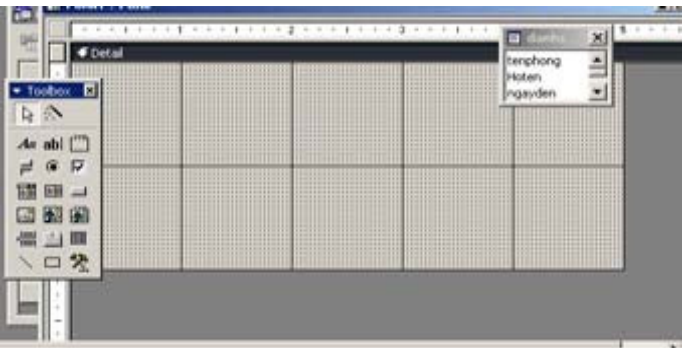

### **3. T**ạ**o bi**ể**u m**ẫ**u t**ừ **c**ử**a s**ổ **Design.**

Tạo biểu mẫu sử dụng công cụ Autoform và Form wizard người sử dụng có thể nhanh chóng thiết kế các biểu mẫu nhờ vào các đặc tính hỗ trợ của Access. Nhưng đối với hai cách trên chỉ cung cấp một số hạn chế các phương án xây dựng biểu mẫu mà không thoã mãn yêu cầu của người sử dụng khi muốn thiết kế biểu mẫu teho ý của riêng mình. Do đó người sử dụng phải tự thiết kế một biểu mẫu không cần sự hỗ trợ của Access.

#### **Cách t**ạ**o**

Trong cửa sổ Database chọn Form, chọn New Chọn bảng dữ liệu hoặc truy vấn làm nguồn dữ liệu cho form, chọn **OK** Xây dựng các điều khiển cho biểu mẫu (Đưa các trường trong bảng dữ liệu vào biểu mẫu). Thiết lập các thuộc tính cho các điều khiển. Lưu biểu mẫu.

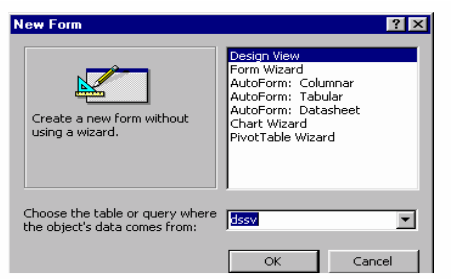

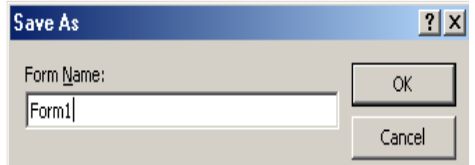

## **4. Các thu**ộ**c tính trên Form và trên** đố**i t**ượ**ng.**

### *4.1. Các ch*ế độ *hi*ể*n th*ị

Có 4 chế độ hiển thị của biểu mẫu

#### *4.1.1.Ch*ế độ *Design View*

Dùng để tạo biểu mẫu mới hay thay đổi cấu trúc của một biểu mẫu đã tồn tại. Khi đang ở trong cửa sổ Database: Chọn form /chọn tên form/ chọn Design ( Có thể click chuột phải rồi chọn Design).

Khi đang ở chế độ Form view: Chọn View/ Form Design

### *4.1.*2*. Ch*ế độ F*or*m *View*

Dùng để nhập, thay đổi và xem dữ liệu. Trong chế độ Form View người sử dụng có thể xem tất cả các trường của một bản ghi tại một thời điểm.

Khi đang ở trong cửa sổ Database: Chon form /chon tên form/ chon Open (Có thể click chuột phải rồi chọn Open).

Khi đang ở chế độ Design view: Chọn View/ Form View.

*4.1.3. Ch*ế độ *hi*ể*n th*ị *bi*ể*u m*ẫ*u d*ướ*i d*ạ*ng b*ả*ng (Datasheet View)*  Dùng để nhập, thay đổi và xem dữ liệu trong biểu mẫu theo dạng bảng biểu. Để mở chế đô hiển thị dạng Datasheet View chúng ta thực hiện như sau: Khi đang ở chế đô Design View: Chon View/Datasheet. Khi đang ở chế đô Form View: Chon View/ Datasheet View.

### *4.1.4. Ch*ế độ *hi*ể*n th*ị *Print Preview*

Dùng để xem biểu mẫu trước khi quyết định in ấn. Trong chế độ Print Preview sẽ duy trì hình dạng trình bày dữ liệu đã được thiết kế trước đó. Khi đang ở trong cửa sổ Database: Chọn form /chọn tên form/ Chọn File/Print

Preview.

### *4.2. Các thành ph*ầ*n bi*ể*u m*ẫ*u trong ch*ế độ *Design View*

Khi muốn thiết kế biểu mẫu thì người sử dụng phải làm việc trong chế dộ Design View khi đó biểu mẫu có các thành phần chính sau:

**Th**ướ**c(Ruler)**: Điều chỉnh kích thước của các điều khiển.

**Tiêu** đề **form (form header):**Sử dụng để trình bày tiêu đề của form, tiêu đề form luôn được trình bày phần trên cùng, đầu tiên của biểu mẫu và trang in biểu mẫu.

**Chân form (Form Footer):** Sử dụng để trình bày chân của form, chân form luôn được trình bày phần dưới cùng, xuất hiện cuối biểu mẫu và trang in biểu mẫu.

**Tiêu** đề **trang (Page header):** Sử dụng để chứa tiêu đề trang

**Chân trang (Page footer):** Sử dụng để chứa chân trang nhưng xuất hiện phần trước của Form footer trong trang biểu mẫu in.

## *\*Chú ý:*

Page header và Page footer chỉ xuất hiện trong trang biểu mẫu in nên chúng không có những tính chất thông thường như Form header và Form footer.

Chọn View/ Page header/ footer (Nếu 2 thành phần này chưa xuất hiện trên biểu mẫu).

**Chi ti**ế**t form (Detail):** Đây là phần rất quan trọng chứa các điều khiển nhằm trình bày các dạng dữ liệu từ các bảng dữ liệu hoặc các truy vấn. Các loại điều khiển có thể là điều khiển buộc, không buộc hoặc tính toán.

## *4.3. Các lo*ạ*i* đ*i*ề*u khi*ể*n.*

Tất cả thông tin trên biểu mẫu được chứa trong những đối tượng gọi là điều khiển (Control). Điều khiển có thể dùng để thể hiện dữ liệu, thực hiện các hành động hoặc thiết kế biểu mẫu đẹp mắt. Trong ACCESS hệ thống định nghĩa một số loại điều khiển như sau:

Đ*i*ề*u khi*ể*n nhãn (Label).* 

Đ*i*ề*u khi*ể*n h*ộ*p v*ă*n b*ả*n (Text box).* 

Đ*i*ề*u khi*ể*n nhóm l*ự*a ch*ọ*n (Option group).* 

Đ*i*ề*u khi*ể*n lo*ạ*i h*ộ*p Combo (Combo box) và h*ộ*p danh sách (List Box).* 

Ngoài ra còn có một số điều khiển khác như command button.....

Khi tạo lập điều khiển, chúng ta thuờng xác định hình thức dữ liệu trình bày trong chúng. Có những điều khiển lấy dữ liệu từu các trường trong bảng hay truy vấn, có điều khiển chỉ dùng vào mục đích trang trí, làm tiêu đề, có những điều khiển lấy dữ liệu từ một biểu thức nào đó.

Vì vậy người ta phân ra thành ba nhóm điều khiển chính:

Điều khiển buộc ( Bound control)

Điều khiển không buộc ( Unbound control)

Điều khiển tính toán ( Caculated control)

*4.3.1.* Đ*i*ề*u khi*ể*n b*ị *bu*ộ*c (bound), không bu*ộ*c (unbound) và tính toán* đượ*c (calculated).* 

Khi tạo một điều khiển trong biểu mẫu thì phải xác định nó lấy dữ liệu từ nguồn nào để thể hiện.

## *Ví d*ụ*:*

Tạo một điều khiển loại hộp văn bản (Text box) để hiển thị tên các mặt hàng, chúng ta phải chỉ định cho điều khiển lấy dữ liệu trong trường TEN\_HANG của bảng MAT\_HANG. Hộp văn bản này gọi là bị buộc.

Điều khiển cũng có thể thể hiện những thông tin không có trong CSDL (Không bị buộc).

# *Ví d*ụ*:*

Tạo tiêu đề cho biểu mẫu...

# **Tóm l**ạ**i**

Điều khiển bị buộc (Bound Control) là điều khiển mà nguồn dữ liệu của nó lấy từ một trường trong bảng hoặc truy vấn Trong biểu mẫu dùng điều khiển buộc vào các trường để hiển thị nội dung hoặc cập nhật các trường của CSDL, các giá trị cập nhật có thể là: Văn bản, Date,Num ber, yes/No, Picture, chart trong đó dạng văn bản là phổ biến nhất.

Điều khiển không bị buộc (Unbound Control) là điều khiển không lấy dữ liệu từ một nguồn nào cả là điều khiển không bị buộc. Dùng điều khiển không buộc để trình bày thông tin không có trong các bảng hay rút được từ truy vấn.

Điều khiển tính toán (Calculated Control) là điều khiển mà nguồn dữ liệu của nó không phải là một trường mà là một biểu thức gọi là điều khiển tính toán (Calculated Control). Chúng ta qui định giá trị xuất hiện trong điều khiển bằng cách lập biểu thức cho nó. Biểu thức này là nguồn dữ liệu của điều khiển .Trong biểu thức có thể dùng các toán tử (+, -,=...) với tên điều khiển.

# *Ví d*ụ*:*

# Tạo một điều khiển THANHTIEN=SOLUONG\*DONGIA

*4.3.2. T*ạ*o* đ*i*ề*u khi*ể*n lo*ạ*i h*ộ*p v*ă*n b*ả*n ( text box)* 

Text box có thể là một điều khiển bị buộc, không buộc hoặc tính toán.

## *T*ạ*o h*ộ*p v*ă*n b*ả*n b*ị *bu*ộ*c (Bound Text box).*

Chúng ta buộc điều khiển Text box vào một trường bằng cách chỉ định điều khiển đó lấy dữ liệu trên trường nào. Chọn trường để buộc vào điều khiển bằng cách Click biểu tượng Field List để mở danh sách các trường của bảng hay truy vấn làm nền tảng cho biểu mẫu. Theo mặc định như vậy thì hệ thống sẽ tạo một điều khiển loại Text box.

Một cách khác dùng hộp dụng cụ Toolbox để tạo điều khiển và sau đó gõ tên trường muốn buộc vào hộp văn bản.

### *M*ở *h*ộ*p danh sách tr*ườ*ng*

Mở biểu mẫu trong chế độ Design (Tạo biểu mẫu trước).

Trong cửa sổ Database Chọn Form/New (Cọn bảng hoặc truy vấn làm nền cho biểu mẫu).

Chọn View/Field List hoặc click vào biểu tượng Field List trên thanh công cụ).

## *T*ạ*o m*ộ*t Text Box b*ị *bu*ộ*c*

Từ danh sách trường chọn một hoặc nhiều trường kéo và đưa vào biểu mẫu.

### *4.3.3. T*ạ*o m*ộ*t* đ*i*ề*u khi*ể*n khác dùng h*ộ*p công c*ụ

Dùng hộp công cụ (Toolbox) để tạo những điều khiển không buộc (Unboud control) hoặc để tính toán. Đặc biệt dùng các tính năng của hộp này để tạo những điều khiển bị buộc khác ngoài buộc khác ngoài (Text box). Để bật hộp công cụ ta chon View/Toolbars.

### *T*ạ*o* đ*i*ề*u khi*ể*n dùng h*ộ*p công c*ụ

Click vào biểu tượng công cụ tuơng ứng với điều khiển muốn tạo.

Tạo điều khiển bị buộc bằng cách chọn một trường trong danh sách trường (Field List) và kéo vào biểu mẫu.

Hoặc tạo điều khiển không buộc hay dùng để tính toán bằng cách click vào một vị trí trên biểu mẫu.

## *T*ạ*o* đ*i*ề*u khi*ể*n dùng* để *tính toán*

Nếu muốn trình bày kết quả của một phép toán trong biểu mẫu, khai báo nguồn dữ liệu của điều khiển là một biểu thức. Sau này mỗi lần mở biểu mẫu, ACCESS tính toán lại kết quả của vùng dữ liệu được cập nhật mới nhất từ các bảng.

## *T*ạ*o* đ*i*ề*u khi*ể*n nhãn (Label Control)*

Muốn trình bày một chuỗi ký tự trên biểu mẫu như để làm tiêu đề... chúng ta dùng loại điều khiển gọi là điều khiển nhãn (label control). Nhãn không thể hiện dữ liệu của một trường hay biểu thức nào , chúng luôn luôn là không bị buộc. Click vào biểu tượng Label trong Toolbox

Click vị trí muốn đặt nhãn trên biểu mẫu.

## *Thay* đổ*i các thu*ộ*c tính c*ủ*a* đ*i*ề*u khi*ể*n.*

Sau khi tạo biểu mẫu, biến đổi một số thuộc tính của điều khiển có thể hoàn thiện thêm về thiết kế và hình thức trình bày của số liệu.

Nhắp kép vào điều khiển.

Trong hộp lựa chọn trên đầu bảng thuộc tính, chọn một lớp thích hợp để làm việc.

*All Properties:* Trình bày tất cả các thuộc tính của điều khiển

*Data Properties:* Ấn định các đặc tính thể hiện dữ liệu trong điều khiển như giá trị mặc nhiên, định dạng số.

Even Properties: Qui định một tập lệnh (Macro) hay thủ tục (Procedure)..

*Layout Properties:* Định nghĩa các hình thức của điều khiển như cao, rộng.

*Other Properties:* Một số thuộc tính khác như tên điều khiển, thông tin mô tả ở dòng trạng thái.

Click chọn một trong các thuộc tính của bảng để thực hiện.

# *4.3.4. Thi*ế*t l*ậ*p m*ộ*t s*ố *thu*ộ*c tính b*ổ *sung*

# *a/ Các thu*ộ*c tính h*ỗ *tr*ợ *nh*ậ*p li*ệ*u*

Thuộc tính **Default value:** Gán giá trị mặc định vào nội dung trình bày trong điều khiển.

Thuộc tính **ValidationRule và ValidationRule Text**: Kiểm tra tính hợp lệ khi nhập dữ liệu cho một điều khiển và thông báo lỗi nếu dữ liệu không hợp lệ

## *b/ Các thu*ộ*c tính gióng l*ề

Thuộc tính **General:** Gióng hàng văn bản theo lề trái, dữ liệu số và ngày tháng theo lề phải.

Thuộc tính **Left:** Gióng hàng văn bản theo lề trái. Thuộc tính **Center:** Xác lập hàng văn bản ở chính giữa. Thuộc tính **Center:** Gióng hàng văn bản theo lề phải.

## *c/ Các thu*ộ*c tính màu s*ắ*c*

Thuộc tính **Backcolor**: Thiết lập màu nền cho điều khiển hay cho biểu mẫu Thuộc tính **Forecolor**: Thiết lập màu cho hàng chữ trong điều khiển. Thuộc tính **Bodercolor**: Thiết lập màu cho khung bao quanh trong điều khiển.

### *d/ Các thu*ộ*c tính khung bao*

Thuộc tính **BoderStyle**:Thiết lập loại khung cho điều khiển Thuộc tính **BoderWidth**: Thiết lập độ dày hay đậm của khung bao. Thuộc tính **BoderColor**: Thiết lập màu của khung bao.

# **B. N**Ộ**I DUNG TH**Ự**C HÀNH**

# **1. Chu**ẩ**n b**ị**:**

### *1.1. Máy tính có cài* đặ*t ch*ươ*ng trình Access, Vietkey.*

*1.2. Phi*ế*u bài t*ậ*p.* 

## **Bài th**ự**c hành s**ố **9**

Có bảng DSTS gồm các trường :

+ HO TEN ( kiểu text )

- + DTOAN (điểm toán ) kiểu Double
- + DLY ( điểm lý ) kiểu Double
- + DHOA ( điểm hoá) kiểu Double

Yêu cầu lập 1 mẫu biểu nhập dữ liệu cho các thí sinh. Mẫu biểu gồm 6 ô điều khiển sau:

- 1. Nhãn có tiêu đề : NHẬP SỐ LIỆU
- 2. Hộp văn bản buộc vào trường [ HO TEN ] (có nhãn đi kèm )
- 3. Hộp văn bản buộc vào trường [DTOAN ] (có nhãn đi kèm )
- 4. Hộp văn bản buộc vào trường [DLY ] (có nhãn đi kèm )
- 5. Hộp văn bản buộc vào trường [DHOA ] (có nhãn đi kèm )
- 6. Hộp văn bản tính toán dùng để tính tổng điểm.

# **Bài th**ự**c hành s**ố **10**

Giả sử có bảng HSCB gồm các trường:

HOTEN kiểu Text

DANGVIEN kiểu Yes/No

DOANVIEN kiểu Yes/No

COVOCHONG kiểu Yes/No

Và một số trường khác.

Yêu cầu lập một mẫu biểu nhập dữ liệu vào các trường nói trên như sau:

- Một hộp văn bản buộc vào trường HOTEN
- Một Check box buộc vào trường DANGVIEN
- Một Option Botton buộc vào trường DOANVIEN
- Một Toggle Botton buộc vào trường COVOCHONG.

### **Bài th**ự**c hành s**ố **11**

Sử dụng CSDL **QLSV.MDB** trong **Bài th**ự**c hành s**ố **8** để thực hiện các yêu cầu:

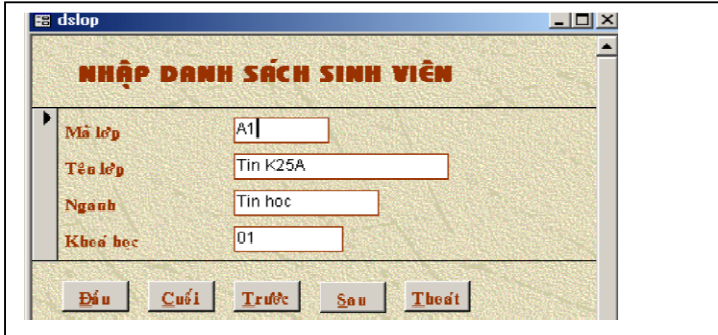

**1.** Tạo một form có tên **Nhaplop** để nhập dữ liệu cho bảng **dslop** như sau:

Hãy gắn các chức năng phù hợp với các nút.

**2.** Tạo một form chính phụ như sau:

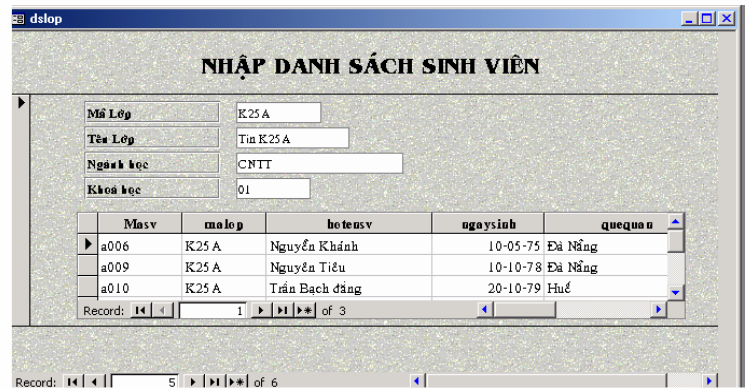

**3.** Tạo một form có tên **Hienthi** để hiển thị danh sách sinh viên như sau :

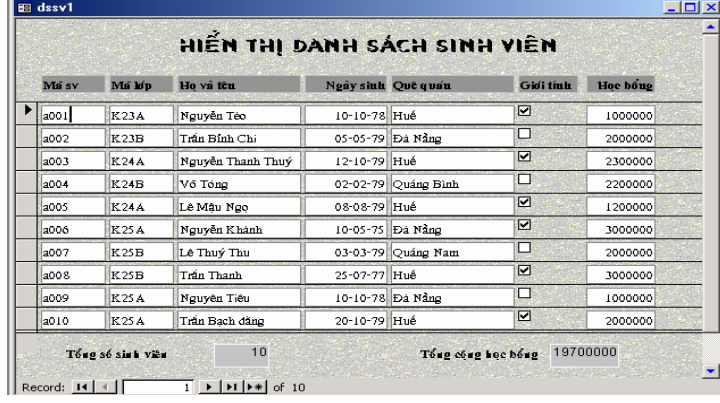

**4.** Hãy thiết kế form theo yêu cầu sau:

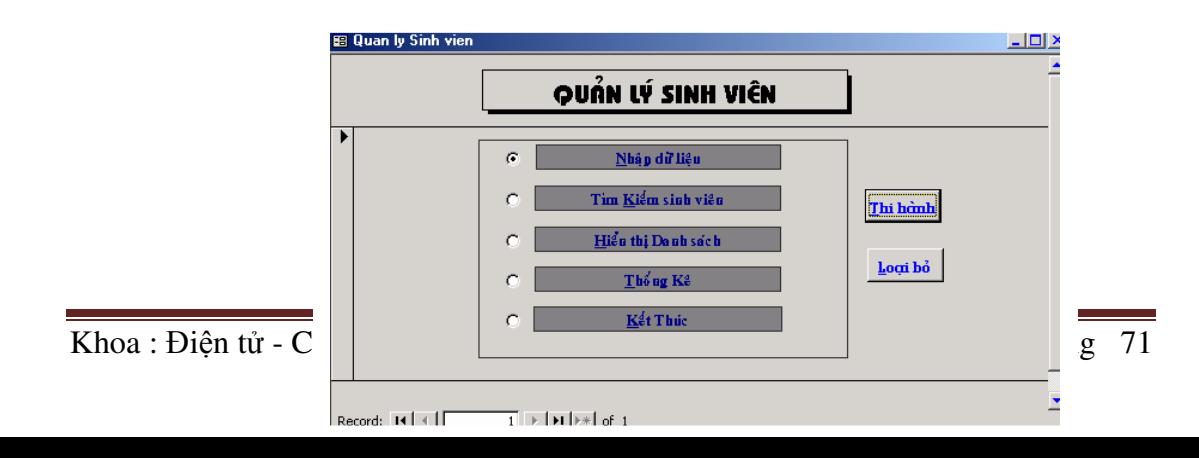

# **2. H**ướ**ng d**ẫ**n thao tác.**

### **Bài th**ự**c hành s**ố **9**

1. Chọn bảng DSTS làm nguồn cho mẫu biểu và mở cửa sổ thiết kế mẫu biểu.

2. Chọn nút Label trên Toolbox, rồi bấm chuột tại vị trí trên mẫu biểu để tạo một nhãn rỗng, soạn tiêu đề: NHAP SO LIEU.

3. Chon nút Text Box trên Toolbox, rồi bấm chuột tại một vị trí trên mẫu biểu để tạo một hộp văn bản Unbound và một nhãn tương ứng. Để buộc hộp văn bản này vào trường [HO TEN] có thể dùng một trong hai cách:

+ Cách 1: Gõ tên trường HO TEN vào hộp văn bản.

 + Cách 2: Mở bảng thuộc tính của hộp văn bản và đưa tên trường HO TEN vào dòng thuộc tính Control Source:

4. Các hộp văn bản tương ứng với các trường DTOAN, DLY, DHOA được tạo một cách tương tự.

5. Để tạo hộp văn bản tính tổng điểm, ta làm như sau:

+Cách 1: Gõ trực tiếp công thức

 $=$ [DTOAN] + [DLY] + [DHOA]

vào hộp văn bản.

 +Cách 2: Mở bảng thuộc tính của hộp văn bản và đưa công thức tính tổng điểm vào dòng thuộc tính Control Source.

6. Ghi thiết kế và đặt tên cho mẫu biểu, giả sử đặt tên là: NHAP SO LIEU

7. Thực hiện mẫu biểu từ cửa sổ Databasae để nhập số liệu cho bảng DSTS (chọn mục Form, chọn mẫu biểu NHAP SO LIEU, rồi bấm nút Open.

## **Bài th**ự**c hành s**ố **10**

1.Chọn bảng HSCB làm nguồn dữ liệu cho mẫu biểu.

2.Tắt chức năng Control Wizards.

3.Kéo trường HOTEN vào mẫu biểu. Kết quả tạo được một hộp văn bản (và nhãn kèm theo) buộc vào trường HOTEN

4.Chọn nut Check box trên hộp công cụ, kéo trường DANGVIEN vào mẫu biểu. Kết quả tạo được một hộp kiểm tra (và nhãn kèm theo) buộc vào trường DANGVIEN.

5.Chọn nút Option botton trên hộp công cụ kéo trường DOANVIEN vào mẫu biểu.

Kết quả tạo được một nút lựa chọn ( và nhãn kèm theo) buộc vào trường DOANVIEN

6.Chọn nút Toggle Botton trên hộp công cụ, kéo trường COVOCHONG vào mẫu biểu. Kết quả tạo được một nút bật tắt buộc vào trường COVOCHONG. Tạo thêm nhãn đi kèm với nút bật tắt.
# **3. M**ộ**t s**ố **l**ỗ**i th**ườ**ng g**ặ**p**

 Kết hợp các hàm về chuỗi, thời gian, các phép toán…viết hoặc tham chiếu không chính xác.

 Thiết lập thuộc tính cho các điều khiển không chính xác dẫn đến báo lỗi trong khi thiết kế.

# **4.** Đị**nh m**ứ**c th**ờ**i gian.**

*4.1.Lý thuy*ế*t: 3h* 

*4.2.Th*ự*c hành: 13h*  Trong đó:

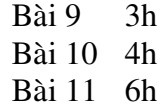

# **BÀI 5: LÀM VI**Ệ**C V**Ớ**I REPORT**

## **A. N**Ộ**I DUNG LÝ THUY**Ế**T**

#### **1. Gi**ớ**i thi**ệ**u REPORT**

Báo cáo là phương thức hữu hiệu giúp người sử dụng trình bày dữ liệu dưới dạng đầy đủ và dễ hiểu, nhanh chóng, đẹp mắt để khi in ấn. Người sử dụng có thể tích hợp trong báo cáo các dạng thức trình bày dữ liệu khác nhau như: Hình ảnh, biểu đồ, văn bản......

Báo cáo được xây dựng trên một nguồn dữ liệu đó là bảng hoặc truy vấn, một câu lệnh SQL hoặc một dạng biểu mẫu nào đó

#### *1.1. Các d*ạ*ng m*ẫ*u c*ủ*a báo cáo*

**Báo cáo d**ạ**ng c**ộ**t (columnar)**: báo cáo dạng này sẽ được trình bày theo dạng một cột và kèm theo phần nhãn của mỗi cột dữ liệu bên trái, mỗi dòng tương ứng với một trường dữ liệu.

**Báo cáo d**ạ**ng hàng (Tabular)**: Báo cáo sẽ trình bày dữ liệu theo dạng bảng bao gồm nhiều hàng và nhiêu cột.

**Báo cáo d**ạ**ng nhóm/ T**ổ**ng (Group/Total)**: Báo cáo dạng này sẽ tổ chức dữ liệu thành các nhóm, mỗi nhóm sẽ trình bày dữ liệu theo dạng Tabular. Người sử dụng có thể nhóm dữ liệu theo cấp và có thể tính toán giá trị tổng cho mỗi nhóm và một giá trị tính tổng cho toàn bộ các nhóm

#### **Báo cáo d**ạ**ng bi**ể**u** đồ **( Chart)**

#### **Báo cáo d**ạ**ng nhãn ( Label Report)**

**Báo cáo v**ớ**i báo cáo con** *1.2. Các ch*ế độ *hi*ể*n th*ị *c*ủ*a báo cáo* Báo cáo có thể được trình bày theo 3 chế độ sau:

**Report design:** Chế độ thiết kế báo cáo.

**Layout PreView:** Chế độ trình bày dữ liệu trong báo cáo.

**Print PreView:** Chế độ xem hình thức báo cáo trước khi in ấn.

#### **2. T**ạ**o báo cáo t**ự độ**ng**

#### *2.1.T*ạ*o báo cáo s*ử *d*ụ*ng Auto report*

Click biểu tượng Report trong cửa sổ database ( hoặc chọn View/Report) Chọn New Chọn bảng hoặc Truy vấn làm nguồn dữ liệu báo cáo . Chọn AutoReport Columnar: Nếu muốn báo cáo hiển thị dạng cột. AutoReport Tabular: Nếu muốn báo cáo hiển thị dạng hàng

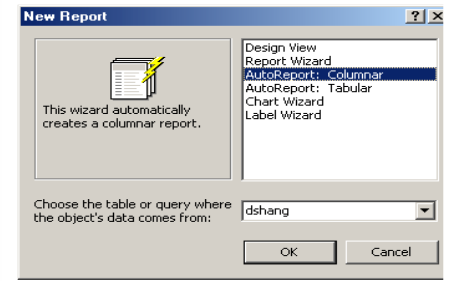

Chọn OK Lưu Báo cáo.

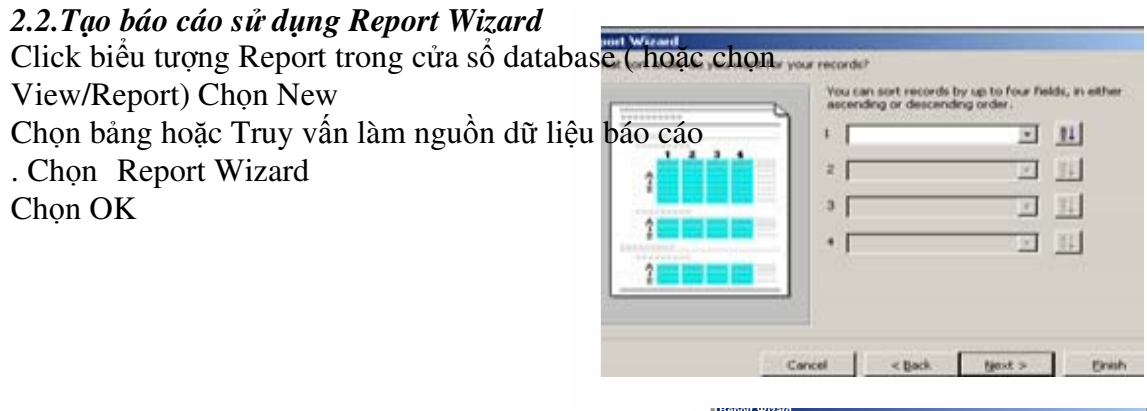

Chọn các trường cần thiết cho báo cáo. Chọn **Next**

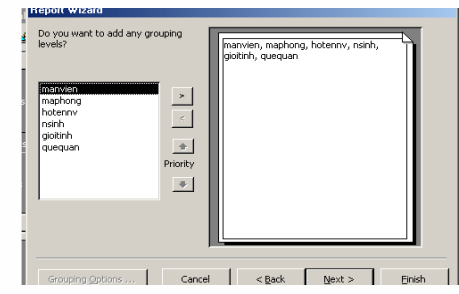

Chọn các trường cần nhóm, Chọn **Next** 

Chọn các trường cần sắp xếp Chon **Next** 

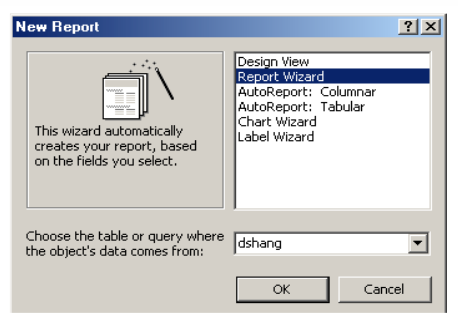

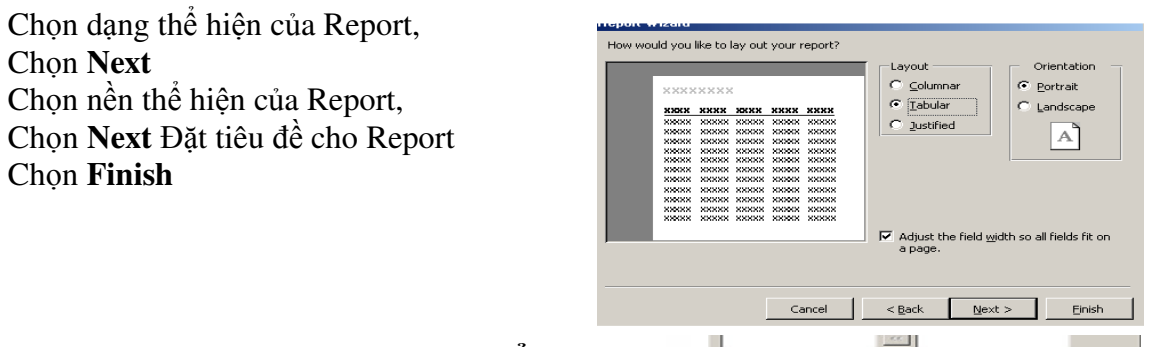

**3. T**ạ**o và s**ử **d**ụ**ng Report t**ừ **c**ử**a s**ổ **Design***.* 

<pek | Next> | Brish |

Cancel

#### *3.1. T*ạ*o* đ*i*ề*u khi*ể*n Text Box (H*ộ*p v*ă*n b*ả*n)*

Text box có nhiều tính năng, có thể là điều khiển bị buộc, không buộc hay dùng tính toán. Nếu trong báo cáo có cả 3 loại điều khiển này, chúng ta nên ưu tiên điều khiển bị buộc trước.

#### *T*ạ*o m*ộ*t text box b*ị *bu*ộ*c và không bu*ộ*c*

Chúng ta buộc điều khiển Text box vào một trường bằng cách chỉ định trường cho text box đó lấy dữ liệu. Text box đó lấy dữ liệu có thể thực hiện bằng cách kéo trường muốn buộc vào điều khiển từ danh sách trường (Field List) vào biểu mẫu đang thiết kế.

Cách khác để tạo Text box là dùng hộp công cụ (Toolbox), sau đó gõ tên trường muốn buộc vào hộp văn bản hoặc bảng thuộc tính của điều khiển.

Dùng danh sách trường là phương pháp tốt nhất để tạo một điều khiển Text box bị buộc vì hai lý do sau:

Điều khiển đó được hệ thống tự động gắn nhãn và nhãn lấy tên trường được kéo làm tiêu đề.

Text box bị buộc đó thừa kế các thiết lập thuộc tính của trường từ bảng hay truy vấn.

Muốn chuyển một điều khiển không buộc thành bị buộc, lập thuộc tính Control Source của điều khiển thành một trường

#### *M*ộ*t s*ố *thao tác khi th*ự*c hi*ệ*n thi*ế*t k*ế *báo cáo.*

Mở báo cáo trong chế độ Design View

Chọn Field List từ menu View (Hoặc click biểu tượng Field List trên thanh công cụ)

Tạo điều khiển Text box bị buộc.

#### *M*ở *b*ả*ng danh sách tr*ườ*ng, ch*ọ*n tr*ườ*ng ho*ặ*c các tr*ườ*ng mu*ố*n* đặ*t vào báo cáo.*

Chọn một trường, click vào trường đó.

Chọn nhiều trường liền nhau, click trường đầu, giữ phím shift, click trường cuối. Chọn nhiều trường không liền nhau, giữ phím Ctrl và lần lượt click từng trường.

Chọn tất cả các trường trong danh sách, nhắp kép vào thanh tiêu đề của danh sách trường

Kéo trường (hoặc các trường) được chọn và đặt vào một vị trí trên mẫu báo cáo. Click biểu tượng Simple preview trên thanh công cụ để xem kết quả

#### *3.2. T*ạ*o các* đ*i*ề*u khi*ể*n khác dùng h*ộ*p công c*ụ

Muốn tạo các điều khiển không buộc hay dùng để tính toán, phải dùng công cụ trong Toolbox.

Chọn View/Toolbars để hiển thị thanh công cụ

#### *T*ạ*o* đ*i*ề*u khi*ể*n dùng Toolbox*

Click công cụ tương ứng loại điều khiển muốn tạo trong báo cáo.

 Tạo điều khiển bị buộc bằng cách chọn một trường trong Field list và kéo nó vào trong báo cáo.

#### *3.3. T*ạ*o* đ*i*ề*u khi*ể*n dùng tính toán*

Click vào biểu tượng Text box trong hộp công cụ

Click vào một vị trí trên báo cáo. Access tự động gắn nhãn cho điều khiển vừa tạo, tiêu đề mặc nhiên thường có dạng "Field0", có thể thay đổi tiêu đề này theo ý thích.

Đưa con trỏ vào bên trong Text box.

Gõ dấu = , theo sau là biểu thức muốn lập

#### *Ví d*ụ*:* =[SOLUONG]\*[DONGIA]

Click vào Simple Preview để xem kết quả.

#### *3.4. T*ạ*o* đ*i*ề*u khi*ể*n nhãn*

Nhãn là một điều khiển không buộc, nội dung nhãn không thay đổi từ trang này qua trang khác hay từ bản ghi này qua bản ghi khác.

Click biểu tượng Label trong Toolbox.

Click vào một vị trí trên báo cáo để tạo nhãn. Nhãn được tạo như vậy sẽ có kích thước tự mở rộng khi gõ nội dung vào.

Nếu muốn trình bày văn bản thành nhiều dòng, bấm Ctrl+Enter cuối dòng thứ nhất.

### **4. Các thu**ộ**c tính c**ủ**a** đ**i**ề**u khi**ể**n trong báo cáo.**

Thuộc tính xác định các đặc trưng của đối tượng, mỗi điều khiển trong báo cáo cũng có những thuộc tính riêng. Muốn mở bảng thuộc tính của điều khiển, chọn điều khiển đó và click biểu tượng Properties trên thanh công cụ.

Ta xét một số thuộc tính sau:

*4.1. Cangrow:* Dùng thuộc tính này để làm cho Text box có thể tự điều chỉnh kích thước theo phương dọc đối với khối dữ liệu chứa trong trường nó bị buộc.(chon Yes).

*4.2. CanShrink***:** Khi Text box không có dữ liệu hoặc dữ liệu là chuỗi rỗng Access sẽ chừa chỗ trống đó trên giấy. Điều này có thể làm cho báo cáo quá trống trải nếu có nhiều chỗ như vậy. Chúng ta lập thuộc tính của Text box này thành Yes.

*4.3. HideDuplicate:* Dùng thuộc tính này để che Text box khi giá trị trong đó trùng bản ghi trước

#### **5. S**ắ**p x**ế**p và t**ậ**p h**ợ**p d**ữ **li**ệ**u theo nhóm.**

Sắp xếp là phương pháp phổ biến nhằm tổ chức dữ liệu theo một trật tự nào đó để tìm kiếm và phân loại thông tin.

#### *5.1. S*ắ*p x*ế*p d*ữ *li*ệ*u*

Khi in báo cáo người dùng thường muốn tổ chức các bản ghi theo một trật tự nào đó. Ví dụ in danh sách cán bộ theo thứ tự giảm dần của lương.

*Các b*ướ*c th*ự*c hi*ệ*n s*ắ*p x*ế*p trên báo cáo.*

Mở báo cáo ở chế độ Design View.

Chọn Sorting And Grouping trong menu View. Trong hộp thoại.

*Field/Expression:* Chỉ định sắp xếp theo trường hoặc biểu thức nào đó.

*Sort Order:* Chọn Tăng dần hoặc giảm dần.

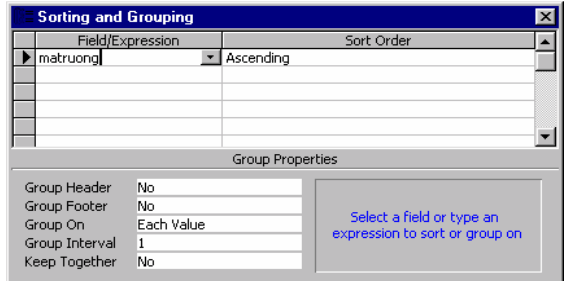

#### *5.2. Nhóm d*ữ *li*ệ*u*

Trong nhiều báo cáo, sắp xếp các bản ghi không cũng chưa đủ mà cần phân thành các nhóm. Nhóm là tập hợp các bản ghi cùng với thông tin tóm lược tiêu biểu cho một thể loại thông tin. Một nhóm thường được cấu tạo như sau: Tiêu đề nhóm (group header), nhóm con (nếu có), các bản ghi chi tiết và chân nhóm (Group footer)

> *Tiêu* đề *nhóm 1 Tiêu* đề *nhóm 2 Tiêu* đề *nhóm 3 .. .. .. .. Tiêu* đề *nhóm 10 Các b*ả*n ghi chi ti*ế*t Chân nhóm 10 ........ …….. Chân nhóm 3 Chân nhóm 2 Chân nhóm 1*

# **B. N**Ộ**I DUNG TH**Ự**C HÀNH**

**1. Chu**ẩ**n b**ị**:** 

*1.1. Máy tính có cài* đặ*t ch*ươ*ng trình Access, Vietkey.* 

*1.2. Phi*ế*u bài t*ậ*p.*  **Bài th**ự**c hành s**ố **12** Bảng **DS THI SINH** gồm các trường: HOTEN kiểu Text NS kiểu Date/ Time SOBD kiểu Long DONVI kiểu Text TENDV kiểu Text TENH kiểu Text TENT kiểu Text PTHI kiểu Integer DDTHI kiểu Integer Và một số trường khác. Bảng **DDTHI** gồm các trường: DDTHI kiểu Integer DONG1 kiểu Text DONG2 kiểu Text

*(*đị*a* đ*i*ể*m thi* đượ*c ghi trên 2 dòng)* 

#### **Yêu c**ầ**u in th**ẻ **d**ự **thi theo m**ẫ**u sau:**

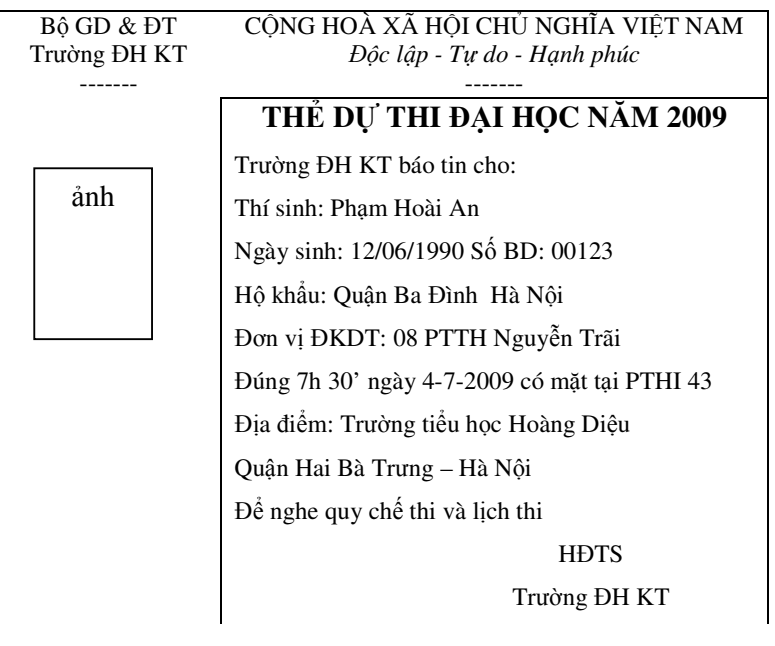

### **Bài th**ự**c hành s**ố **13**

Giả sử đã có bảng DS THI SINH gồm các trường:

HOTEN kiểu Text

PTHI kiểu Integer

SOBD kiểu Long

NS kiểu Date/Time

Và một số trường khác.

Yêu cầu in danh sách thí sinh (được sắp xếp theo phòng thi và số báo danh) dưới dạng bảng, mỗi trang gồm 50 thí sinh.

### **Bài th**ự**c hành s**ố **14**

Sử dụng CSDL **QLSV.MDB** trong **Bài th**ự**c hành s**ố **8** và đã làm xong các yêu cầu trong **Bài th**ự**c hành s**ố **11.** 

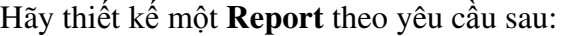

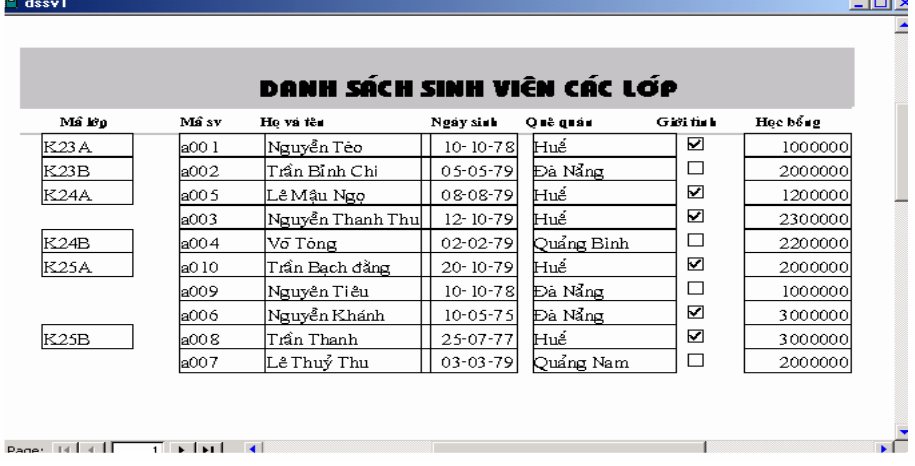

#### **Bài th**ự**c hành s**ố **15**

Giả sử đã có bảng :

- Bảng DS NHAN SU gồm các trường:
	- + MA NS (mã nhân sự ) kiểu Integer
		- + HO TEN kiểu Text
		- + NGAY SINH kiểu Date/Time
		- + DON VI (đơn vị công tác ) kiểu Text
	- + Và các trường khác.
- Bảng QT LUONG (quá trình lên lương ) gồm các trường: + MA NS ( mã nhân sự ) kiểu Integer
	-
	- + NAM (năm lên lương ) kiểu Date/Time
	- + MUC LUONG (mức lương ) kiểu Double
- Bảng QT DAO TAO (quá trình đào tạo) gồm các trường:
	- + MA NS (mã nhân sự) kiểu Integer
	- + NAM ( năm tốt nghiệp ) kiểu Date/Time
	- + HOC VI (học vị ) kiểu Texr

**Yêu c**ầ**u in danh sách nhân s**ự **sao cho m**ỗ**i ng**ườ**i g**ồ**m các thông tin l**ấ**y t**ừ **3 b**ả**ng trên :** 

H<sub>o</sub> tên Năm sinh Đơn vị công tác Quá trình lên lương Quá trình đào tạo

# **2. H**ướ**ng d**ẫ**n thao tác.**

## **Bài th**ự**c hành s**ố **12**

1. Tạo truy vấn DS IN THE từ hai bảng trên. Dùng trường DDTHI để tạo sự liên kết giữa hai bảng. Đưa vào truy vấn tất cả các trường của hai bảng trừ trường DDTHI.

2. Tạo báo biểu IN THE DU THI lấy nguồn dữ liệu từ truy vấn DS IN THE. Báo biểu gồm các nhãn và các hộp văn bản buộc vào các trường của truy vấn nguồn. Ngoài ra có một hình chữ nhật biểu thị khung ảnh. Báo biểu chỉ có một thành phần là thân báo biểu.

## **Bài th**ự**c hành s**ố **13**

1. Xây dựng truy vấn DSTS PTHI gồm các trường nêu trên của bảng DS THI SINH, sắp xếp theo thứ tự của các trường PTHI và SOBD.

2. Xây dựng báo biểu DS THI SINH từ truy vấn DSTS PTHI, gồm đầu trang, thân báo biểu và cuối trang.

+ Trong phần đầu trang ta sử dụng các nhãn để tạo tiêu đề và đầu biểu.

 + Trong phần thân biểu ta sử dụng các hộp văn bản buộc vào các trường nêu trên. Ngoài ra, thêm một hộp văn bản để tạo cột số thứ tự và một nhãn dùng để tạo cột ghi chú.

Cách trình bày trong thân biểu như sau:

Số thứ tự, phòng thi, số báo danh và ngày sinh được in vào giữa cột. Muốn vậy ta sử dụng kiểu căn lề giữa cho các hộp văn bản tương ứng.

+ Cuối trang sử dụng một nhãn để ghi một văn bản.

 + Để in số trang ta dùng một hộp văn bản kiểu tính toán ( trong đó ghi công thức = Page). Hộp này có thể đặt ỏ đầu trang, hoặc cuối trang. Trong ví dụ này, số hiệu trang được in ở cuối mỗi trang.

 + Để in được 50 thí sinh trên một trang ta cần chỉng khoảng cách giữa các ô điều khiển trong báo biểu và chon lề trên, lề dưới ( trong mục Page Setup của menu File) một cách thích hợp.

# **3. M**ộ**t s**ố **l**ỗ**i th**ườ**ng g**ặ**p**

 $\triangleright$  Kết hợp các hàm về chuỗi, thời gian, các phép toán...viết hoặc tham chiếu không chính xác.

 Thiết lập thuộc tính cho các điều khiển không chính xác dẫn đến báo lỗi trong khi thiết kế.

## **4.** Đị**nh m**ứ**c th**ờ**i gian.**

*4.1.Lý thuy*ế*t: 3h* 

*4.2.Th*ự*c hành: 12h* 

*4.3. Ki*ể*m tra 1T*  Trong đó:

Bài 12 3h Bài 13 3h Bài 14 3h Bài 15 3h

# **TÀI LI**Ệ**U THAM KH**Ả**O CHÍNH**

- 1. GS Phan Văn Ất (1990), Hướng dẫn sử dụng Microsoft Access 97, NXB Khoa học và Kỹ thuật.
- 2. Phạm Hữu Khang, Phát triển ứng dụng bằng Microsoft Access 2002, tập 1, tập 2, NXB Lao động Xã hội.
- 3. Phạm Vĩnh Hưng Phạm Thuỳ Dương, Tự học Access 2003, NXB Văn Hoá Thông tin.
- 4. Trường Đại học sư phạm kỹ thuật Hưng Yên, Khoa Công nghệ thông tin, Giáo trình hệ quản trị cơ sở dữ liệu Access.
- 5. Phạm Hưng, Tự học Access 2003, NXB Văn hoá Thông tin.

……………………….